## 云速建站

快速入门

文档版本 01 发布日期 2022-07-25

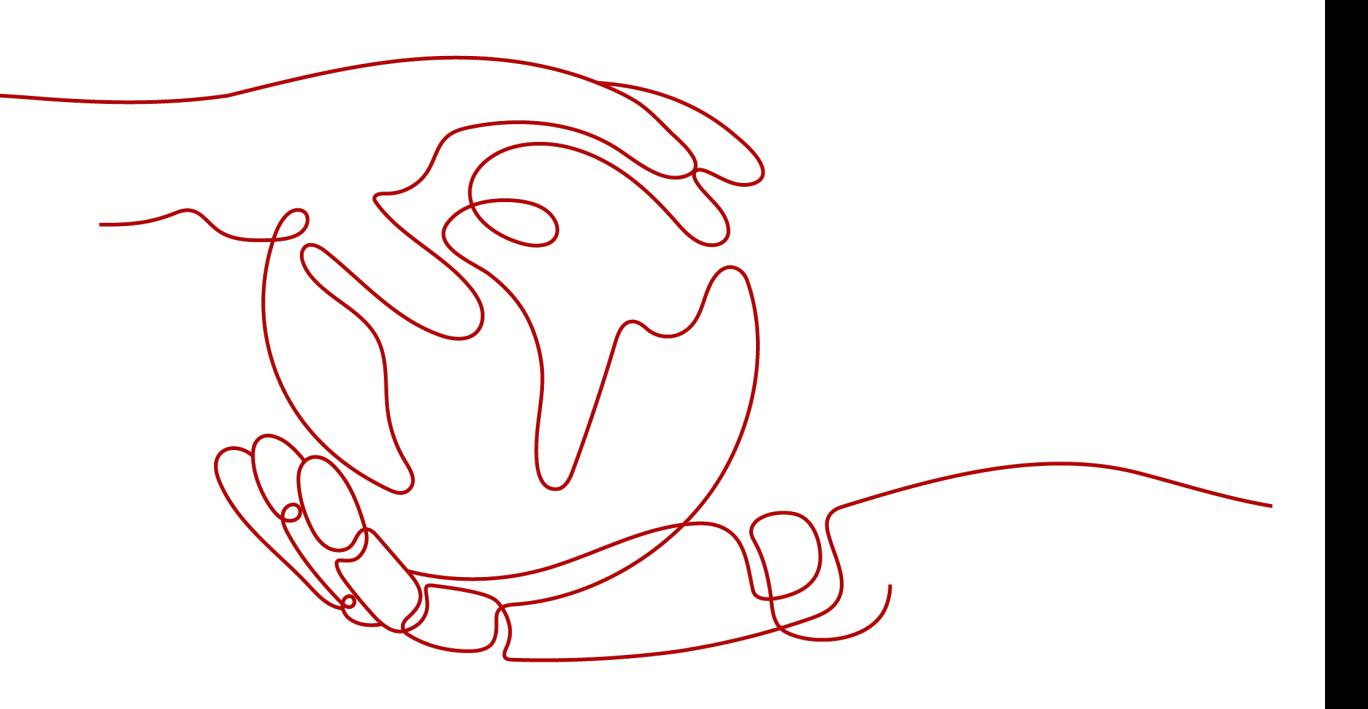

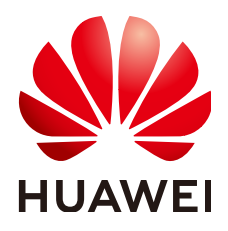

#### 版权所有 **©** 华为技术有限公司 **2023**。 保留一切权利。

非经本公司书面许可,任何单位和个人不得擅自摘抄、复制本文档内容的部分或全部,并不得以任何形式传 播。

#### 商标声明

**、<br>HUAWE和其他华为商标均为华为技术有限公司的商标。** 本文档提及的其他所有商标或注册商标,由各自的所有人拥有。

#### 注意

您购买的产品、服务或特性等应受华为公司商业合同和条款的约束,本文档中描述的全部或部分产品、服务或 特性可能不在您的购买或使用范围之内。除非合同另有约定,华为公司对本文档内容不做任何明示或暗示的声 明或保证。

由于产品版本升级或其他原因,本文档内容会不定期进行更新。除非另有约定,本文档仅作为使用指导,本文 档中的所有陈述、信息和建议不构成任何明示或暗示的担保。

安全声明

#### 漏洞声明

华为公司对产品漏洞管理的规定以"漏洞处理流程"为准,该政策可参考华为公司官方网站的网址: [https://](https://www.huawei.com/cn/psirt/vul-response-process) [www.huawei.com/cn/psirt/vul-response-process](https://www.huawei.com/cn/psirt/vul-response-process)。 如企业客户须获取漏洞信息,请访问: [https://securitybulletin.huawei.com/enterprise/cn/security](https://securitybulletin.huawei.com/enterprise/cn/security-advisory)[advisory](https://securitybulletin.huawei.com/enterprise/cn/security-advisory)。

目录

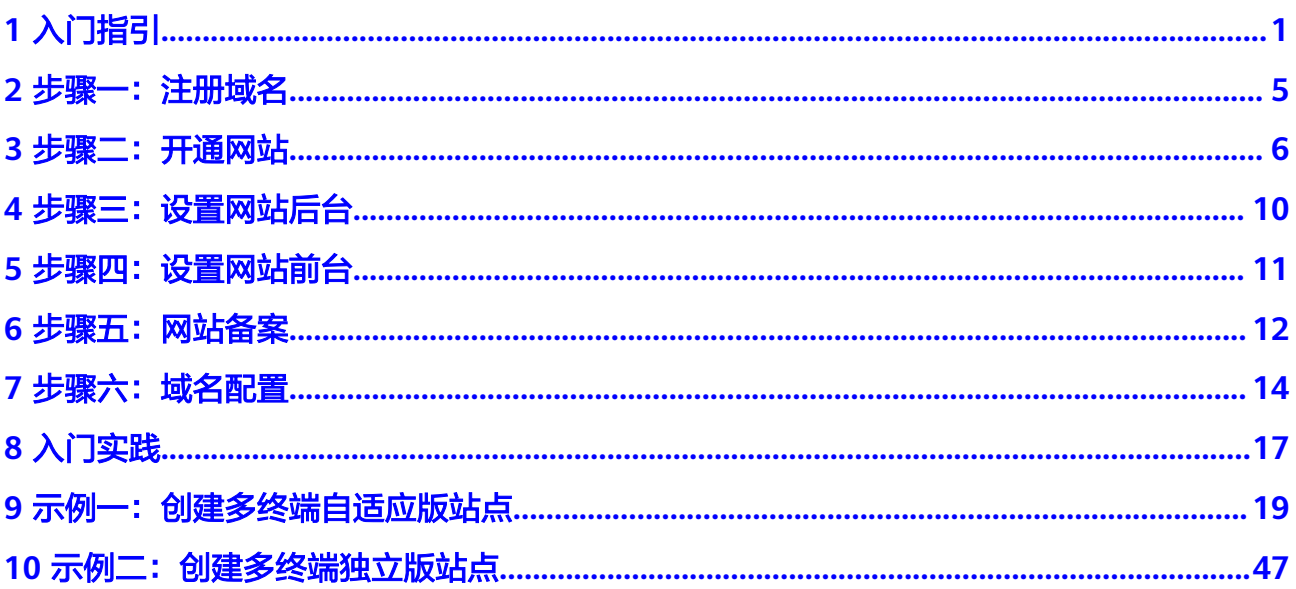

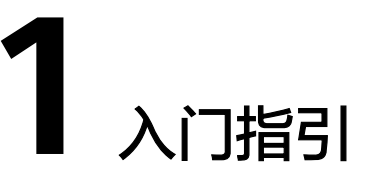

#### <span id="page-4-0"></span>操作场景

云速建站服务提供不同规格的建站产品。无需代码,自由拖拽,快速生成中小企业网 站及网店、微信网店等。您可使用网站模板快速搭建网站,也可根据需要自行设计编 辑网站,并负责网站最终的展示内容和效果。

## 准备工作

在使用云速建站前,您需要先注册华为帐号,开通华为云并完成实名认证。

#### 建站规格

根据您的建站需求,可选择适合您的建站产品规格,请参见表**1** 建站规格。

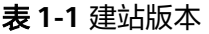

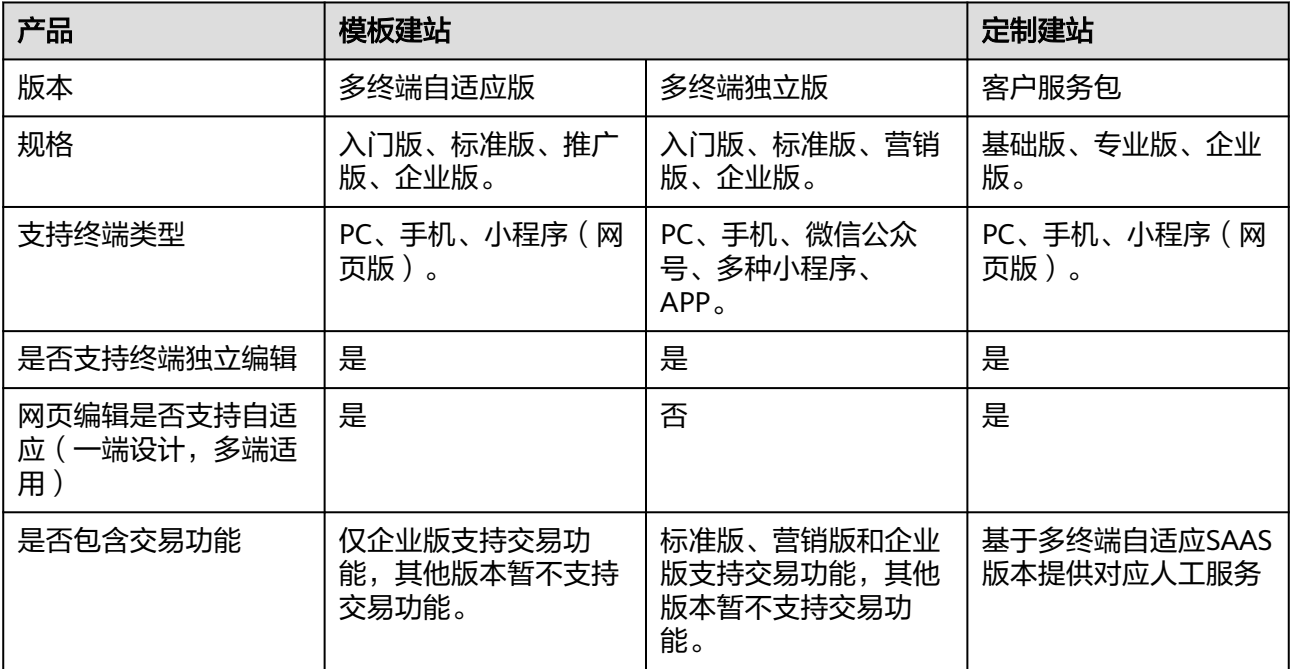

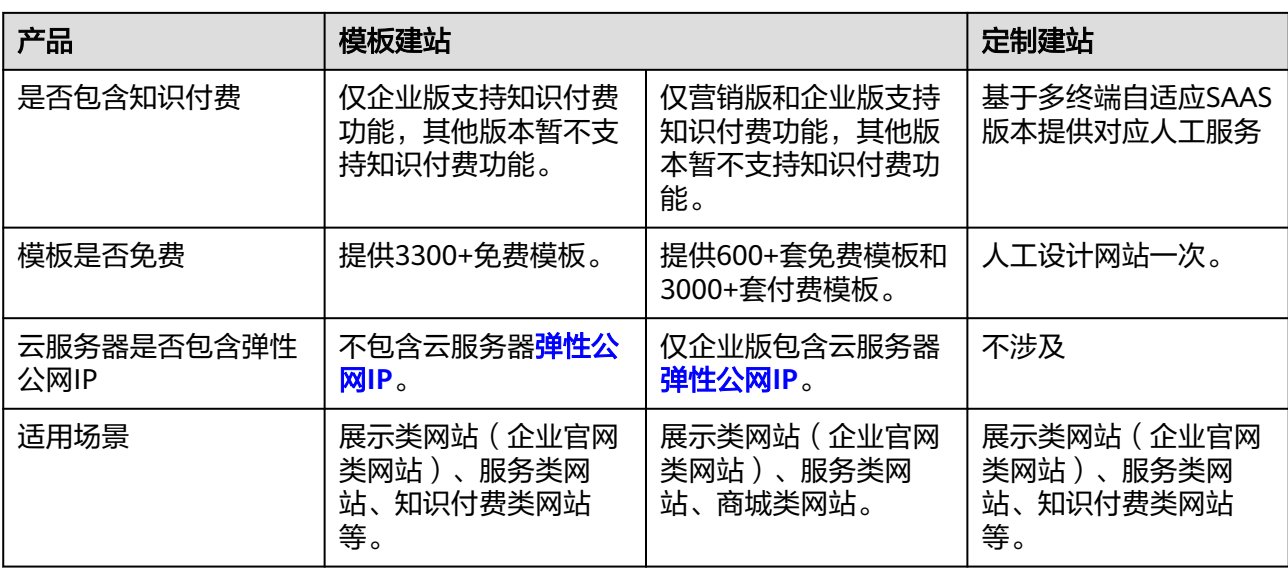

## 操作流程

云速建站搭建网站操作简单,让您轻松搭建属于自己的网站。 想要完成网站搭建与设计,实现可通过域名访问网站的流程[如图](#page-6-0)**1**所示。

#### <span id="page-6-0"></span>图 **1-1** 搭建网站全流程

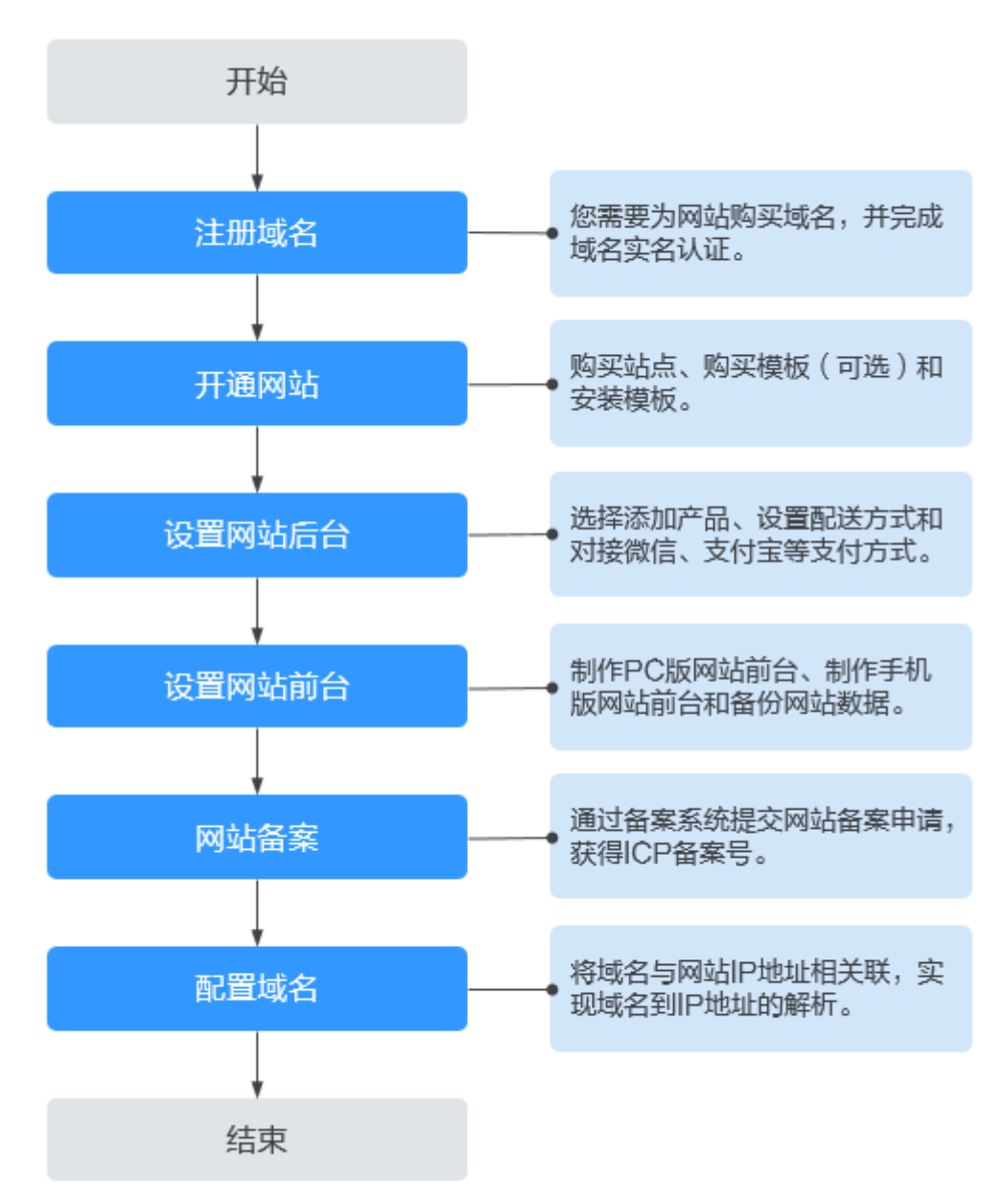

#### 流程说明:

- 1. [注册域名:](#page-8-0) 包含购买域名和实名认证
	- 购买域名:购买域名是指获得域名一段时间的使用权,域名一旦购买,不可 退订、不可改名、不可注销。
	- 信息模板实名认证(可选):工信部规定,所有新注册的域名在购买成功后5 天内均需进行实名认证,否则会暂停解析。注册完成超过5个工作日的域名, 仍然可以进行域名实名认证,待域名实名认证通过后1~2个工作日可恢复正常 使用。如果域名注册完成后,域名的"服务状态"为"未实名认证",则需 要重新提交域名的实名认证。
- 2. [开通网站:](#page-9-0) 包括购买营销版站点、购买精美模板(可选)和安装模板。
- 购买营销版站点:购买站点相当于给网站购买相应的云空间和流量,云空间 用于存放您制作网站时上传的图片和文章,流量用于控制网站能承受多少客 户访问。
- 购买模板:模板分为免费模板和付费模板,付费模板是由设计师精心设计的 网页呈现效果,购买的模板可以减少您对于网站样式的设计和开发。
- 安装模板:模板购买后不是立即生效,需要您安装模板后,才能在网站页面 查看到模板的呈现效果。
- 3. [设置网站后台:](#page-13-0) 包含添加产品、设置配送方式和对接微信、支付宝等支付方式。
	- 添加产品:为您的网站添加需要售卖的商品及其信息。
	- 设置配送方式:当客户购买商品时,显示的快递费用和快递公司。
	- 对接微信、支付宝等支付方式:网站对接微信、支付宝等方式,方便客户选 择自己常用的方式付款。
- 4. [设置网站前台:](#page-14-0) 包含制作PC版网站前台、制作手机版网站前台和备份网站数据。
	- 制作PC版网站前台:将模板的数据替换为您自己的数据,并在模板的基础上 新增或者修改网站模块。
	- 制作手机版网站前台:将PC版的网站内容生成手机版,当客户使用手机访问 时自动适配到手机版。
	- 备份网站数据:网站制作过程中建议经常备份网站数据,以便当您需要回退 网站数据时,可以返回到备份的时间点。
- 5. [网站备案:](#page-15-0) 通过备案系统提交网站备案申请, 获得ICP备案号。 根据工信部相关法律法规规定,部署在中国大陆节点的网站需要向管局提交备案 申请,备案审核通过后才能开通网站。备案的管局审核需要3~20个工作日。 如果网站没有进行备案或者备案审核不通过,则对网站的访问请求会被阻断。
- 6. [配置域名:](#page-17-0) 包含域名解析和绑定域名。
	- 域名解析: 域名是为了方便记忆而建立的一套地址转换系统, 要访问一台互 联网上的服务器,必须通过IP地址来实现,域名解析就是将域名重新转换为IP 地址的过程。
	- 绑定域名:为网站绑定域名,客户可通过方便记忆的域名访问网站。

2<br>4 步骤一:

## <span id="page-8-0"></span>操作背景

注册域名,可以帮助您实现通过域名访问网站。您可以选择华为云作为域名注册商注 册域名。

华为云的<mark>域名注册</mark>服务支持通过管理控制台或者华为云APP讲行域名注册 。

#### 操作步骤

#### 1. [创建信息模板并实名认证](https://support.huaweicloud.com/qs-domain/zh-cn_topic_0122928867.html)

根据工信部要求,在注册域名时需要填写用户信息并通过实名认证。 您可以通过创建信息模板操作预先设置域名所有者的信息,并对信息模板进行实 名认证。

#### 2. [等待实名认证结果](https://support.huaweicloud.com/qs-domain/zh-cn_topic_0122928879.html)

创建信息模板并提交实名认证审核后,您需要等待一定的时间,当信息模板的认 证状态为"已实名认证"时,可开始购买域名。

3. 查询**&**[购买域名](https://support.huaweicloud.com/qs-domain/domain_qs_240000.html)

在开始注册域名时,需要先通过"查询域名"确保待注册的域名尚未被他人注 册。确定了待注册域名可用之后,需要完成域名的购买,包括服务选型、订单确 认以及支付三个过程。

## **3** 步骤二:开通网站

#### <span id="page-9-0"></span>操作场景

制作网站前,您需要先购买网站站点,并为此站点购买模板(可选)、安装模板,构 造出一个网站的框架。

#### 购买站点

购买站点相当于给网站购买相应的云空间和流量,云空间用于存放您制作网站时上传 的图片和文章,流量用于控制网站能承受多少客户访问。

- 1. 登录**[云速建站控制台](https://console.huaweicloud.com/webmobile/)**,单击"购买云速建站",进入"购买云速建站"界面。
- 2. 选择区域、版本、规格和购买时长,设置站点名称,勾选"我已经阅读并同意 。<br>《云速建站服务申明 》" ,单击 "提交订单" 。

说明

- 站点名称不能与其他站点的名称相同。
- 购买版本后支持从低版本升级至高版本,暂不支持从高版本降级至低版本。
- 购买独立企业版站点,独立IP默认为北京四,与购买区域无关。
- 3. 进入订单确认界面,确认无误后完成支付。 完成购买后,您可在"费用中心>我的订单"中查看购买信息。

#### 购买模板(独立版可选)

付费模板是由设计师精心设计的网页呈现效果,购买精美模板可以减少您对于网站样 式的设计和开发。

1. 在<mark>云速建站控制台,选择购买站点</mark>时创建的站点,单击"购买模板"。

#### <span id="page-10-0"></span>图 **3-1** 购买模板

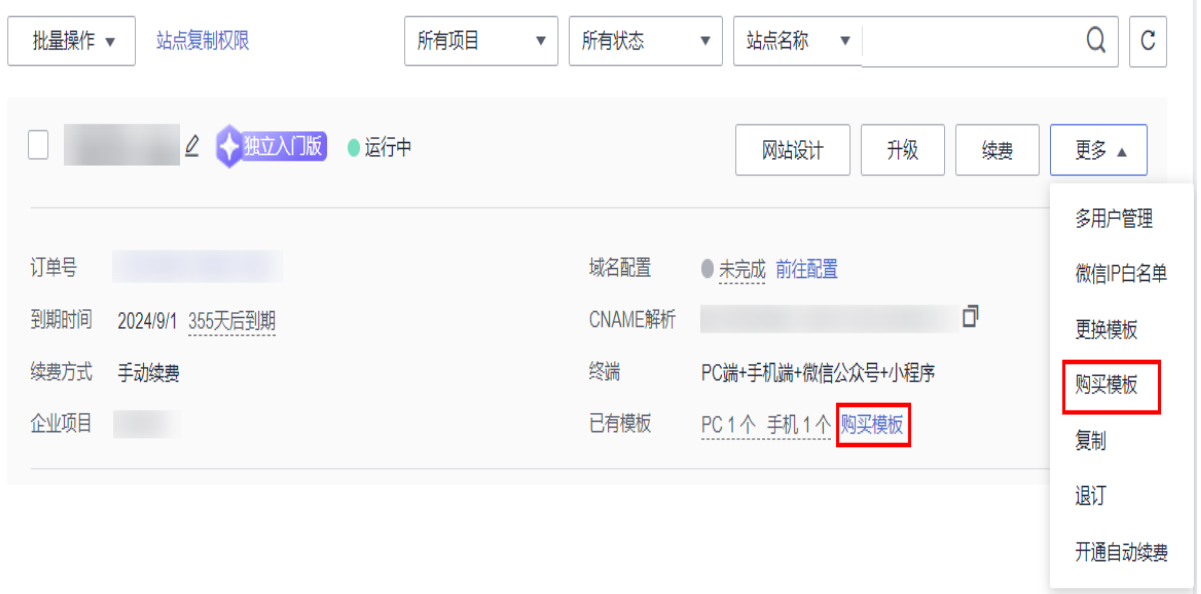

- 2. 根据行业、色系、站点、功能筛选出合适的模板,记录待购买模板的编号,并在 待购买的模板右下角,单击"立即购买"。
- 图 **3-2** 选择模板

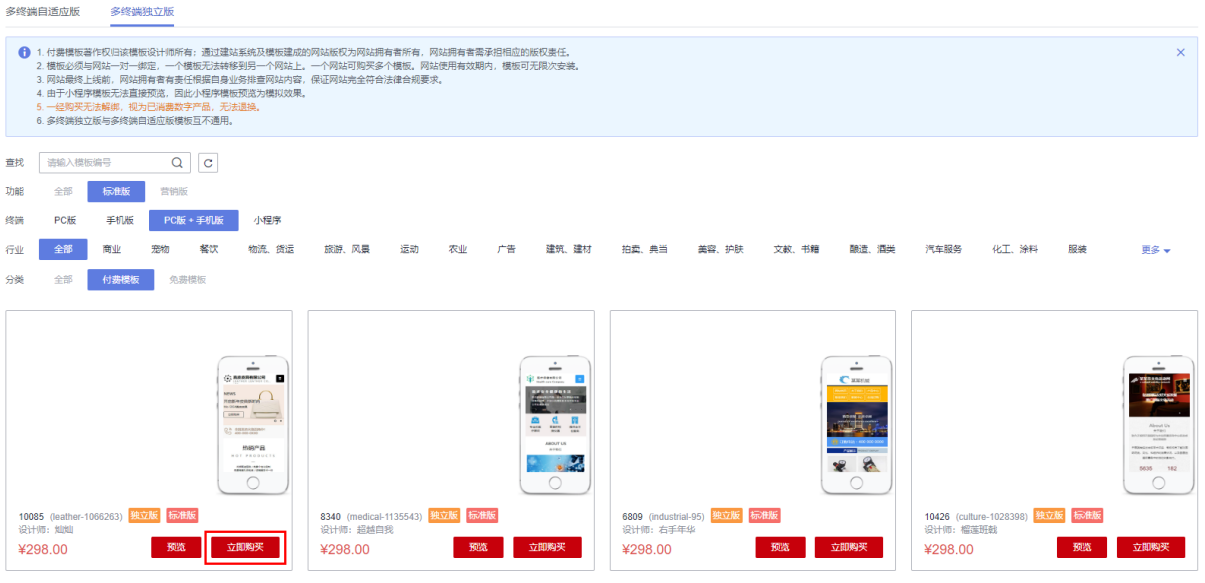

3. 进入订单确认界面,确认无误后完成支付。

说明

- 已购买的模板需要在"站点编辑"中安装后,才能在网站中显示。具体安装步骤,请参 见[安装模板。](#page-11-0)
- 付费模板属于一次性计费商品,购买后因涉及到设计师版权问题,不支持退换。
- 付费模板与网站一对一绑定,此模版无法安装在您名下的其他网站上。在网站有效期 内,模版一直有效,且可无限次安装使用。

## <span id="page-11-0"></span>安装模板

模板购买后不是立即生效,需要您安装模板后,才能在网站页面查看到模板的呈现效 果。

1. [在云速建站控制台,](https://console.huaweicloud.com/webmobile/)选[择购买站点](#page-9-0)时创建的站点,单击"网站设计"。

图 **3-3** 云速建站多终端独立版网站设计

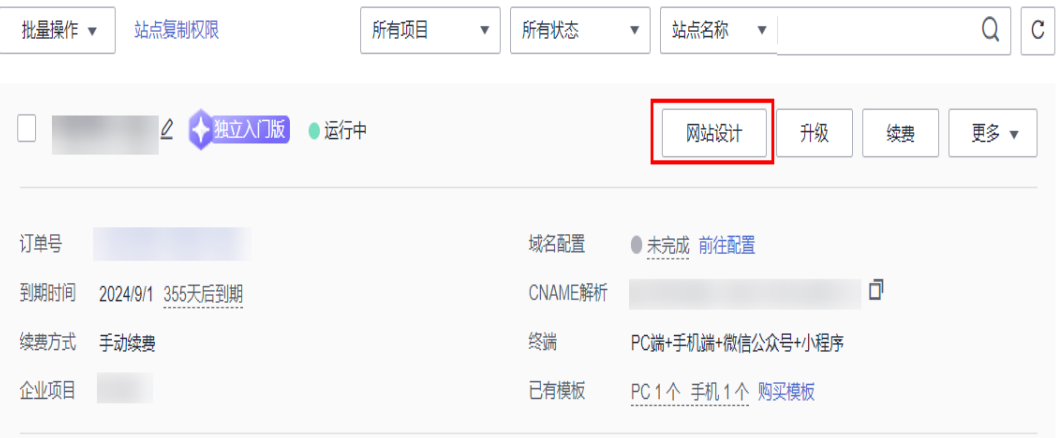

2. 在建站管理后台界面,单击"站点编辑"。

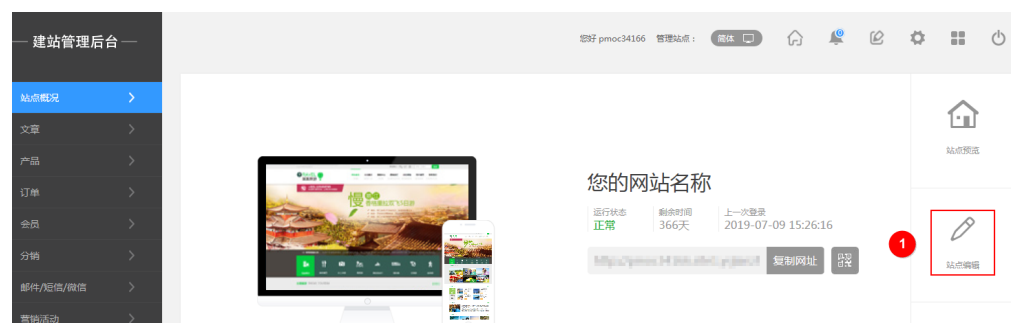

3. 在站点编辑界面,选择"模板",弹出模板对话框。在"模板编号"中输入<mark>购买</mark> <mark>模板</mark>时记录的模板编号,单击"搜索"。在搜索出的模板右下角,单击"安 装"。

图 **3-4** 站点编辑

#### 图 **3-5** 安装模板

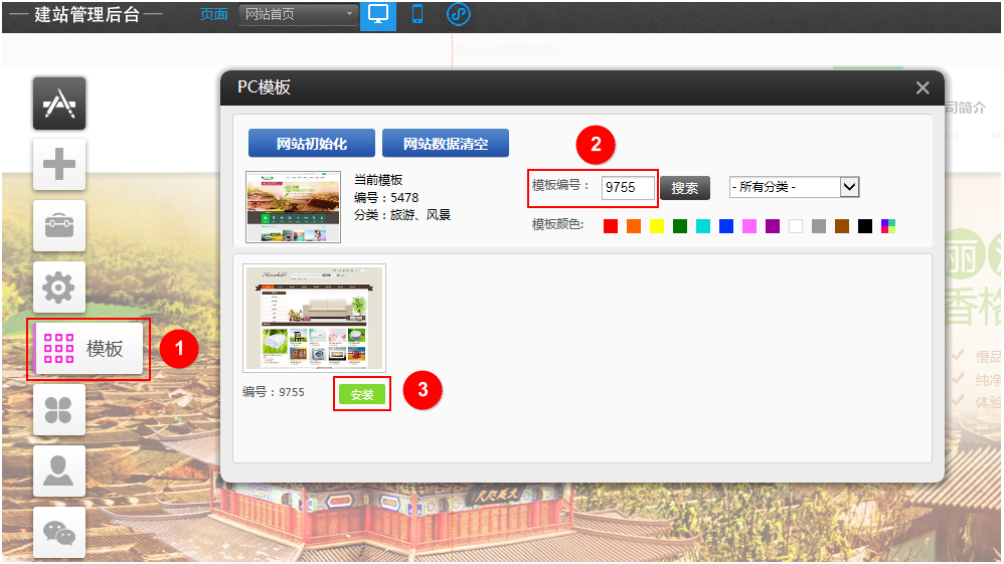

4. 在弹出的"安装模板"对话框中,单击"确定"。弹出确认安装此模板对话框, 单击"确定"。模板安装成功后,弹出安装成功对话框。

图 **3-6** 安装模板对话框

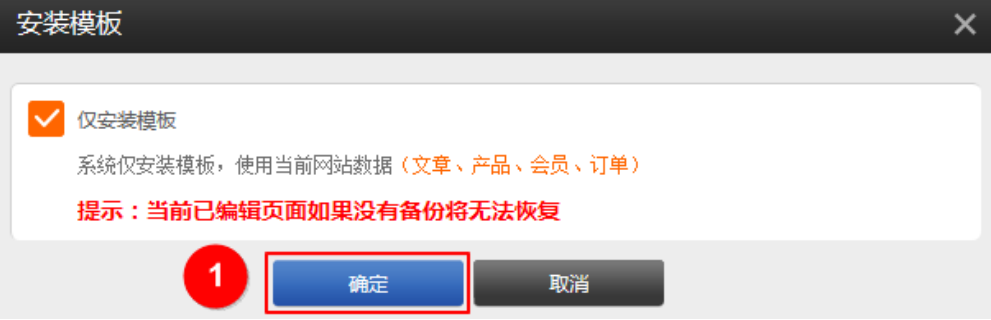

## **4** 步骤三:设置网站后台

#### <span id="page-13-0"></span>操作场景

网站开通后,您需要为您的网站后台增加内容,比如商品信息、支付方式等,以便在 设计网站页面时获取数据。

#### 前提条件

[已开通网站](#page-9-0)。

## 操作指导

云速多终端自适应版:[设置网站后台。](https://support.huaweicloud.com/adaptive-cloudsite/adaptive_7001.html) 云速多终端独立版[:设置网站后台](https://support.huaweicloud.com/usermanual-cloudsite/cloudsite_01_4201.html)。

# **5** 步骤四:设置网站前台

## <span id="page-14-0"></span>操作场景

网站后台数据录入完成后,您需要为您的网站页面进行设计,便于客户浏览和操作。

## 前提条件

已完[成网站后台的设置。](#page-13-0)

## 操作指导

多终端自适应版: [设置网站前台。](https://support.huaweicloud.com/adaptive-cloudsite/adaptive_5001.html) 多终端独立版[:设置网站前台](https://support.huaweicloud.com/usermanual-cloudsite/cloudsite_01_4115.html)。

## **6** 步骤五:网站备案

#### <span id="page-15-0"></span>操作背景

根据工信部《互联网信息服务管理办法》(国务院292号令)和工信部令第33号《非经营 性互联网信息服务备案管理办法》规定,未取得许可或者未履行备案手续的网站不能 开通访问。因此,为了保证网站能够正常访问,需要在注册域名以及搭建网站后,及 时提交网站备案。备案分为网站域名备案(工信部备案)和公安局备案两种。购买中 国香港节点的云速建站无需进行备案。

## 网站域名备案

网站备案原则是您的服务器资源在哪里就需要在哪里备案。购买云速建站后,需要在 华为云备案。如果您的域名已经在第三方备案过,当前需要把此域名绑定到云速建 站,依然要在华为云备案。

备案操作步骤请参考<mark>首次备案流程指导</mark>,绑定中国香港站点的域名无需备案。

在提交备案申请时, "验证备案类型"的参数填写如下:

- 域名:输入待备案的域名。
- 云服务类型: 请选择"建站市场"。
- 选择云服务: 请选择需要备案的云速建站。

说明

- 域名在备案之后才能进行绑定。
- 您在别处备案,但是没在华为云备案。管局会定期抽查,查到后会强制关停您的网站,直到 备案完成。
- 网站备案时,如果备案失败或者遇到任何问题,请通过华为云备案专属服务支持通道 4000-955-988转5或<mark>提交备案类工单</mark>进行咨询。
- 一个云速建站只能备案1个域名,网站备案成功后,不支持更换域名再次备案。
- 在华为云购买云速建站后,首次备案不需要再购买服务器,如有其他域名,请购买新的云速 建站或服务器进行备案。

#### 公安局备案

一些网站需要到公安备案,公安备案由于各个地区的政策有可能不相同,也会有其它 的要求。如某些地区公安备案需要申办人本人携带身份证去当地公安局指定网警大队 进行核对、验证,请务必配合。

## 在网站添加备案号

多终端自适应版: <mark>网站备案</mark>。

多终端独立版: <mark>网站备案</mark>。

**7** 步骤六:域名配置

#### <span id="page-17-0"></span>操作场景

网站框架构建完成后,您需要为网站绑定一个域名,此域名为客户访问网站的入口。

#### 前提条件

已从<mark>[华为云](https://www.huaweicloud.com/product/domain.html)</mark>购买域名,并已在华为云<mark>备案中心</mark>备案此域名。

如果您是在第三方购买的域名,请参考<mark>解析并绑定域名</mark>进行配置。

#### 域名解析

域名是为了方便记忆而建立的一套地址转换系统,要访问一台互联网上的服务器,必 须通过IP地址来实现,域名解析就是将域名重新转换为IP地址的过程。

1. 在<mark>云速建站控制台</mark>,单击"前往配置"。

图 **7-1** 域名配置

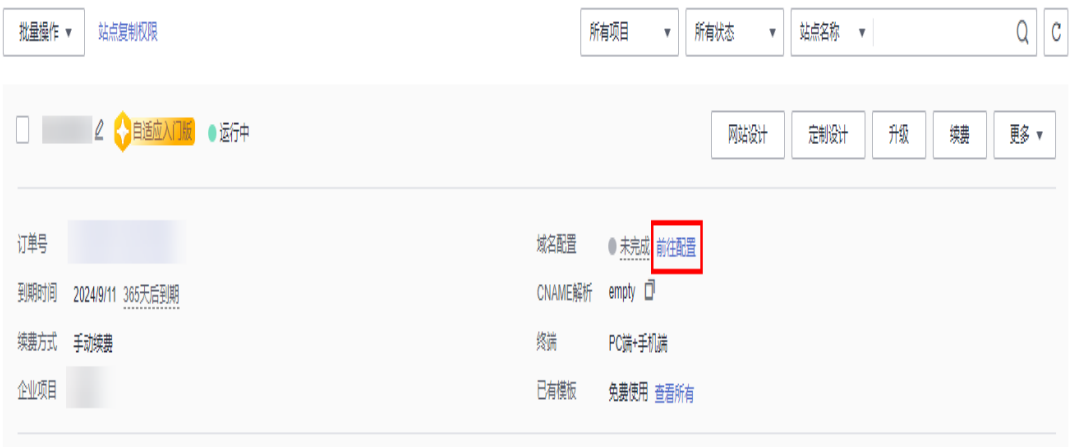

2. 单击"添加域名",弹出"添加域名"对话框。输入待解析的域名 (例如: www.xxx.cn),单击"确定"。

#### 图 **7-2** 添加域名

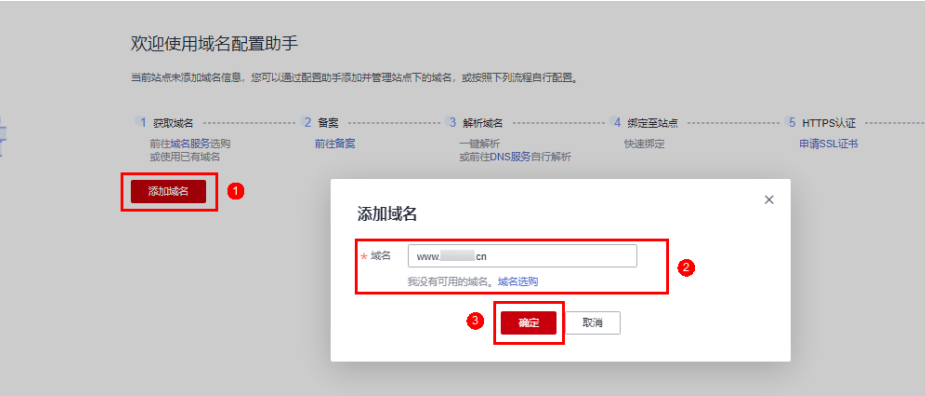

3. 选中www.xxx.cn,单击"一键解析",弹出"一键解析"对话框,单击"确 定"。

图 **7-3** 一键解析

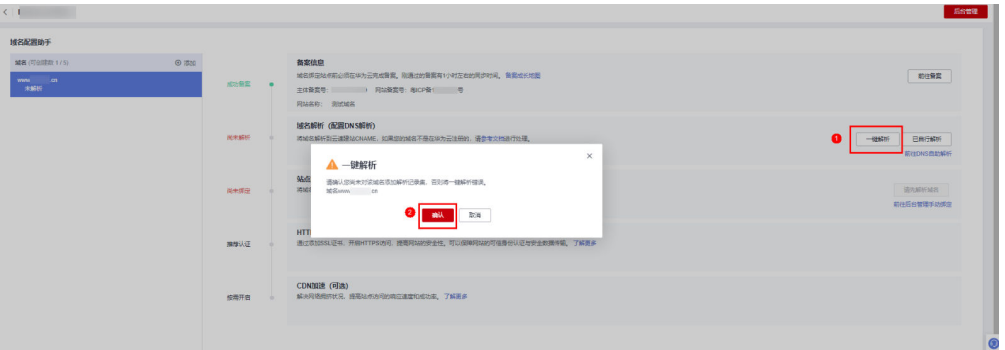

#### 说明

- 如果您已自行解析域名,单击"已自行解析"。
- 确认该域名未添加任何解析记录集,否则一键解析将报错。
- 4. 解析成功后,解析状态变为"解析成功",这时后台在DNS中增加一条解析记 录。

#### 图 **7-4** 解析成功

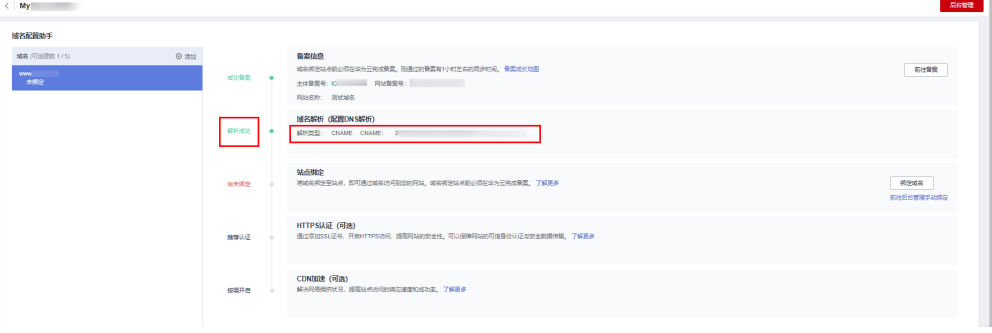

#### 绑定域名

- 1. 域名解析成功后,单击"绑定域名",弹出"绑定域名"对话框,单击"确 定"。
	- 图 **7-5** 绑定域名

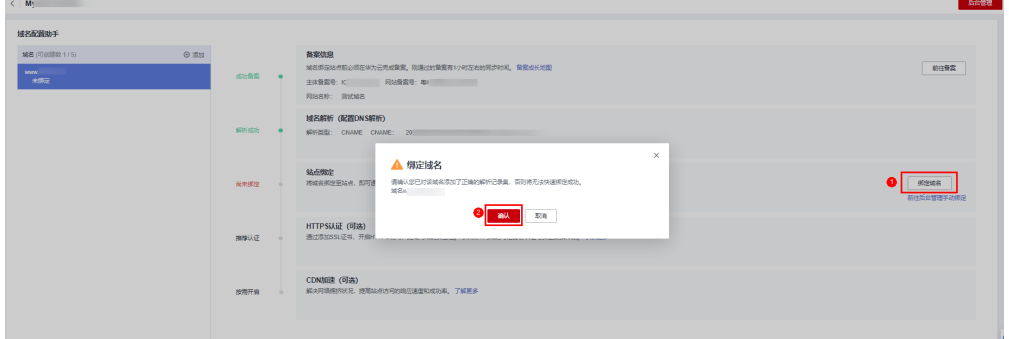

2. 绑定成功后,绑定状态变为"绑定成功"。

#### 图 **7-6** 绑定成功

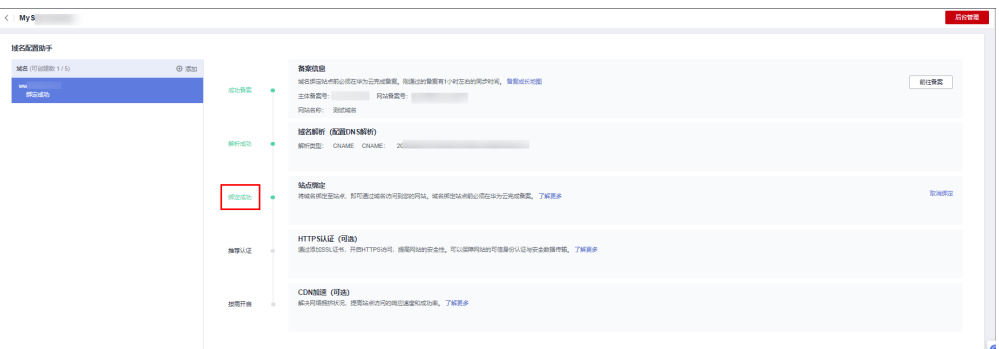

绑定成功后,您可以通过绑定的域名访问您的网站。

#### 验证网站

在浏览器地址栏输入<mark>域名配置</mark>中绑定的域名(www.xxx.cn ),查看网站详细信息。确 认网站内容无误后,您可以将域名地址提供给您的客户,客户可通过域名地址直接访 问您的网站。

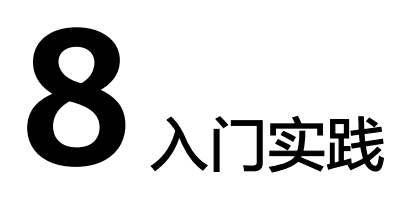

<span id="page-20-0"></span>当您购买了云速建站多终端独立版站点后,可以根据网站需求设计不同风格的网站。

本文介绍云速建站多终端独立版网站后台管理、网站页面设计以及网站上线后相关实 践指导,帮助您更好的设计网站。

## 网站后台管理

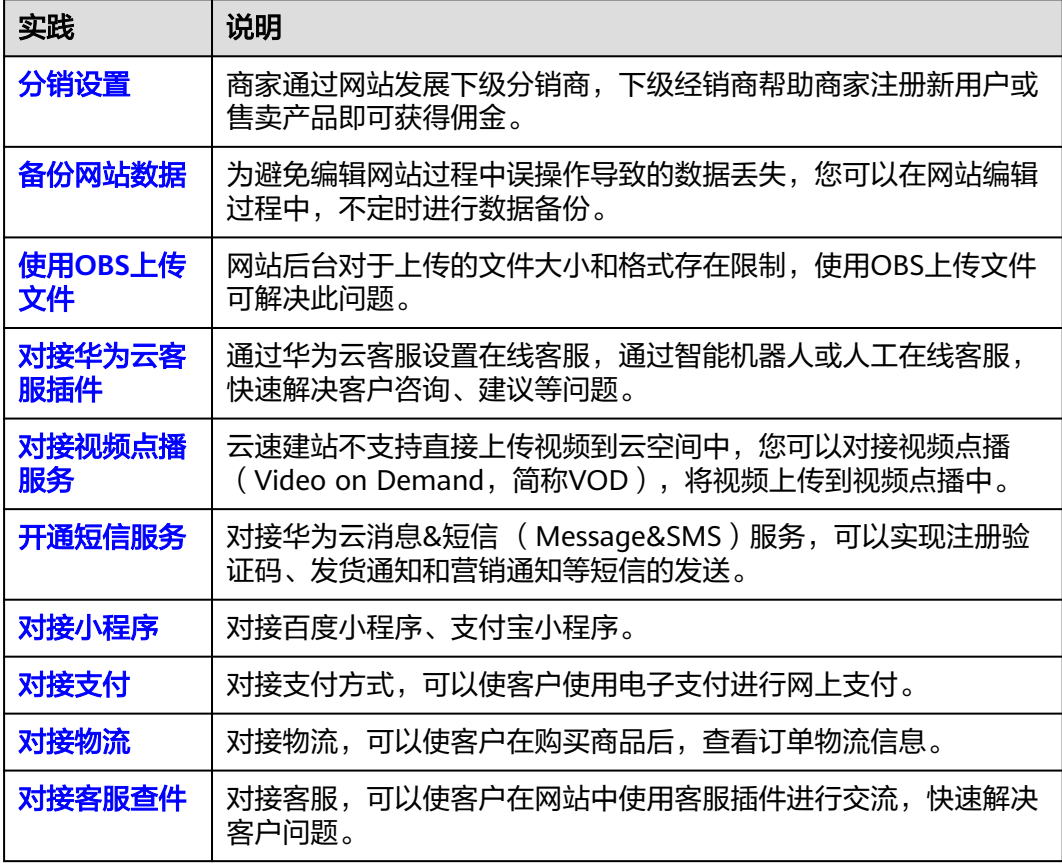

## 网站页面设计

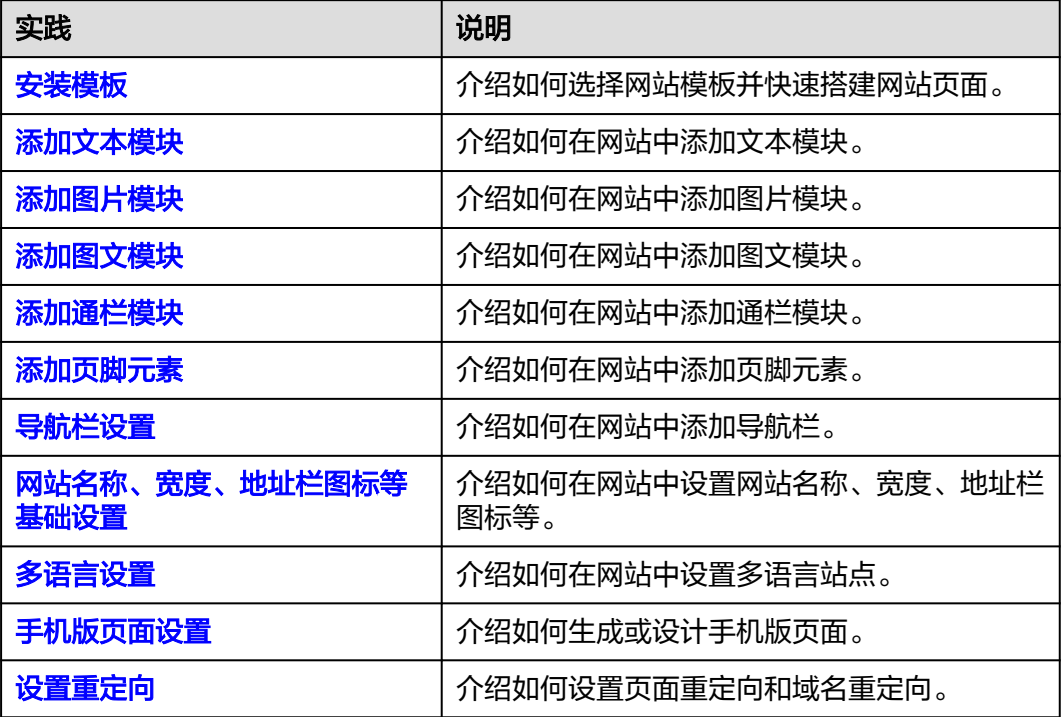

## 网站上线后其他操作

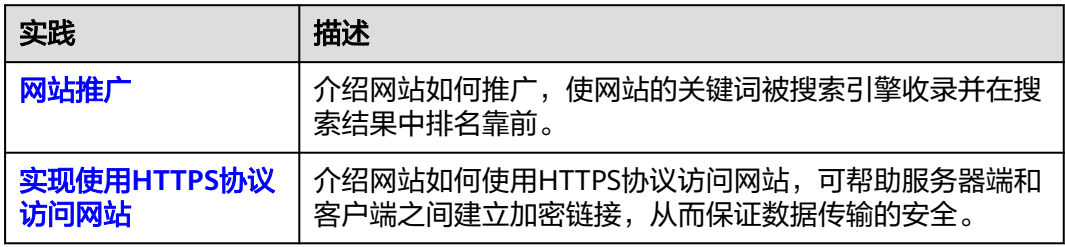

## <span id="page-22-0"></span>9 示例一:创建多终端自适应版站点

## 准备工作

在使用云速建站前,您需要完成以下准备工作。

- 已注册华为帐号,开通华为云并完成实名认证。
- 已从<mark>[华为云](https://www.huaweicloud.com/product/domain.html)</mark>或者第三方购买域名。

## 开通站点

- 1. 登录<mark>[云速建站控制台](https://console.huaweicloud.com/webmobile/)</mark>,单击"购买云速建站 ",进入"购买云速建站 "界面。
- 2. 选择区域、规格、版本和购买时长,设置站点名称,勾选"我已经阅读并同意 《云速建站服务申明》",单击"提交订单"。

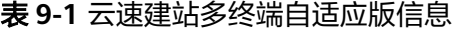

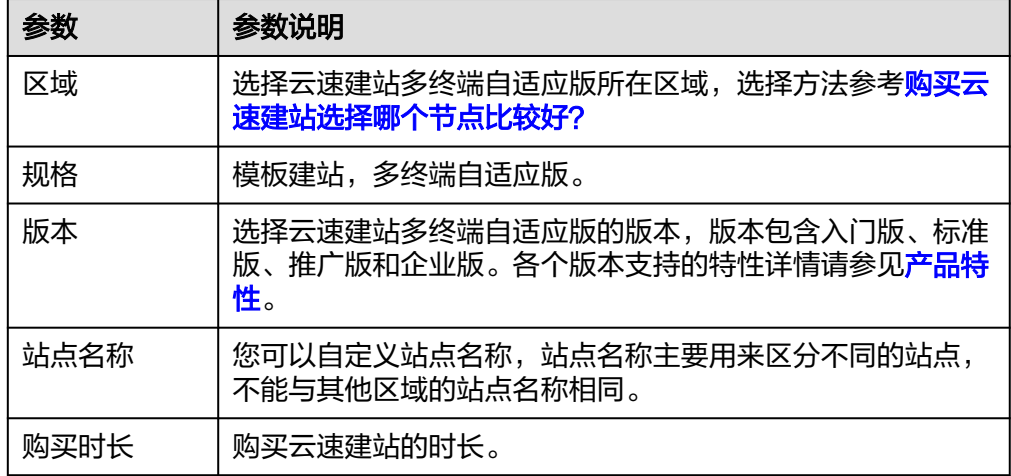

#### 说明

- 站点名称不能与其他站点名称相同。
- 购买版本后支持从低版本升级至高版本,暂不支持从高版本降级至低版本。
- 3. 进入订单确认界面,确认无误后完成支付。

完成购买后,您可在"费用中心>我的订单"中查看购买信息。

#### 安装模板

多终端自适应版站点为您提供3300+套免费模板,背景、功能随时切换,构建任何您 想要的网页。

1. 登录<mark>[云速建站控制台](https://console.huaweicloud.com/webmobile/)</mark>,选择需要编辑的站点,单击"网站设计"。

#### 图 **9-1** 云速建站多终端自适应版网站设计

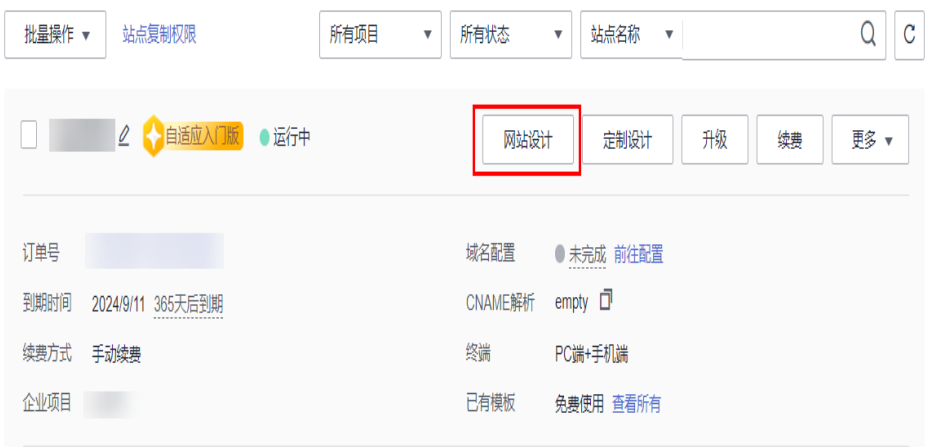

- 2. 填写网站名称,选择网站用途。
- 3. 选择需要编辑的终端,单击进入后台管理界面。
- 4. 挑选适配的行业模板。

图 **9-2** 选择行业模板

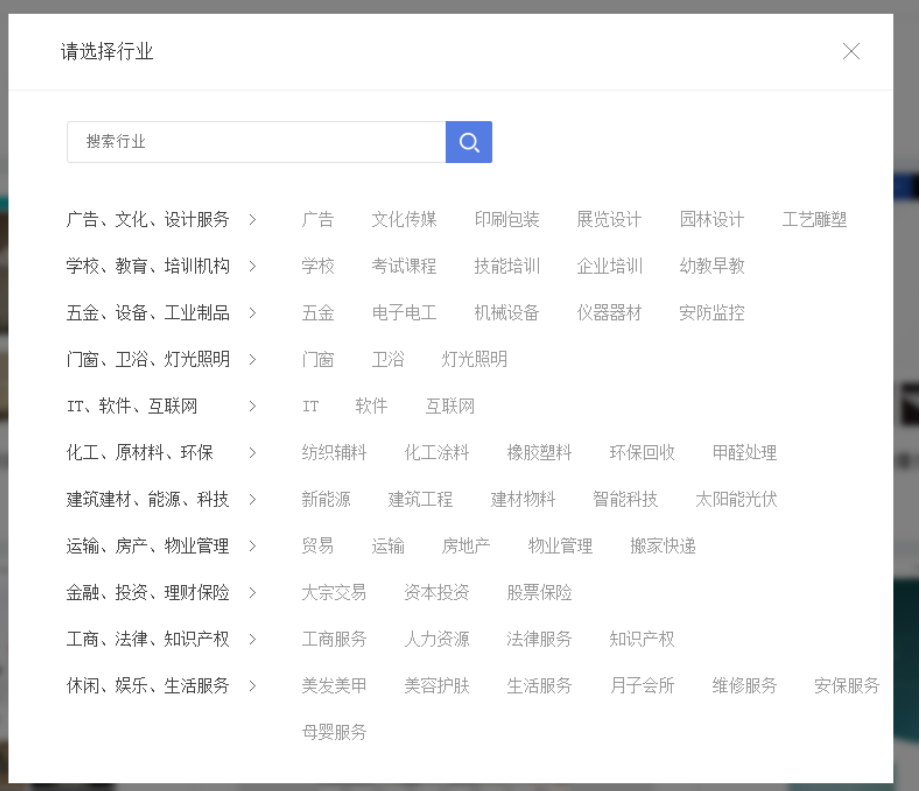

5. 选择模板的类型和模板,您可选择预览,对于模板进行查看。

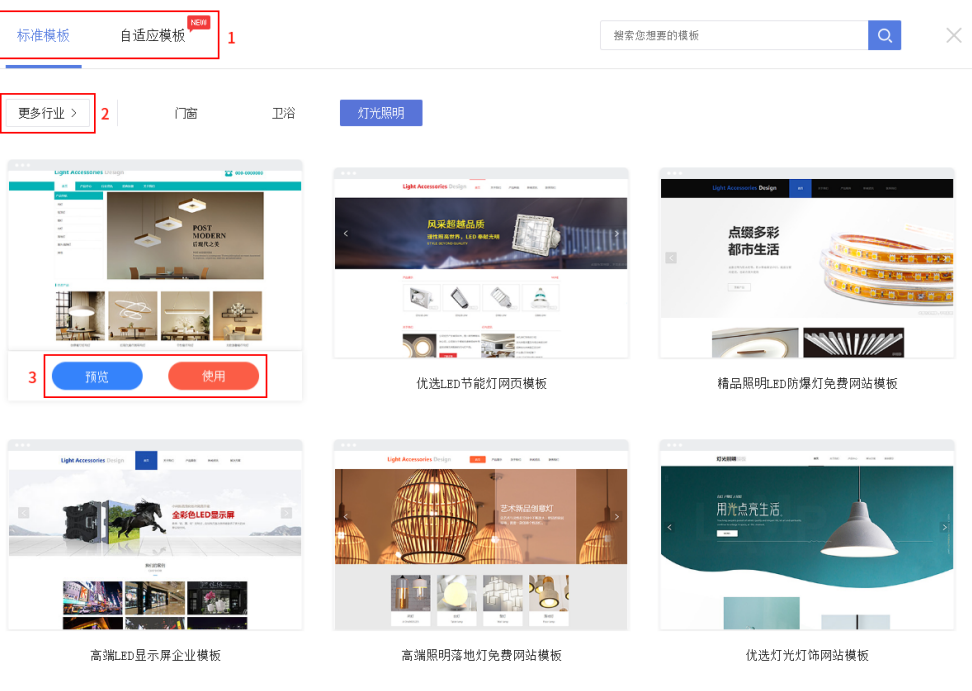

图 **9-3** 选择模板类型

6. 选中模板后,单击"使用"按钮即可使用。

#### 图 **9-4** 使用模板

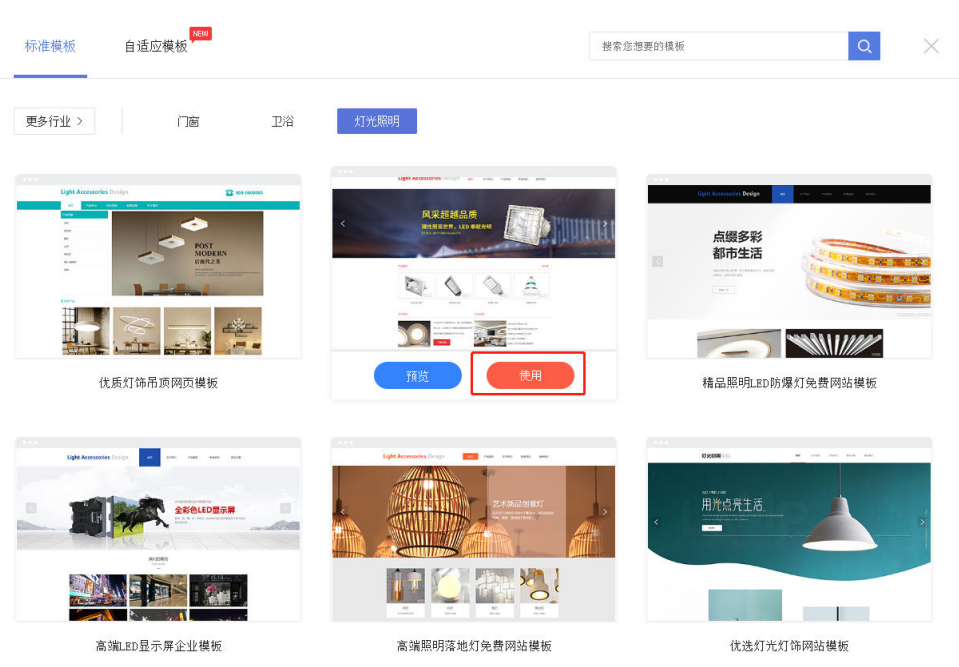

## 设置网站后台

网站开通后,您需要为您的网站增加内容,比如产品信息、文章、支付方式等,本章 节主要指导您完成录入产品信息、文章和对接微信、支付宝等支付方式。

包含添加产品、添加文章和对接微信、支付宝等支付方式。

1. 登录<mark>[云速建站控制台](https://console.huaweicloud.com/webmobile/)</mark>,选择需要编辑的站点,单击"网站设计"。

图 **9-5** 云速建站多终端自适应版网站设计

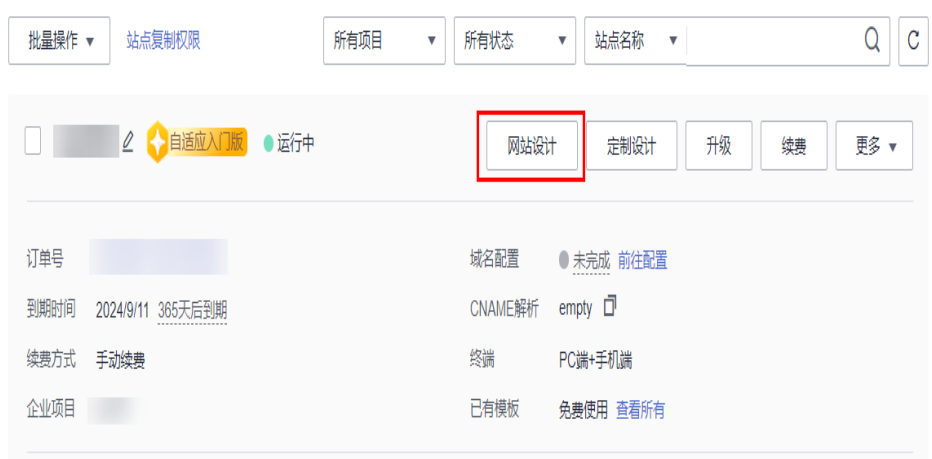

- 2. 添加通用型产品。
	- a. 在后台管理"产品>添加产品"中进行添加产品。

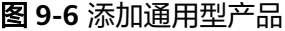

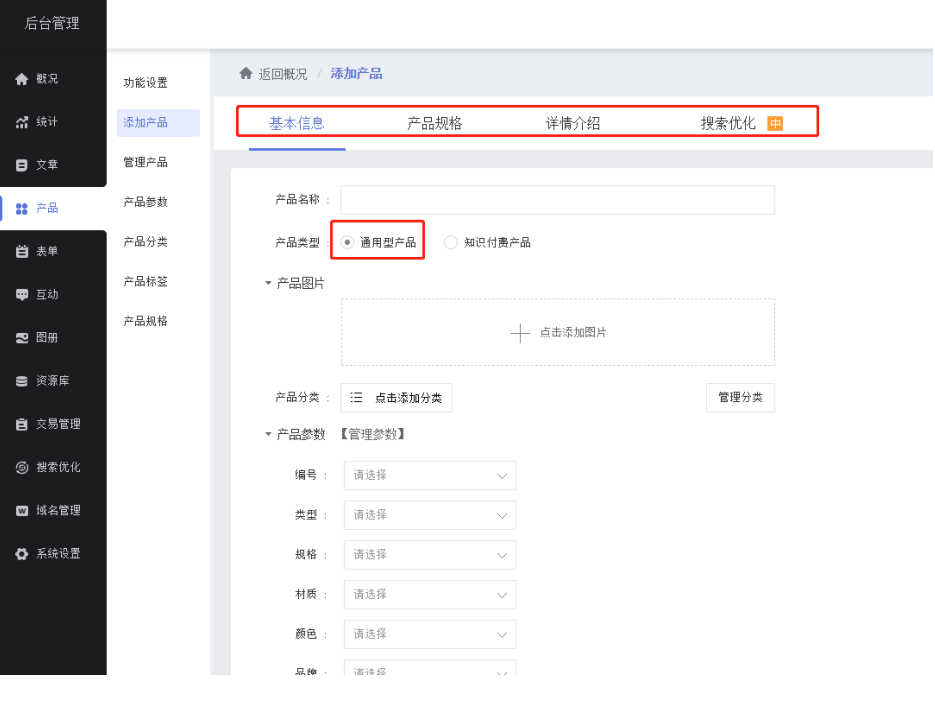

注意

如需使用产品规格功能,需在"功能设置"中先进行开启。

## 图 **9-7** 开启通用型产品规格

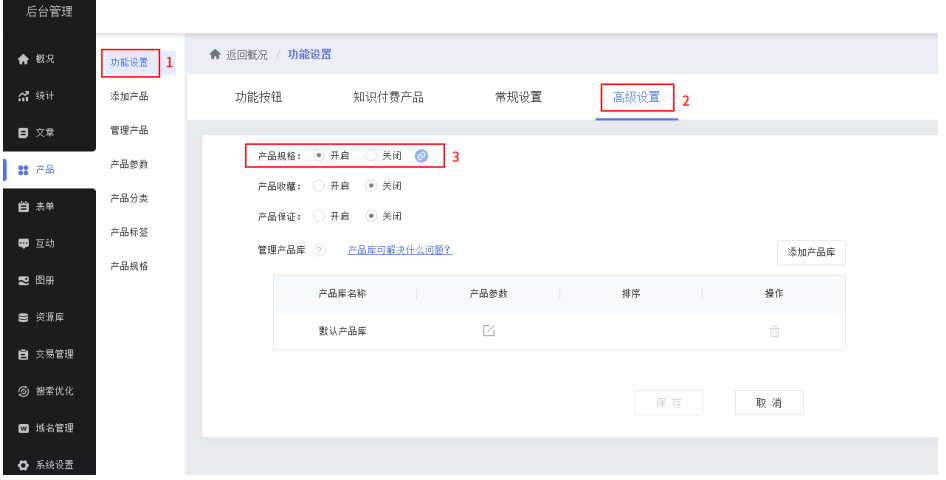

b. 填写产品基本信息。在"基本信息"中补充产品相关信息。

#### 图 **9-8** 设置通用型产品基本信息

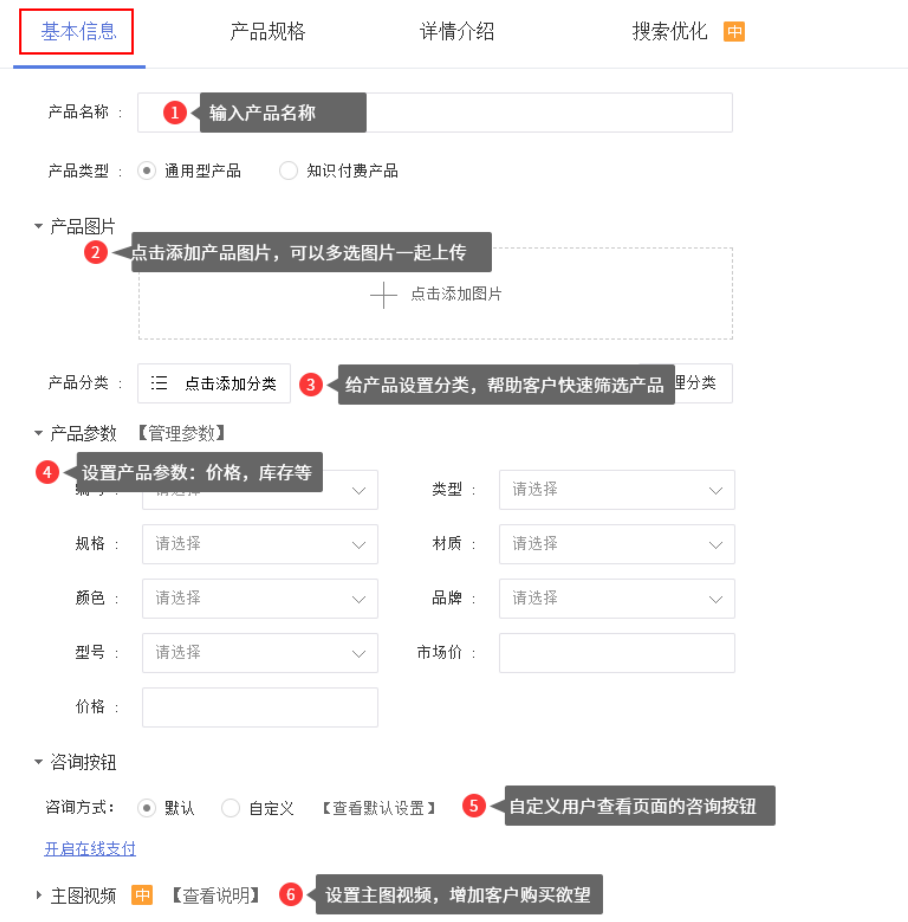

c. 设置产品规格。设置产品的颜色尺码等信息。

#### 图 **9-9** 设置通用型产品规格

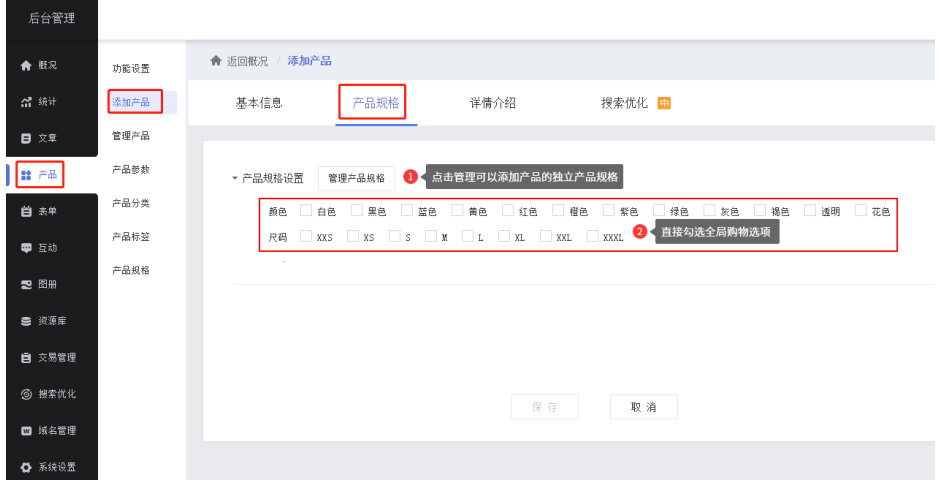

d. 产品详情。为产品补充详情介绍,添加产品详细细节图,亮点等内容。

#### 图 **9-10** 设置通用型产品详情

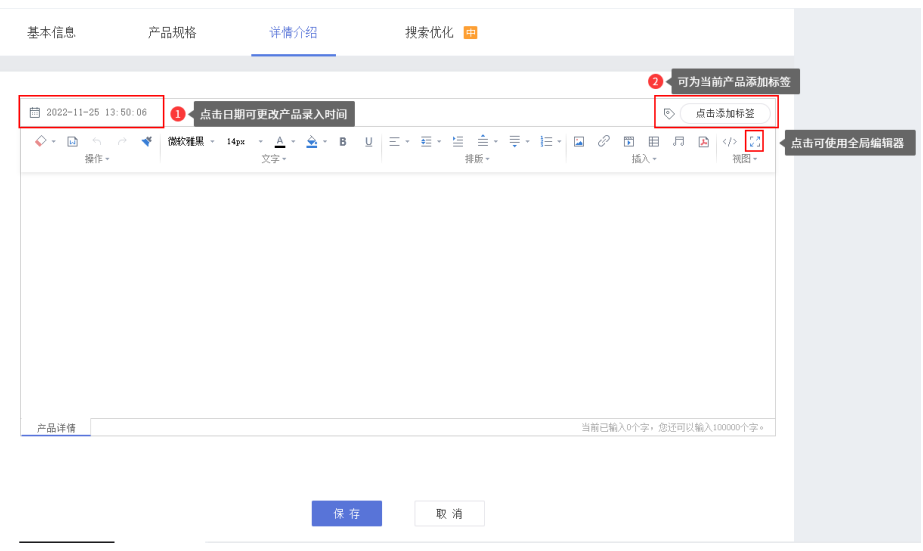

e. 搜索优化(可选)。输入产品标题、关键词、描述、自定义地址,帮助产品 更好地被搜索引擎抓取。

#### 图 **9-11** 通用型产品搜索优化

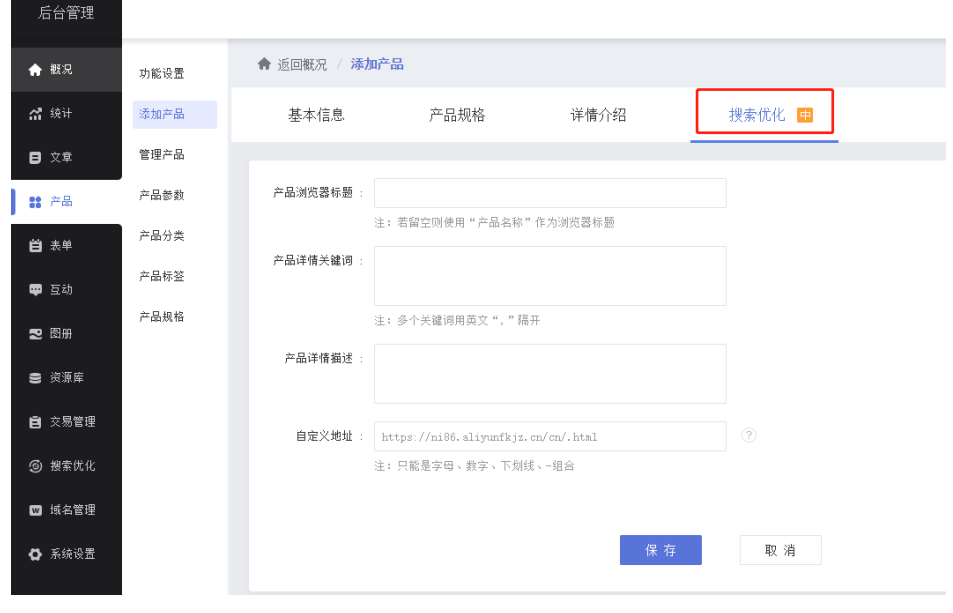

3. 添加知识付费产品。 添加知识付费产品包括三部分的设置:基本信息、详情介绍和搜索优化。

#### 图 **9-12** 添加知识付费产品

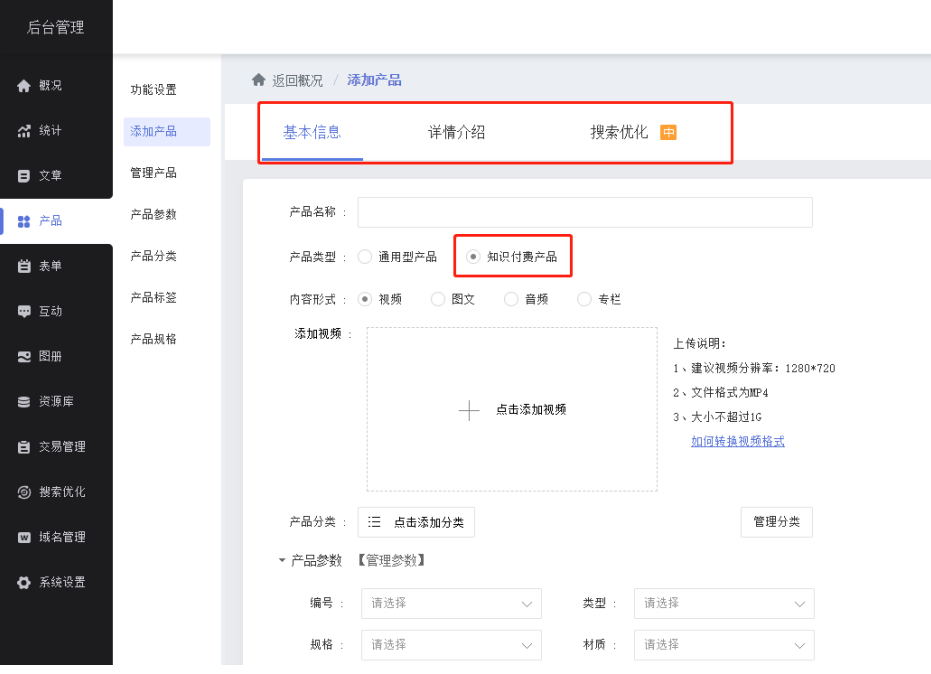

a. 设置基本信息。一般基础的是产品名称、内容以及价格,请根据您的实际情 况设置。[知识付费](https://support.huaweicloud.com/adaptive-cloudsite/adaptive_7004.html)使用教程: <mark>知识付费</mark>

#### 图 **9-13** 设置知识付费产品基本信息

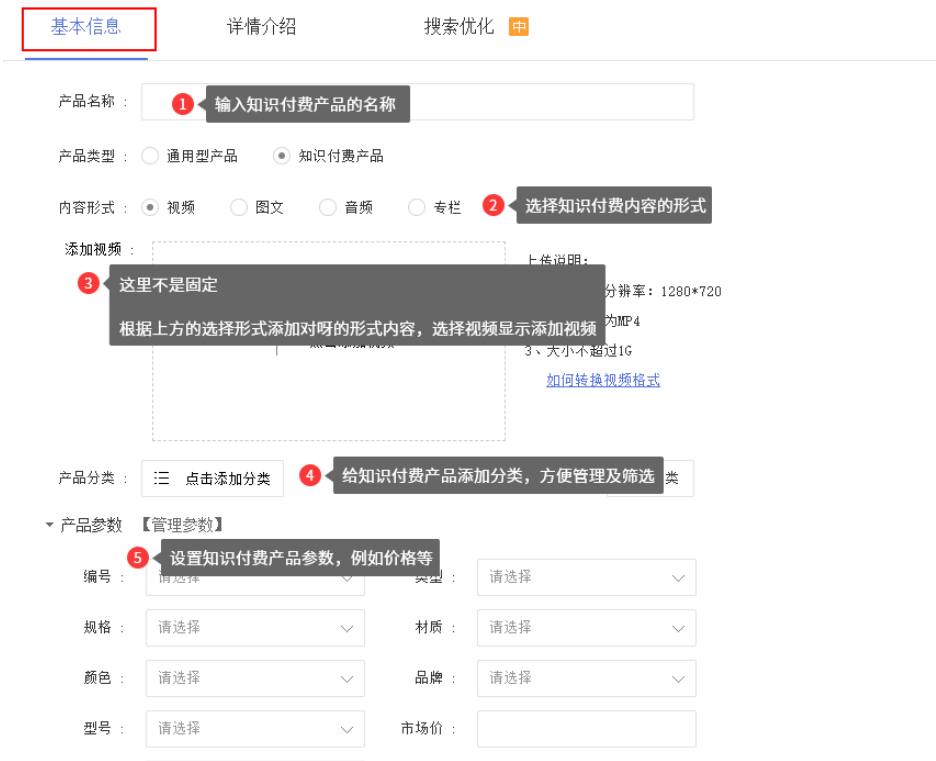

b. 设置详情介绍。知识付费产品,除了图文类型,其他类型的详情介绍页面与 通用型产品的详情介绍页面一样。图文类型产品的详情分两部分:

- 完整图文: 编辑用户需要付费才能查看的内容;
- 试看图文: 编辑用户免费就能看到的试看内容, 如果没有免费试内容看 直接编辑到完整图文里即可。

图 **9-14** 设置知识付费产品详情介绍

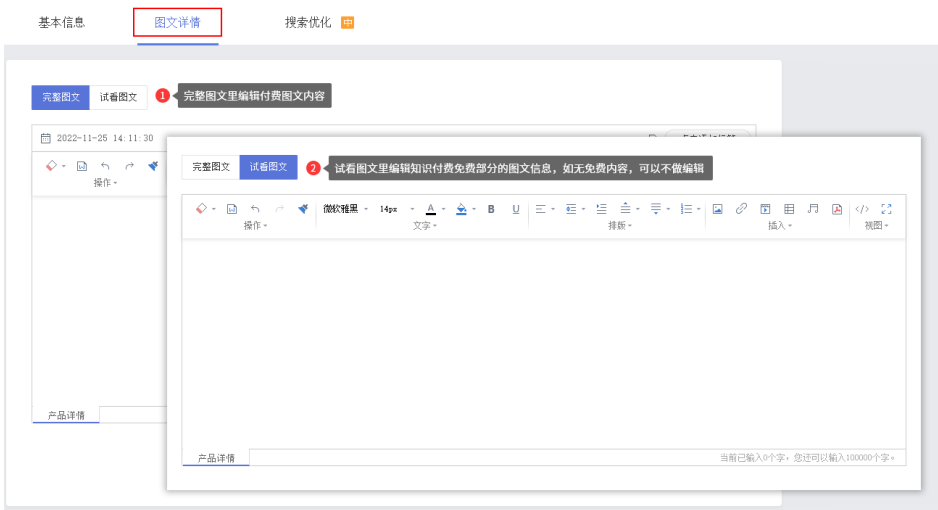

c. 搜索优化(可选)。输入产品标题、关键词、描述、自定义地址,帮助产品 更好地被搜索引擎抓取。

#### 图 **9-15** 知识付费产品搜索优化

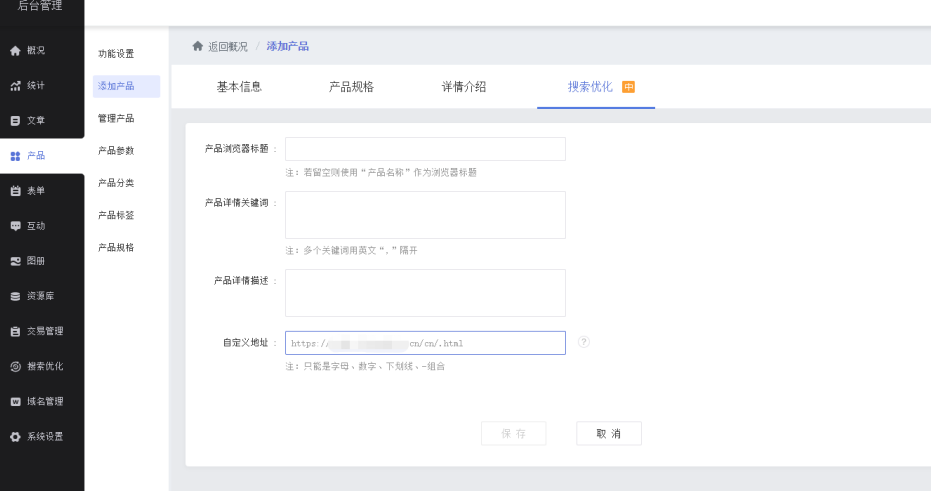

- 4. 添加文章。
	- a. 在"文章>添加文章>常规"页面中输入文章的标题和文章内容。

#### 图 **9-16** 后台添加文章

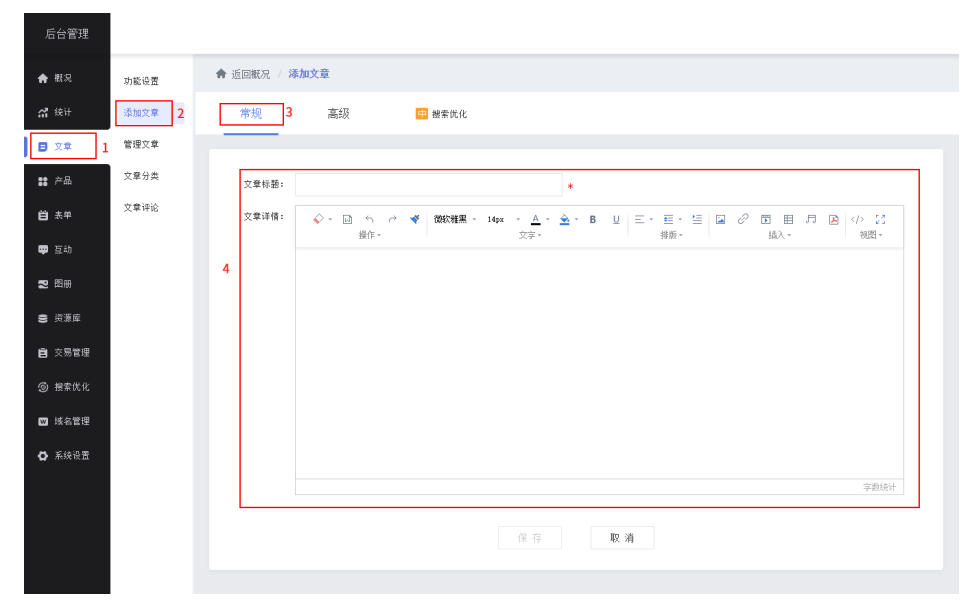

b. 在"文章>添加文章>高级"页面中,可设置文章分类、发布时间等信息。

#### 图 **9-17** 设置文章信息

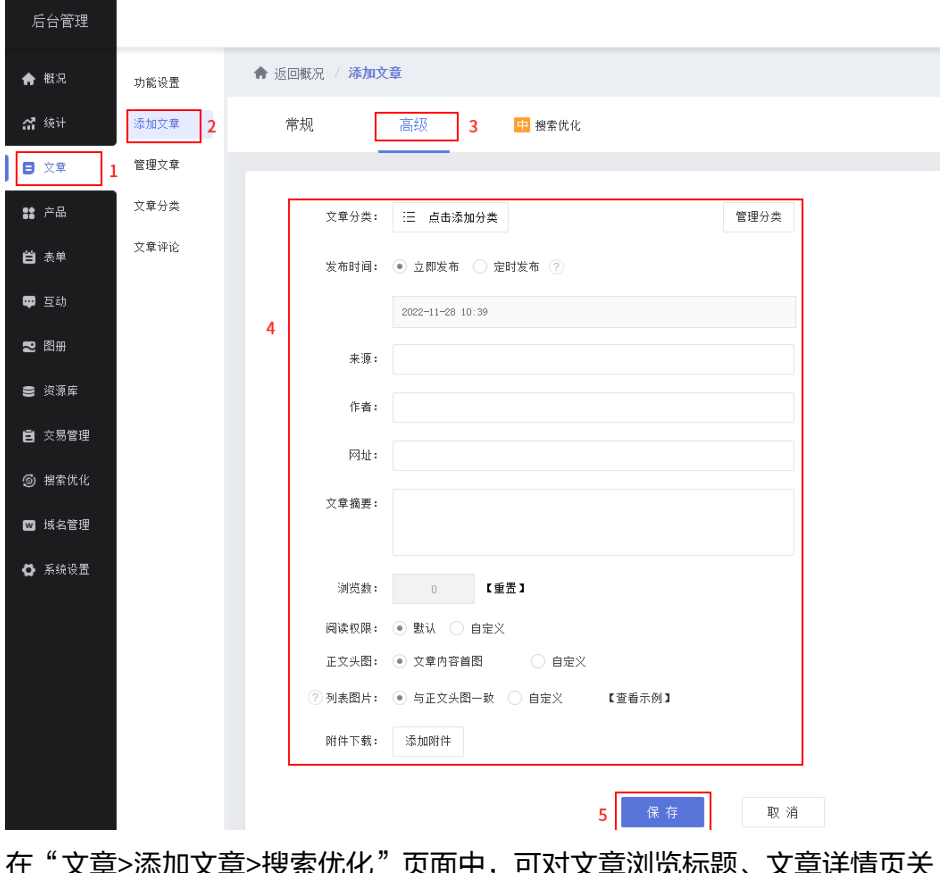

c. 在"文章>添加文章>搜索优化"页面中,可对文章浏览标题、文章详情页关 键词等填写。

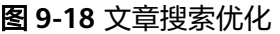

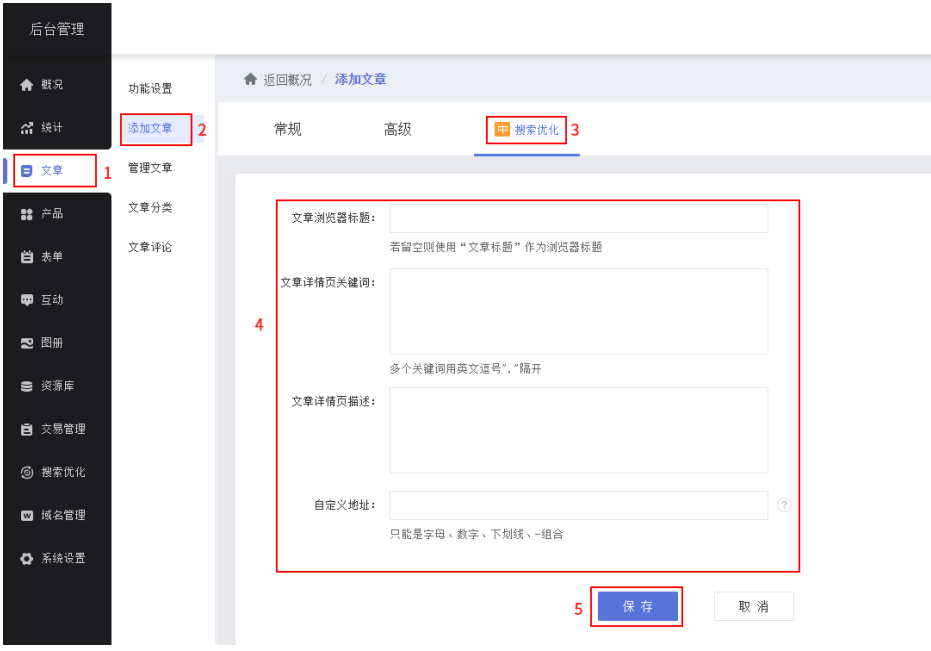

d. 单击"保存"后即添加完成。

#### 5. 对接支付系统。

云速建站多终端自适应版包含支付宝支付和微信支付两种支付方式。

- [对接支付宝支付](https://support.huaweicloud.com/adaptive-cloudsite/adaptive_8002.html)
- [对接微信支付](https://support.huaweicloud.com/adaptive-cloudsite/adaptive_8001.html)

## 设置网站前台(**PC** 版网站编辑)

1. 登录<mark>[云速建站控制台](https://console.huaweicloud.com/webmobile/)</mark>,选择需要编辑的站点,单击"网站设计"。

图 **9-19** 云速建站多终端自适应版网站设计

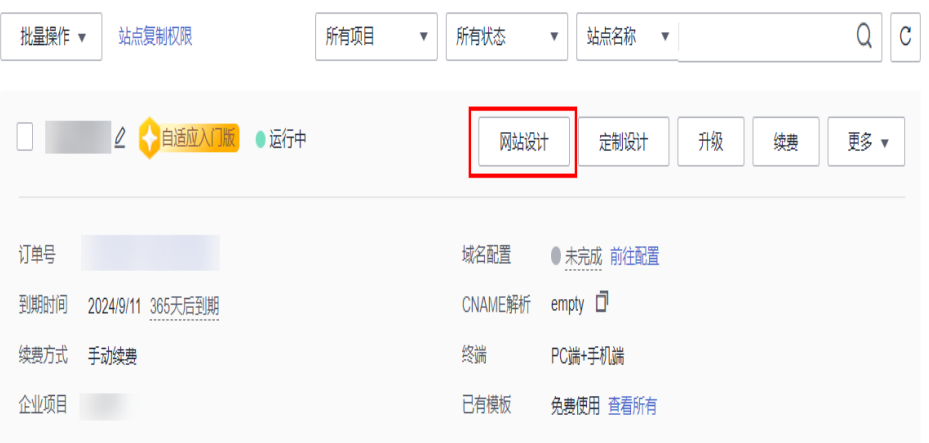

2. 选择需要编辑的终端,单击"去设计",即可进入网站设计页面。设计页面分为 电脑网站和手机网站,根据购买站点规格,可分别修改站点,也可以[一键生成手](https://support.huaweicloud.com/adaptive-cloudsite/adaptive_5003.html) 机网站。

#### 图 **9-20** 编辑电脑网站

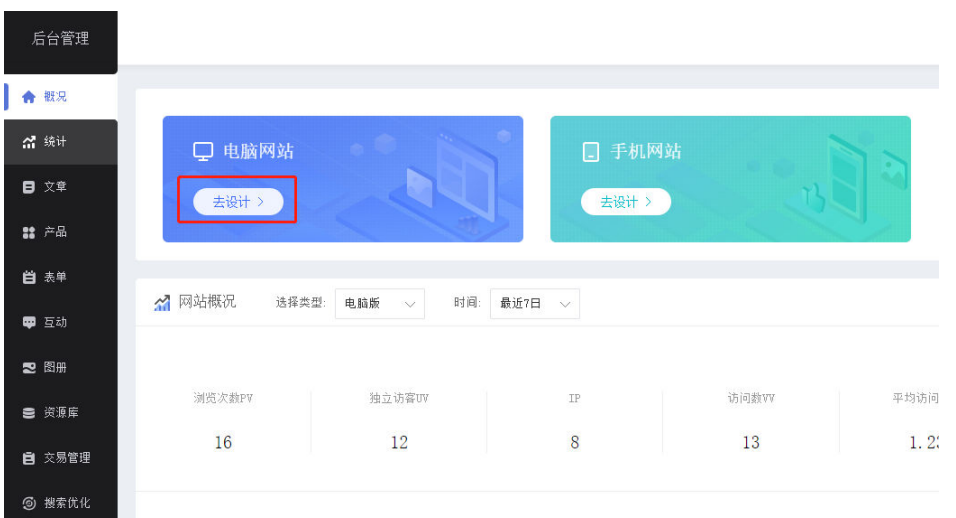

- 3. 添加模块。
	- a. 在设计页面左侧的控制面板中单击"模块",可以选择添加各种模块。

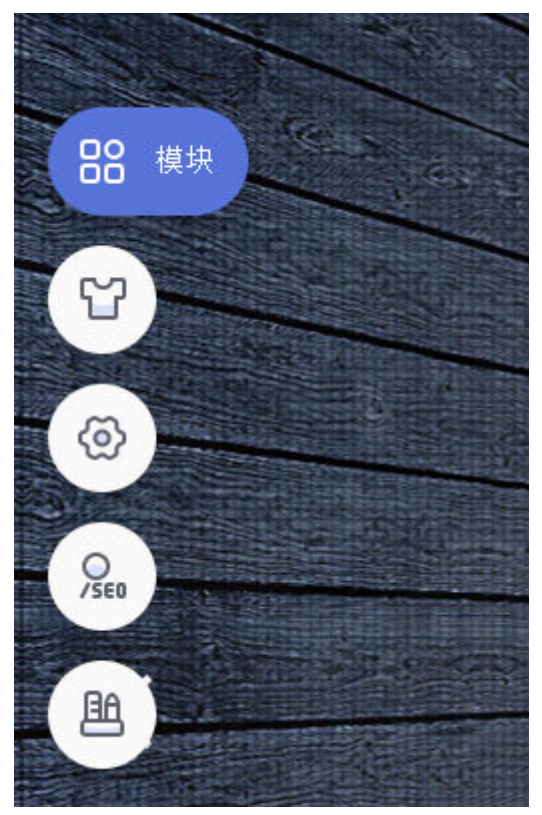

#### 图 **9-21** 添加模块

b. 单击页面需要添加的模块,模块在页面出现后即可增添内容。

#### 图 **9-22** 添加页面模块

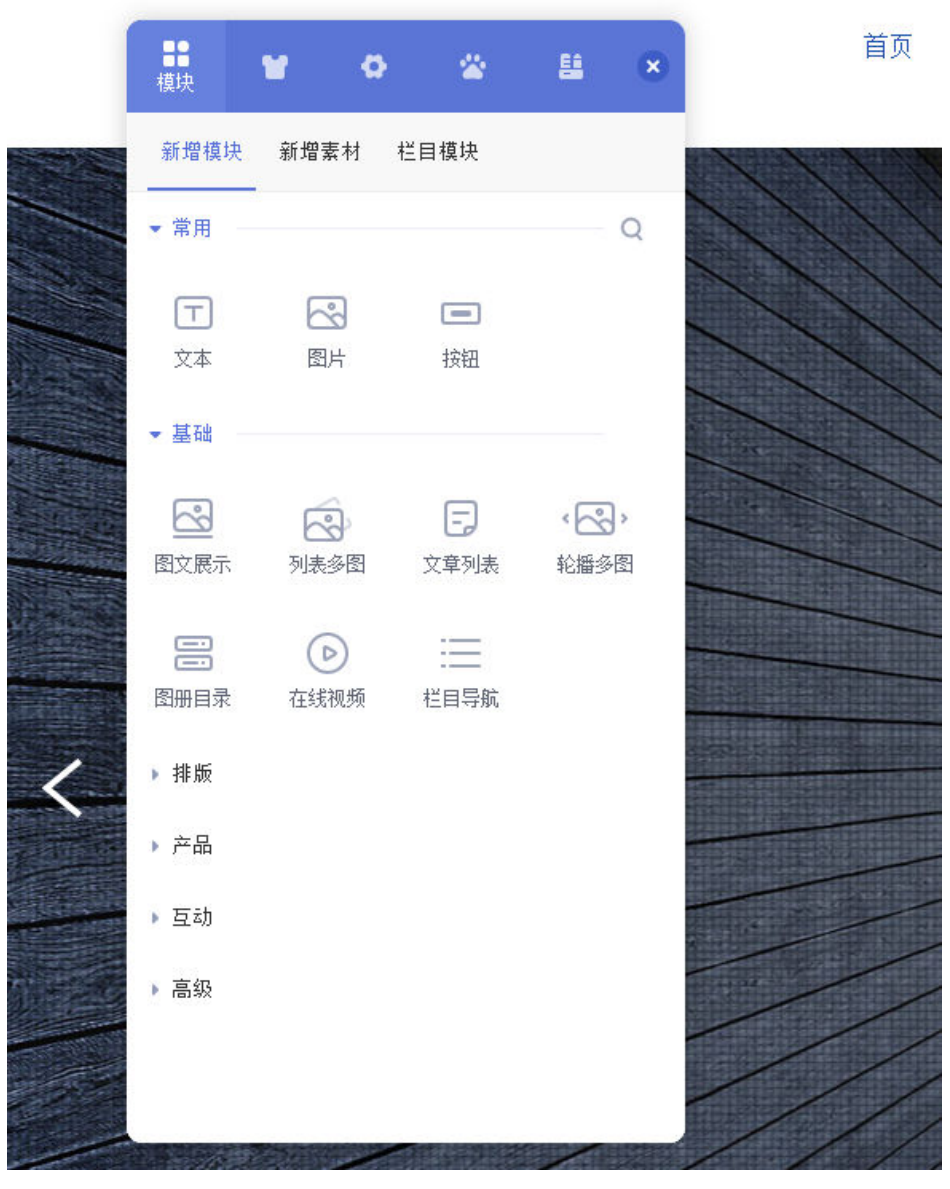

c. 单击"栏目模块",可对添加的模块进行命名、预览和删除。

#### 图 **9-23** 栏目模块编辑

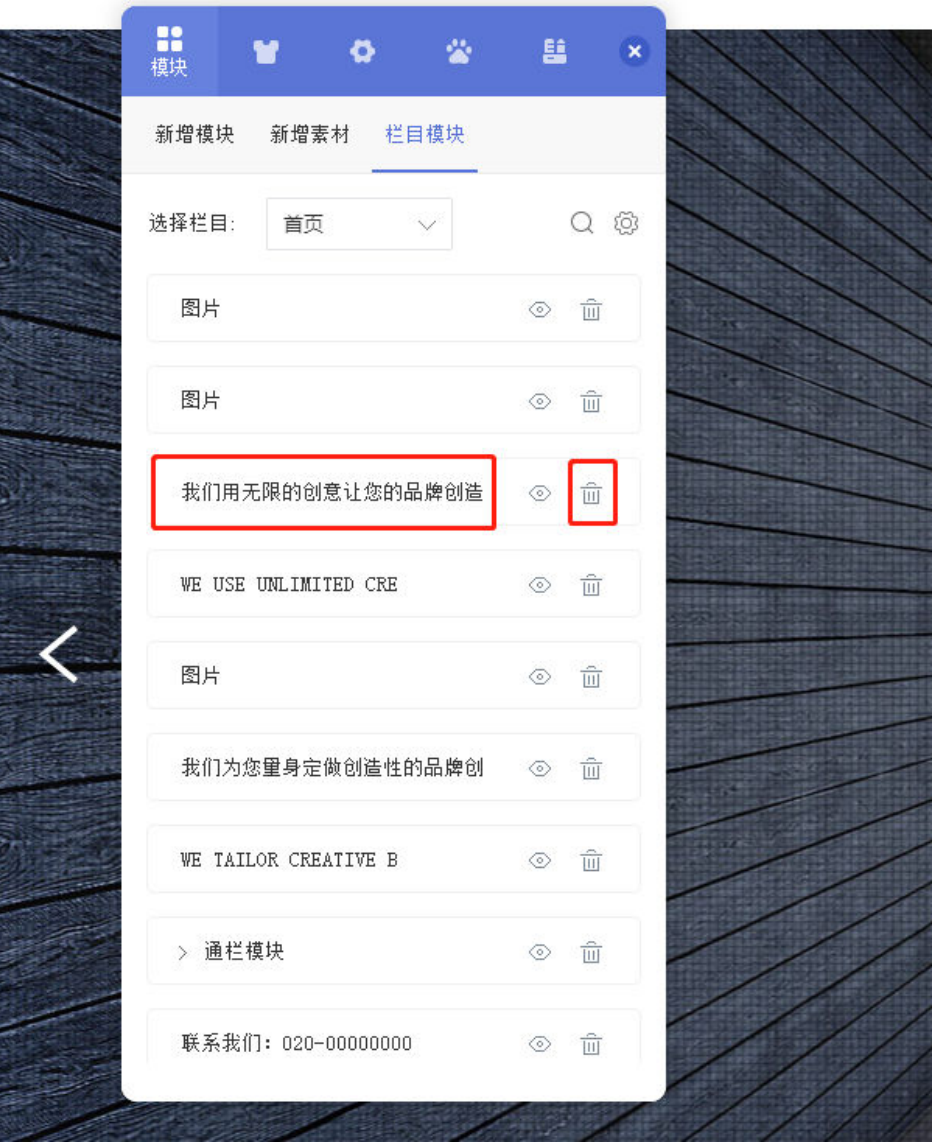

- 4. 网站前台添加产品模块。
	- a. 在后台管理左侧导航栏中,单击"概况",选择需要编辑的终端,单击"去 设计",进入到设计页面。
### 图 **9-24** 进入设计页面

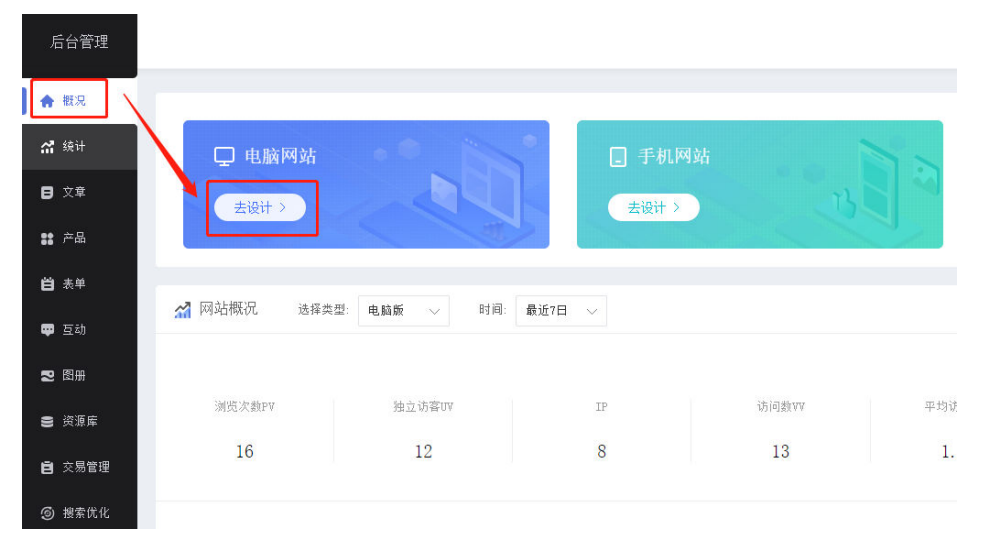

b. 单击"模块>添加模块>基础>产品展示",即可添加一个产品模块。

# 图 **9-25** 添加产品模块

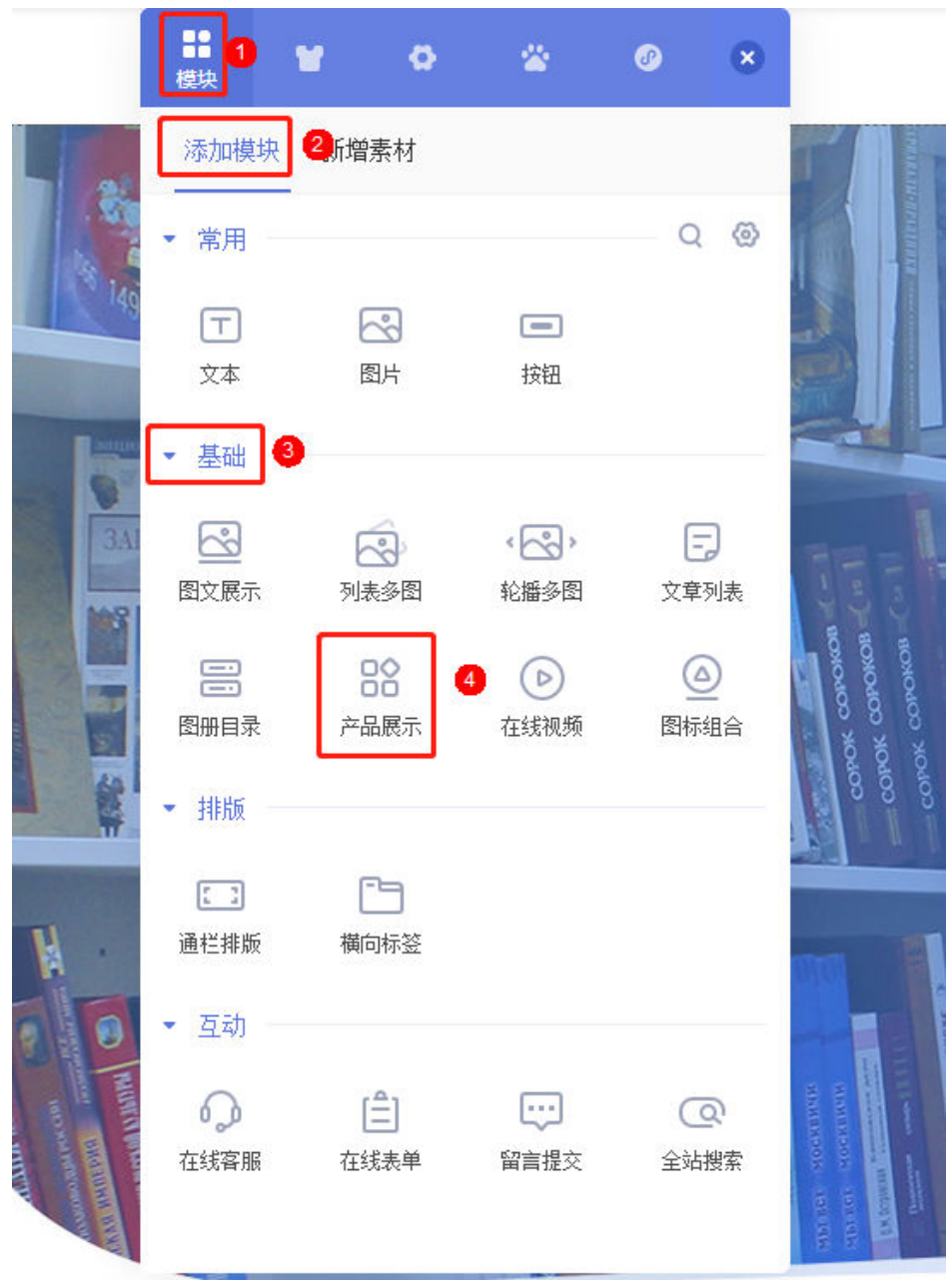

c. 在控制面板弹窗中单击"选择产品",将左侧需要展示的产品移至右侧空白 框处,并单击"确定"。

图 **9-26** 选择产品

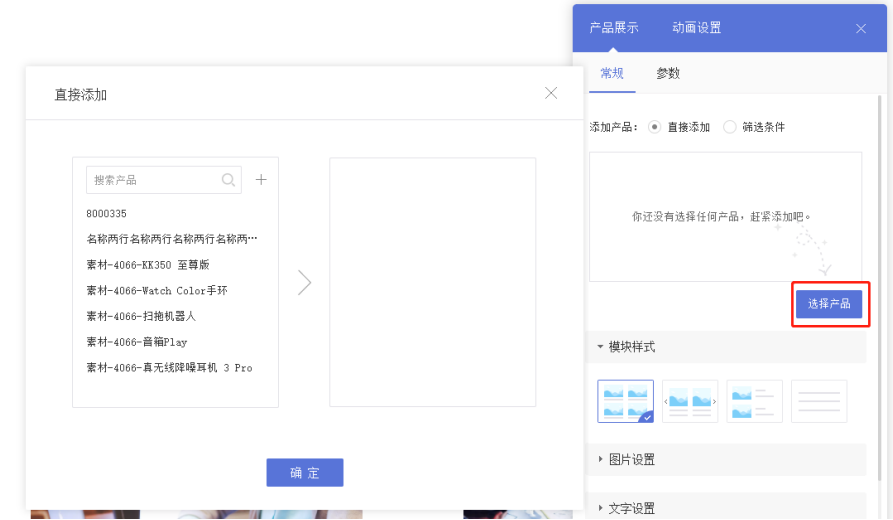

d. 将鼠标移至产品模块区域,单击"设置样式"按钮。

图 **9-27** 编辑模块

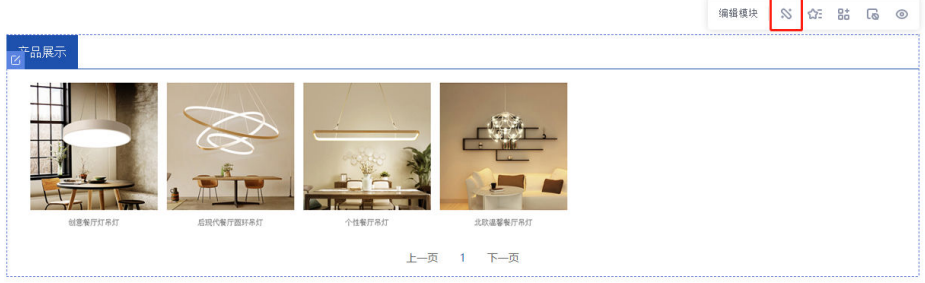

e. 可以对模块样式、图片、文章、背景、间距做设置。

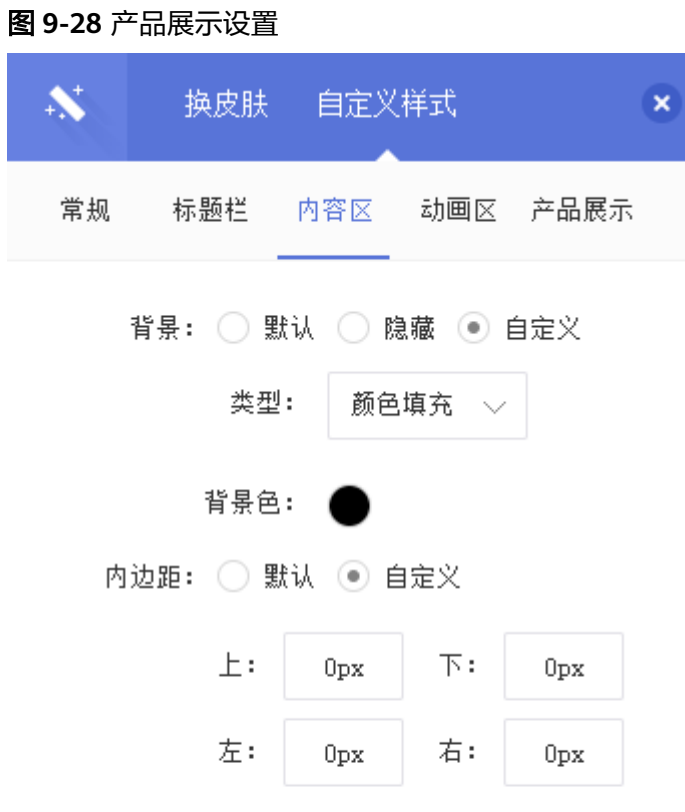

f. 如需删除产品模块,单击"模块>栏目模块",选择需要删除的模块,点击 即可。

### 图 **9-29** 删除产品模块

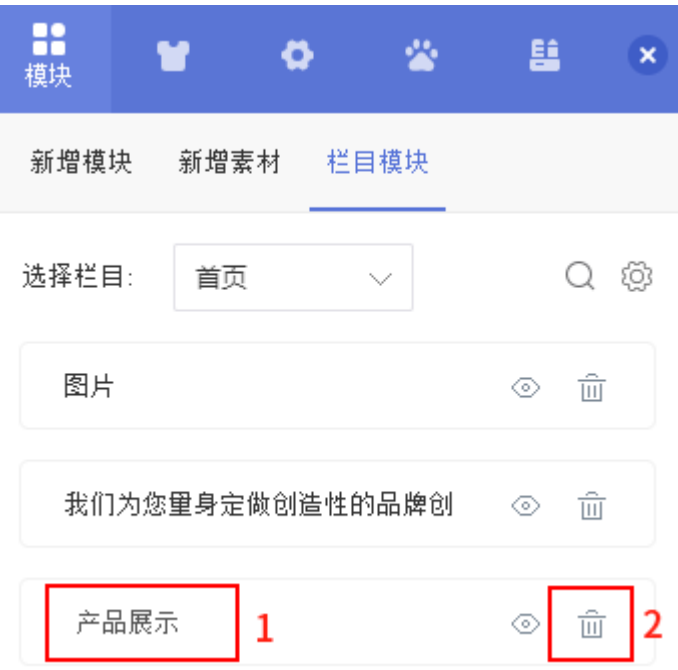

- 5. 网站前台添加文章。
	- a. 进入设计页面,单击左侧的"模块>添加模块>基础>文章列表",即可添加一 个文章列表模块。

### 图 **9-30** 添加文章列表模块

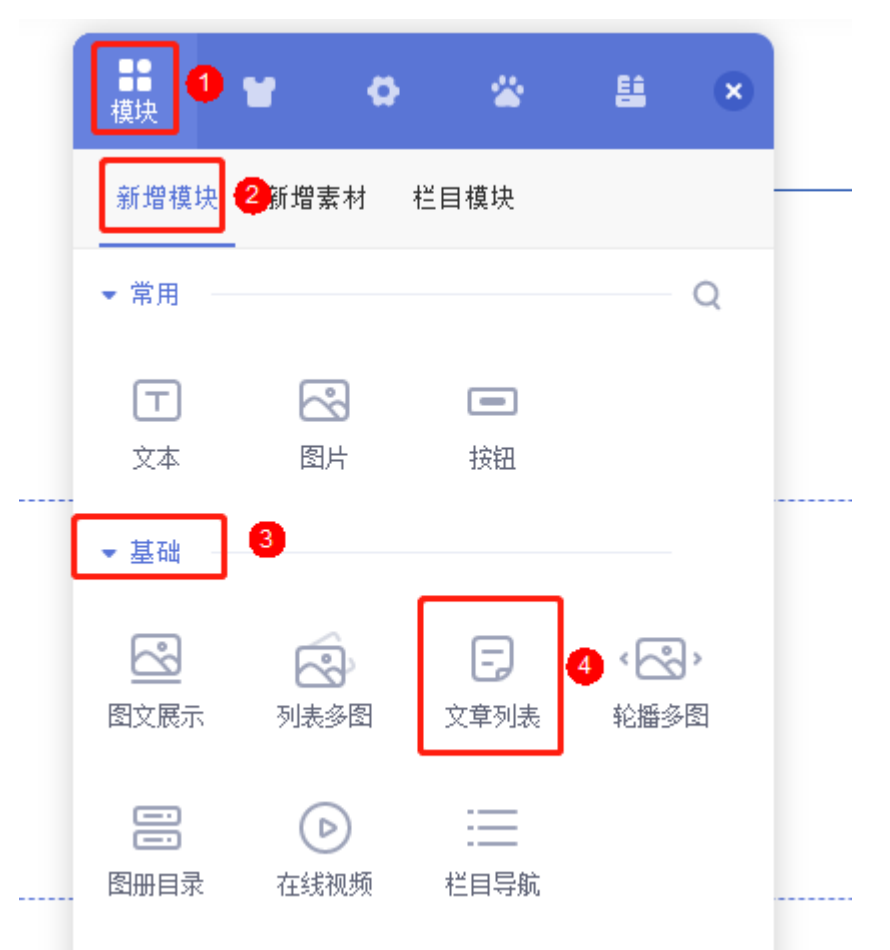

- b. 在文章列表模块常规页面,可填写和设置模块标题、模块样式等信息。
- c. 文章选择如果选择"直接添加",单击文章标题可将后台添加的文章选进右 侧的空白框中。

### 图 **9-31** 文章列表模块常规页面设置

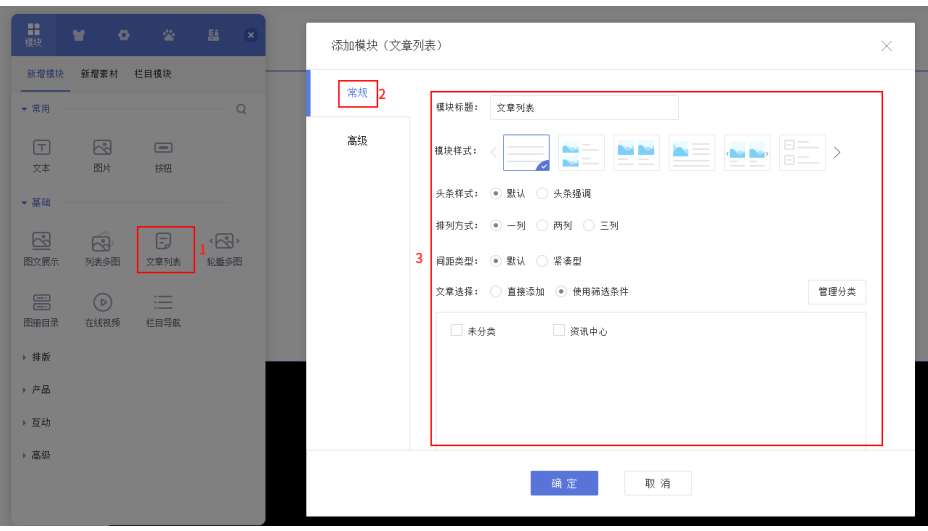

d. 在文章列表模块高级页面,可设置文章的发表时间、文章摘要等是否显示。

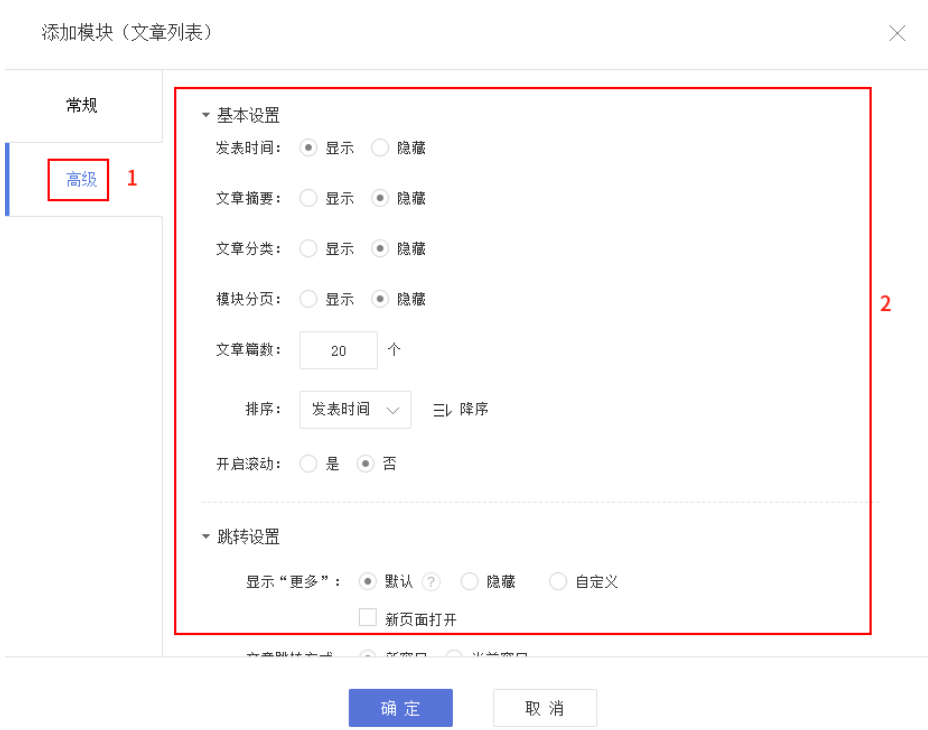

图 **9-32** 文章列表模块高级页面设置

- e. 单击"确定",文章列表即添加完成。
- f. 将鼠标移至文章列表模块区域,单击"设置样式"按钮。

### 图 **9-33** 文章列表样式设置

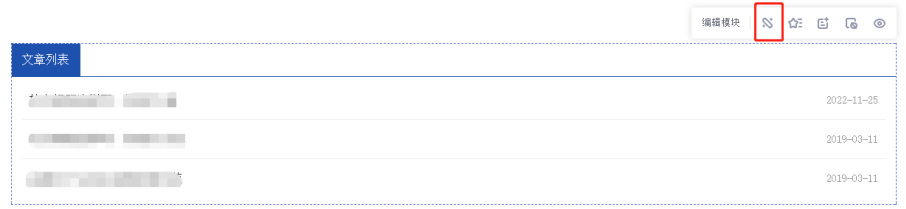

g. 可以对文章列表模块的样式、文章文字、背景、间距等做更多的设置。

### 图 **9-34** 文章列表模块设置

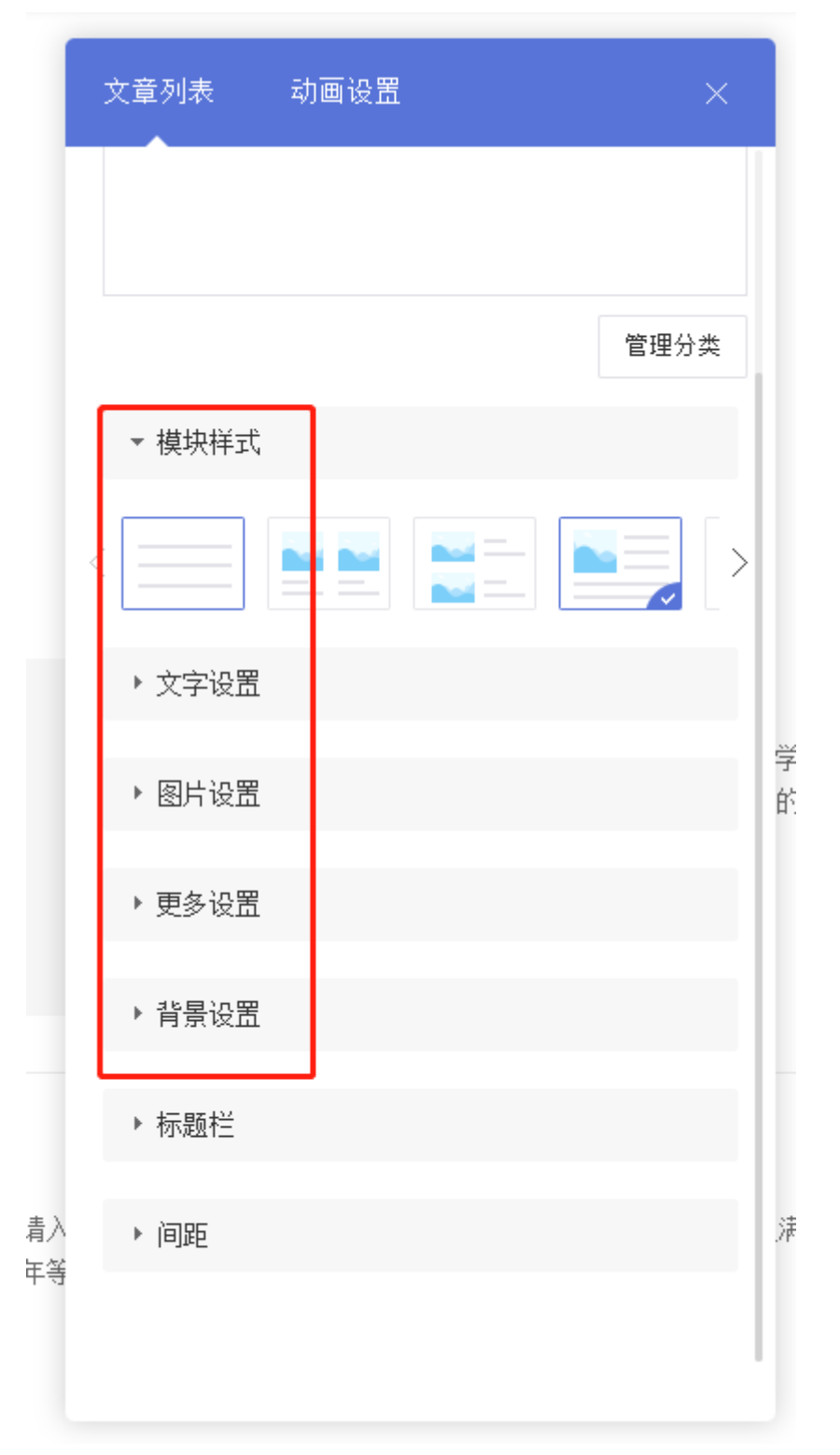

6. 预览及发布。设计界面还包括页面及模板页的设置,电脑版及手机版的切换,保 存,预览,发布等按钮。 当您把相关内容修改完毕,请保存后单击"发布"即可完成网站修改内容的上 线。

图 **9-35** 网页预览及发布

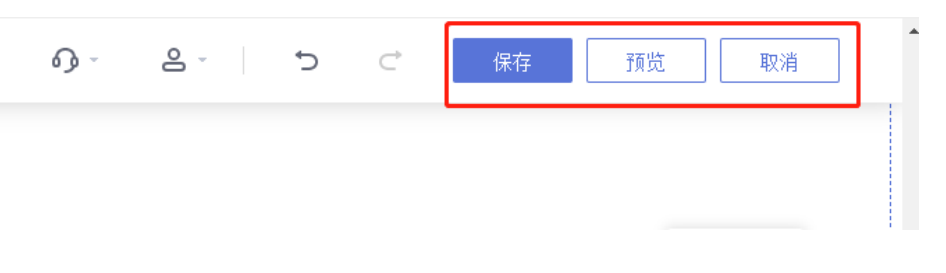

# 注意

请确保您上传的网站素材(特别是图片)内容您拥有版权或为无版权资料,避免 后期网站因版权问题发生法律风险。

# 制作手机版网站

● 自适应站点支持一键同步功能,如果您的站点为自适应, 在电脑网站已制作完成 的情况下,单击"手机视图",即可切换至手机视图进行设计。在手机视图下修 改为独立设置,不会影响电脑视图。

### 图 **9-36** 手机视图

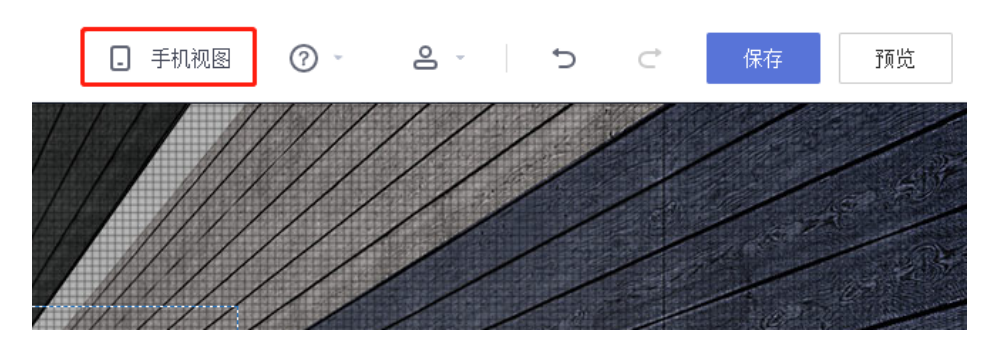

如果您想单独制作区别于电脑网站内容的手机网站,则把无需一键同步。在概况页 面,单击手机网站下的"去设计",与PC端的操作一致,选择模块、修改图片或 文字内容即可。

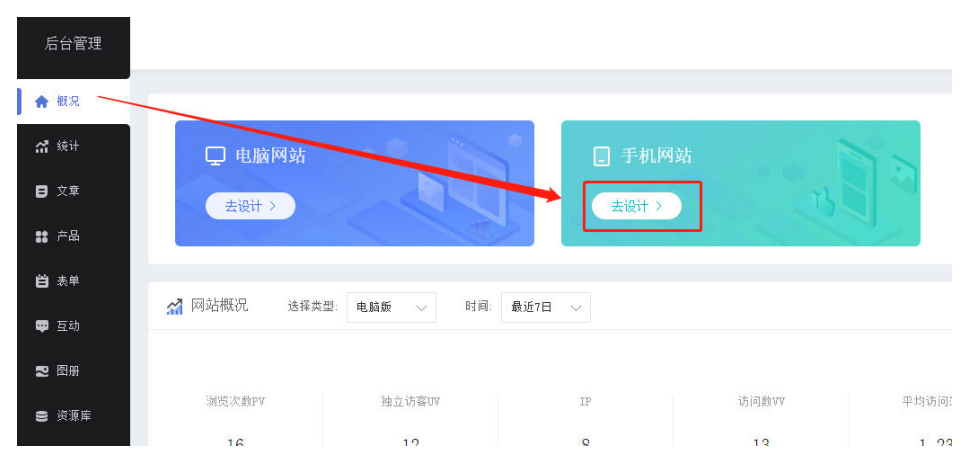

### 图 **9-37** 设计手机网站

# 备份网站数据

- 1. 在建站后台管理,单击"系统设置>网站备份"。
- 2. 进入备份页面,单击"立即备份"。
- 3. 弹出的确认添加备份窗口单击"确定"

# 图 **9-38** 添加备份

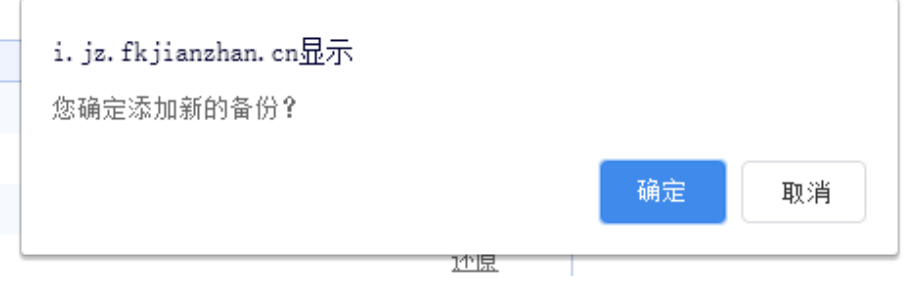

4. "手动备份"表格中会新增一条备份记录,此时显示"备份中",待系统备份完 成即可。

说明

- 备份时间根据网站内容会有所不同,请耐心等待。
- 备份会连同电脑版网站、手机版网站、多语言版本、资源库一起备份。

# 图 **9-39** 网站备份

 $\sim$   $\sim$   $\sim$ 

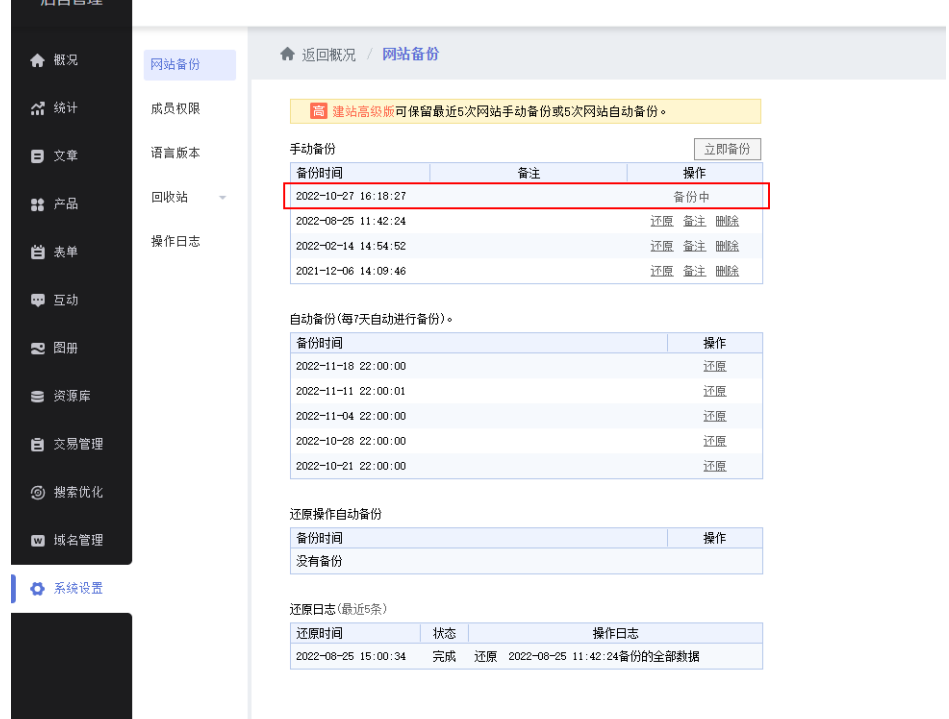

- 5. 网站备份支持对备份记录填写备注,方便日后还原数据。
- 6. 如备份记录超过版本数量,可删除旧备份来释放备份次数以便添加新的备份。

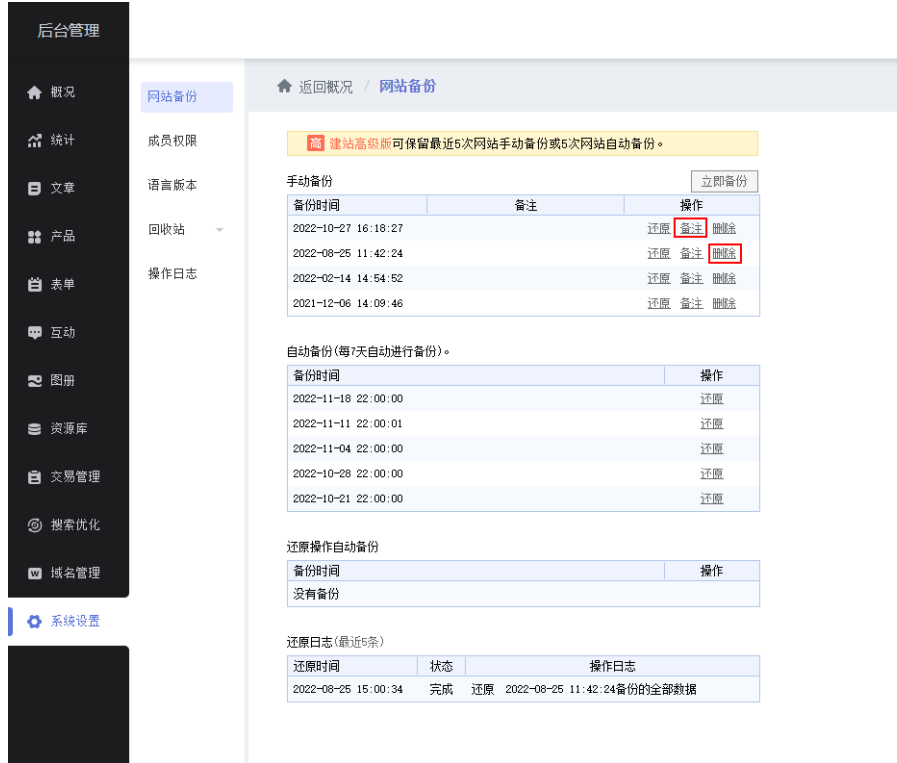

### 图 **9-40** 选择备注或删除备份

- 7. 在"系统设置>网站备份"中,单击"还原"按钮,即可还原对应的备份数据。
- 8. 网站备份支持还原**全部数据**, 也支持还原**部分数据**, 按需求勾选还原数据类型即 可。

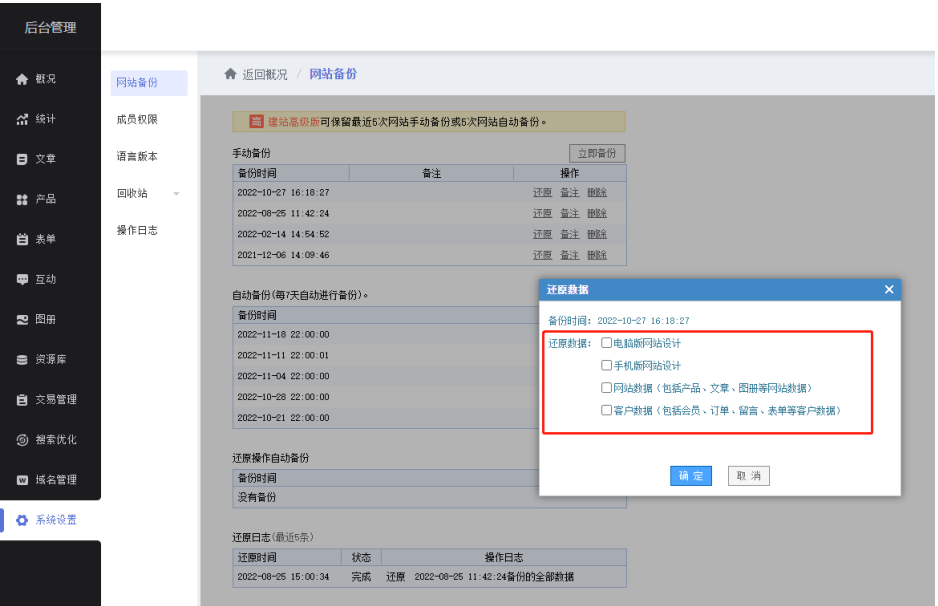

图 **9-41** 选择还原数据类型

如果您的域名已经在第三方备案过,需要把此域名绑定到云速建站,请您在华为云[使](https://support.huaweicloud.com/usermanual-icp/icp_08_0003.html) 用**APP**[端接入备案。](https://support.huaweicloud.com/usermanual-icp/icp_08_0003.html)

# 使用域名配置助手解析并绑定域名

1. 登录<mark>[云速建站控制台](https://console.huaweicloud.com/webmobile/)</mark>,选择站点,单击"前往配置"。

### 图 **9-42** 域名配置

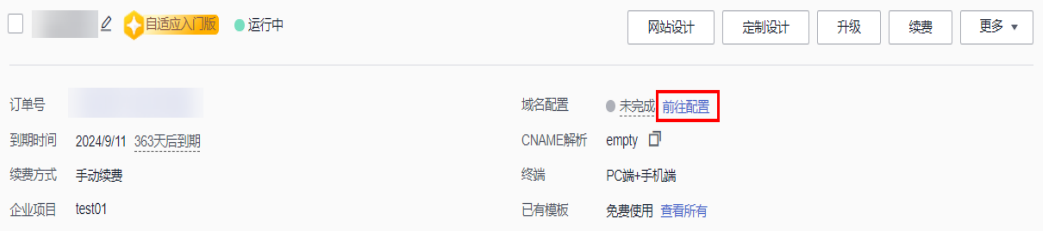

- 2. 进入域名配置助手页面,单击"添加域名"。
- 3. 输入需要解析的域名,单击"确定"。

图 **9-43** 添加域名

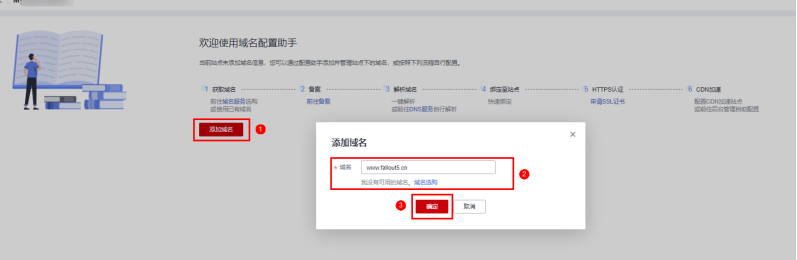

- 4. 选择已添加的域名,单击"一键解析"。
	- 图 **9-44** 一键解析

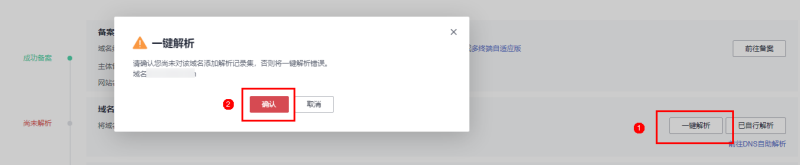

### 说明

- 请确认该域名未添加任何解析记录集,否则一键解析将报错。
- 5. 解析成功后,解析状态将变为"解析成功"。与此同时,域名在云解析控制台中 将自动增加一条解析记录。

### 图 **9-45** 解析成功

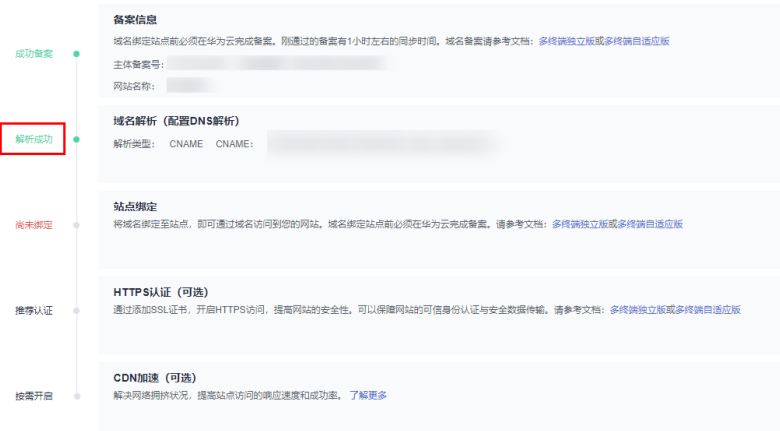

# 说明

如果您需要删除解析记录,请在DNS控制台删除,具体请参考<mark>删除记录集</mark>。 6. 选择所需绑定的域名,单击"绑定域名"。

# 图 **9-46** 绑定域名

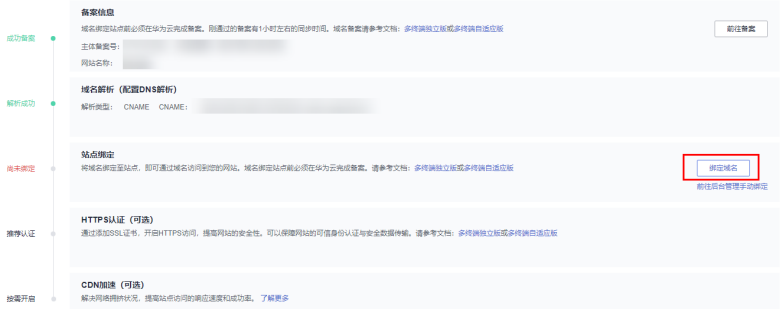

7. 当绑定状态变为"绑定成功"后,您可以通过绑定的域名访问您的网站。

# 图 **9-47** 绑定成功

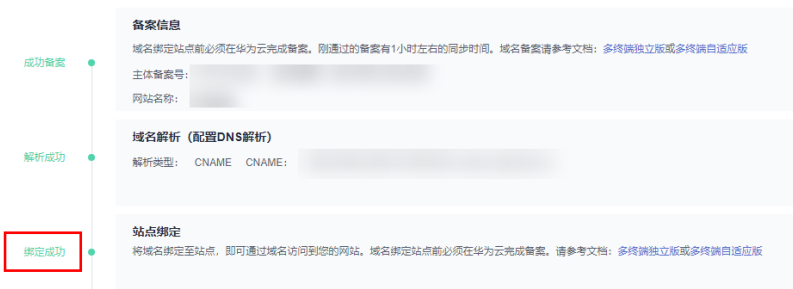

# 说明

- 如果您需要关闭网站,不再通过域名访问打开网站,选择需要解绑的域名,单击"取消 绑定"即可。
- 解析并绑定域名后,如果尚未添加**SSL**[证书,](https://support.huaweicloud.com/adaptive-cloudsite/adaptive_6004.html)请使用**HTTP**协议打开网站,而非 **HTTPS**。例如:绑定"**www.cloudsite.com**"域名,请使用"**http**:// www.cloudsite.com"访问网站,请勿使用"https://www.cloudsite.com"访问网站。

# 验证网站

在浏览器地址栏输入<mark>域名配置</mark>中绑定的域名,查看网站详细信息。确认网站内容无误 后,您可以将域名地址提供给您的客户,通过域名地址直接访问您的网站。

# <span id="page-50-0"></span>**10** 示例二:创建多终端独立版站点

# 准备工作

在使用云速建站前,您需要完成以下准备工作。

- 已注册华为帐号,开通华为云并完成实名认证。
- 已从<mark>[华为云](https://www.huaweicloud.com/product/domain.html)</mark>或者第三方购买域名,并完成<mark>域名实名认证</mark>。

# 开通站点

制作网站前,您需要先注册华为云帐号,并完成实名制认证。先购买网站站点,并为 此站点购买模板(可选)、安装模板,构造出一个网站的框架。

# 购买站点

购买站点相当于给网站购买相应的云空间和流量,云空间用于存放您制作网站时上传 的图片和文章,流量用于控制网站能承受多少客户访问。

- 1. 登录<mark>[云速建站控制台](https://console.huaweicloud.com/webmobile/)</mark>,单击"购买云速建站",进入"购买云速建站"界面。
- 2. 选择区域、规格、版本和购买时长,设置站点名称,勾选"我已经阅读并同意 《云速建站服务申明》",单击"提交订单"。

表 **10-1** 云速建站多终端独立版信息

| 参数   | 参数说明                                                                    |
|------|-------------------------------------------------------------------------|
| 区域   | 选择云速建站多终端独立版所在区域,选择方法参考 <mark>购买云速</mark><br>建站选择哪个节点比较好?               |
| 规格   | 模板建站,多终端独立版。                                                            |
| 版本   | 选择云速建站多终端独立版的版本,版本包含入门版、标准<br>版、营销版和企业版。各个版本支持的特性详情请参见 <b>产品特</b><br>性。 |
| 站点名称 | 您可以自定义站点名称,站点名称主要用来区分不同的站点,<br>不能与其他区域的站点名称相同。                          |
| 购买时长 | 购买云速建站的时长。                                                              |

# <span id="page-51-0"></span>说明

- 站点名称不能与其他站点的名称相同。
- 购买版本后支持从低版本升级至高版本,暂不支持从高版本降级至低版本。
- 购买企业版站点,独立IP默认为北京四,与购买区域无关。
- 3. 进入订单确认界面,确认无误后完成支付。

完成购买后,您可在"费用中心>我的订单"中查看购买信息。

# 购买模板(可选)

付费模板是由设计师精心设计的网页呈现效果,购买精美模板可以减少您对于网站样 式的设计和开发。

1. 在<mark>云速建站控制台</mark>,选择<mark>购买站点</mark>时创建的站点,单击"购买模板"。

### 图 **10-1** 购买模板

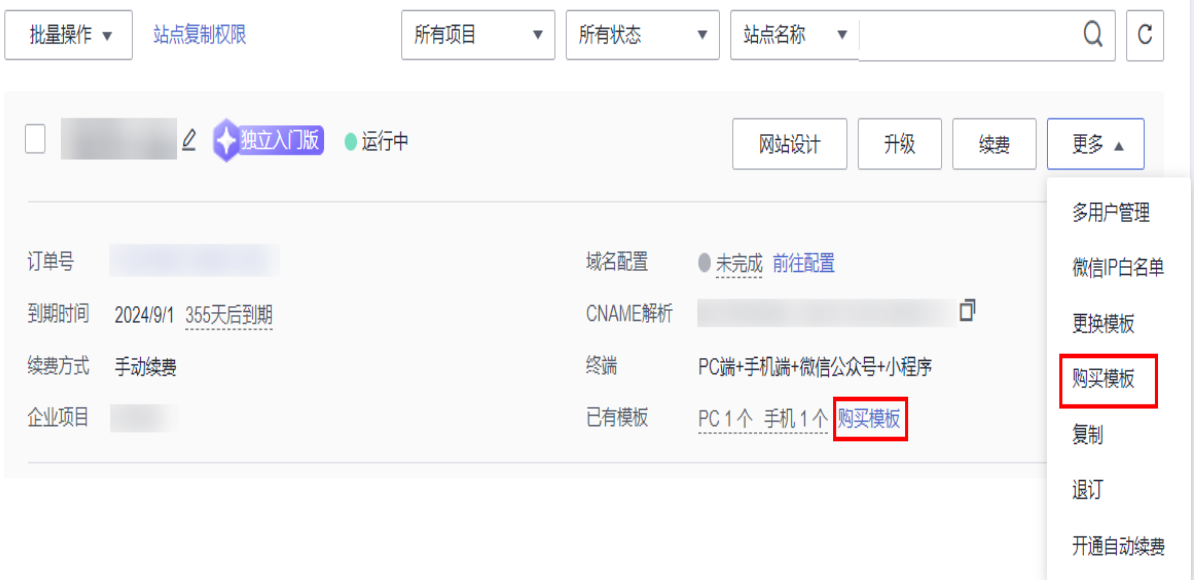

2. 根据行业、色系、站点、功能筛选出合适的模板,记录待购买模板的编号,并在 待购买的模板右下角,单击"立即购买"。

# 图 **10-2** 选择模板

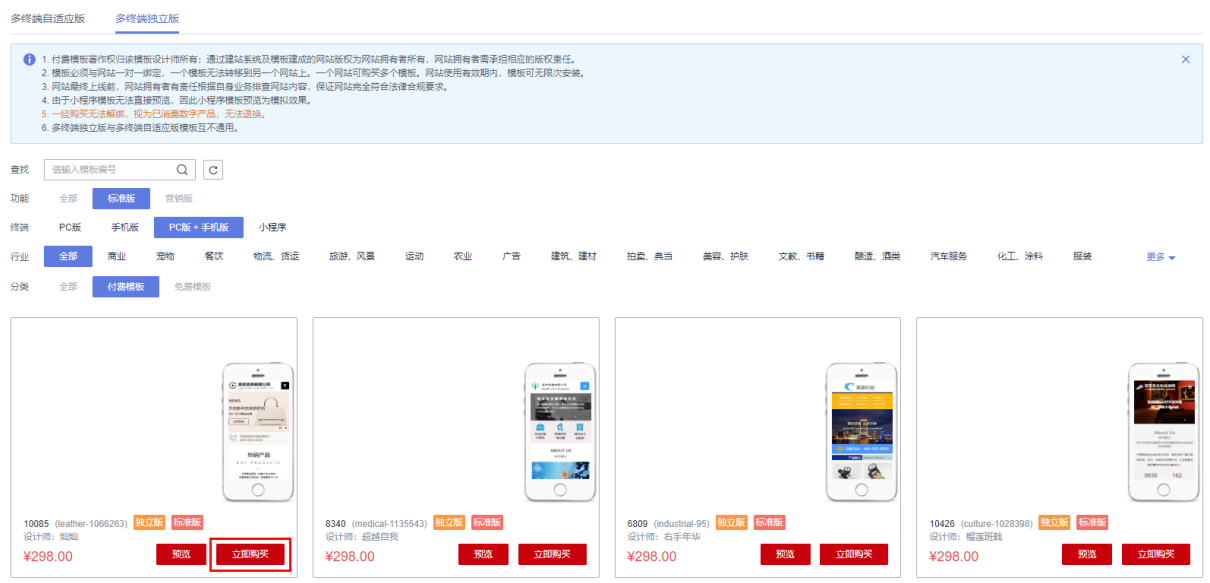

3. 进入订单确认界面,确认无误后完成支付。

### 说明

- 已购买的模板需要在"站点编辑"中安装后,才能在网站中显示。具体安装步骤,请参 见安装模板。
- 付费模板属于一次性计费商品,购买后因涉及到设计师版权问题,不支持退换。
- 付费模板与网站一对一绑定,此模版无法安装在您名下的其他网站上。在网站有效期 内,模版一直有效,且可无限次安装使用。

# 安装模板

模板购买后不是立即生效,需要您安装模板后,才能在网站页面查看到模板的呈现效 果。

1. [在云速建站控制台,](https://console.huaweicloud.com/webmobile/)选[择购买站点](#page-50-0)时创建的站点,单击"网站设计"。

图 **10-3** 云速建站多终端独立版网站设计

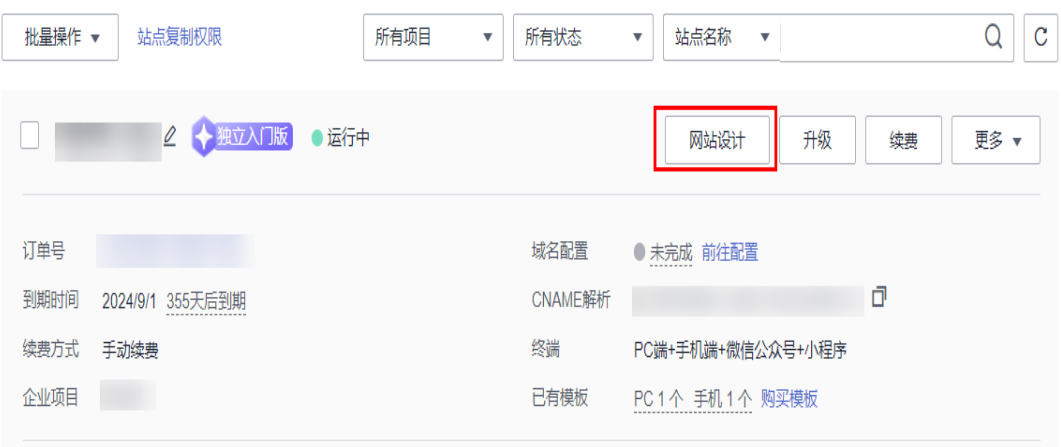

2. 在管理后台界面,单击"站点编辑"。

<span id="page-53-0"></span>图 **10-4** 站点编辑

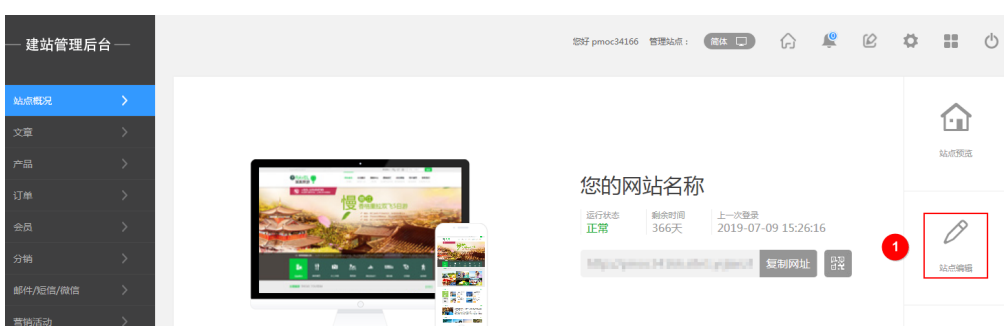

3. 在管理后台界面,选择"模板",弹出模板对话框。在"模板编号"中输[入购买](#page-51-0) **模板**时记录的模板编号,单击"搜索"。在搜索出的模板右下角,单击"安 装"。

### 图 **10-5** 安装模板

建非竺明千金

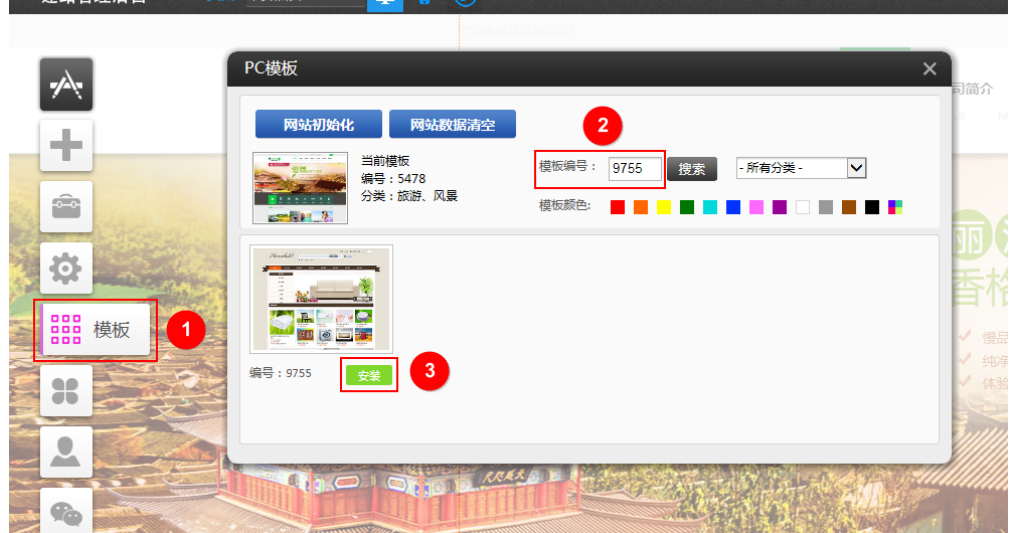

4. 在弹出的"安装模板"对话框中,单击"确定"。弹出确认安装此模板对话框, 单击"确定"。模板安装成功后,弹出安装成功对话框。

图 **10-6** 安装模板对话框

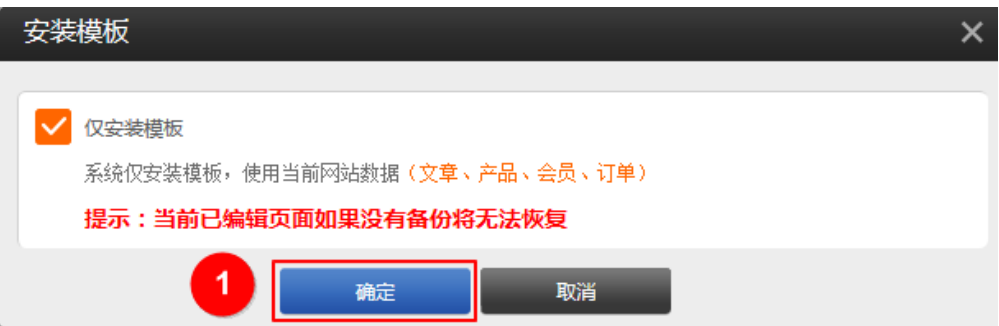

# 设置网站后台

网站开通后,您需要为您的网站增加内容,比如商品信息、支付方式等,本节主要指 导您完成录入商品信息、设置配送方式和对接微信、支付宝等支付方式。

1. [在云速建站控制台,](https://console.huaweicloud.com/webmobile/)单击"网站设计"。

# 图 **10-7** 云速建站多终端独立版网站设计

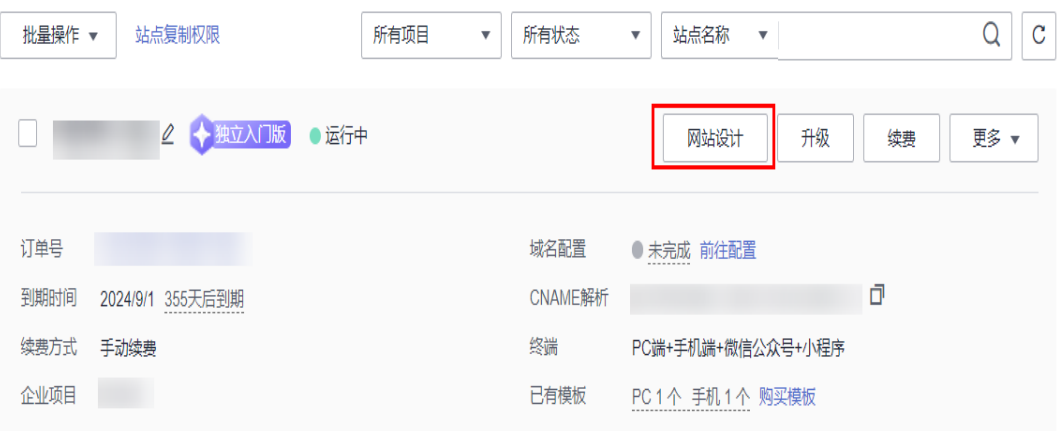

- 2. 添加产品分类。
	- a. 在"管理后台"界面,选择"产品>管理分类",删除网站自带的分类信息, 单击"保存更改"。
	- b. 选择"产品>管理分类>添加一级分类",输入分类名称,单击"保存"。

图 **10-8** 添加一级分类

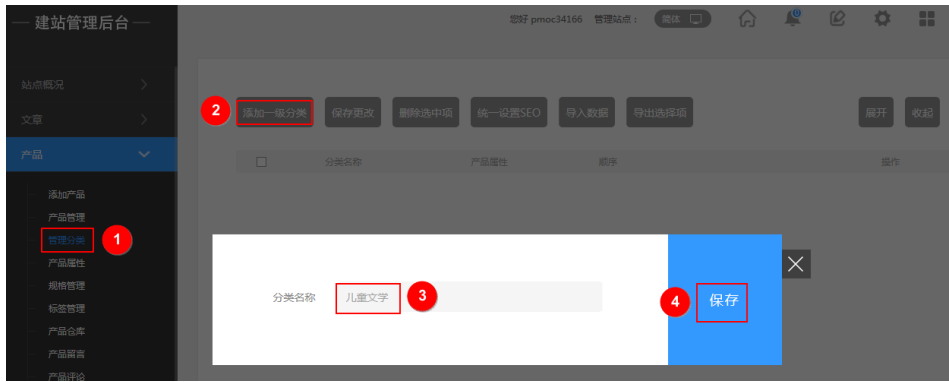

- 3. 添加产品。
	- a. 在"管理后台"界面,选择"产品>产品管理",删除网站自带的产品信息。
	- b. 选择"产品>添加产品",添加产品信息,具体请参见<mark>添加产品</mark>。

### 图 **10-9** 添加产品

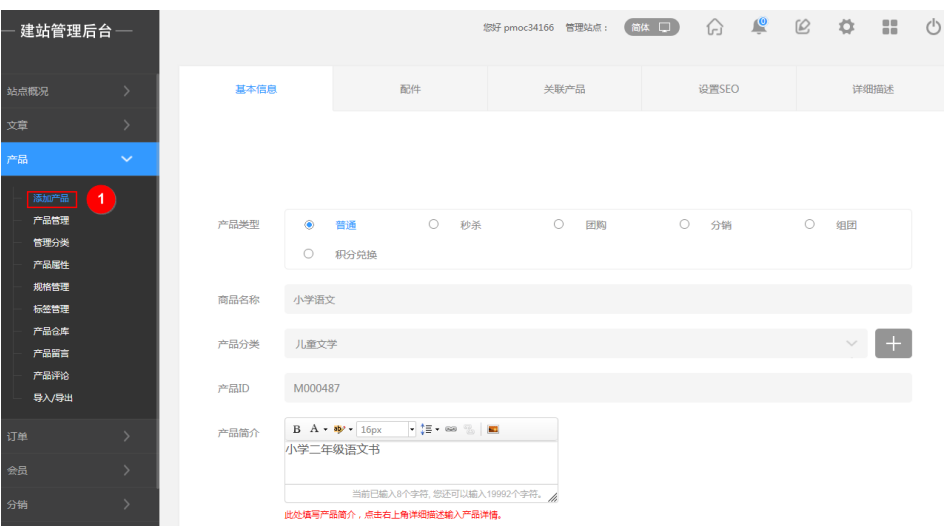

c. 产品添加完成后,在"产品>产品管理"中,查看已增加的产品,并对产品进 行排序。

### 图 **10-10** 产品管理

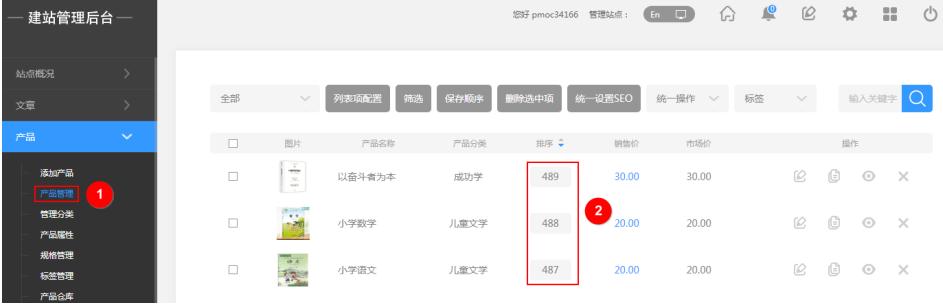

- 4. 设置配送方式。
	- a. 在"电子商务设置>交易设置"中,开启"交易开关",设置交易币种,单击 "保存"。

交易设置中其他参数的设置,请参[见交易设置帮助文档](https://help.websitemanage.cn/show/767.html)。

### 图 **10-11** 交易设置

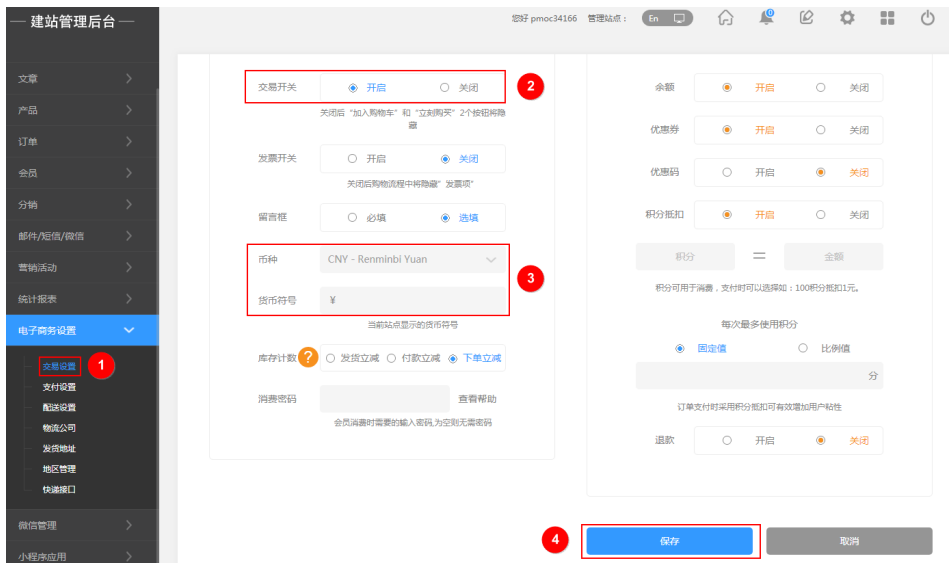

b. 在"电子商务设置>物流公司"中,单击"添加物流公司",弹出设置物流公 司对话框。

图 **10-12** 添加物流公司

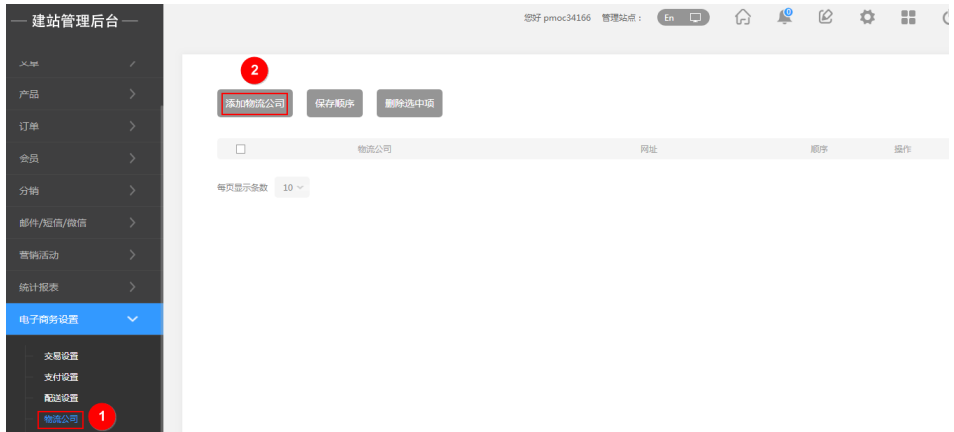

c. 设置物流公司名称、申请网址和顺序,单击"确定"。

### 图 **10-13** 设置物流信息

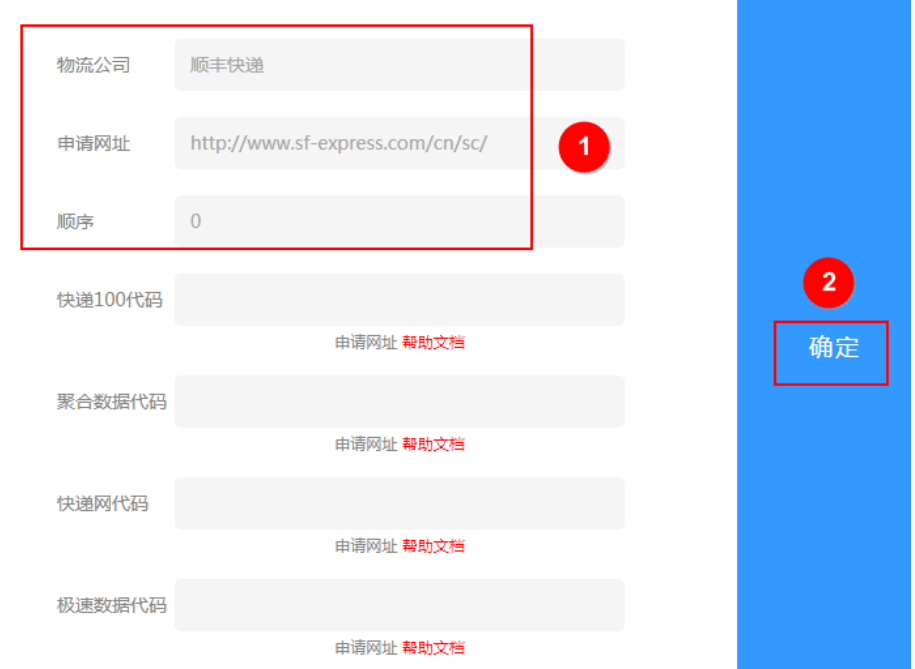

d. 在"电子商务设置>配送设置"中,单击"添加配送方式",弹出设置配送方 式对话框。

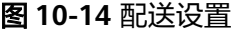

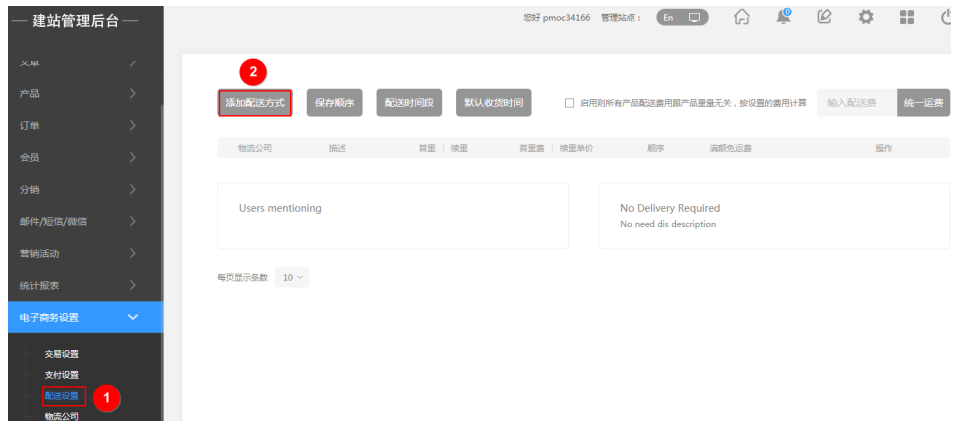

e. 设置买20元包邮。如果需要设置不同地区快递费用不同,请参见<mark>添加不同省</mark> [份不同物流费用的配送方式](https://help.websitemanage.cn/show/368.html)。

### 图 **10-15** 设置配送信息

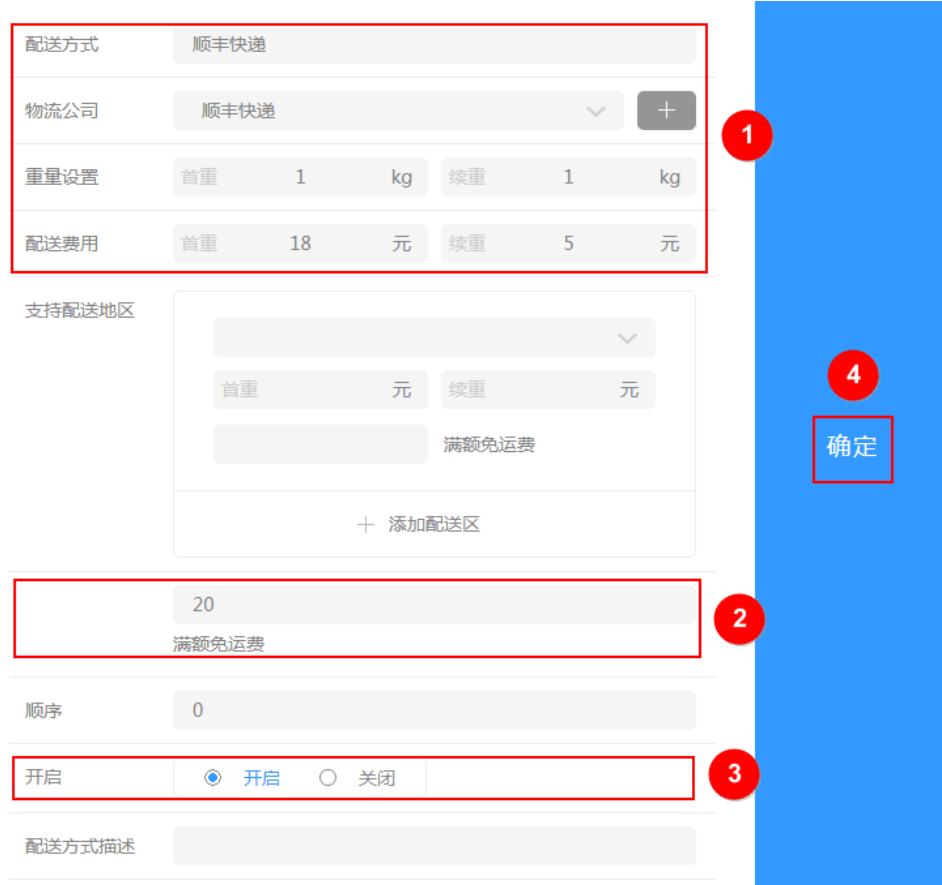

- 5. 设置发货地址。
	- a. 在"电子商务设置>发货地址"中,单击"添加发货地址",弹出设置发货地 址对话框。

### 图 **10-16** 添加发货地址

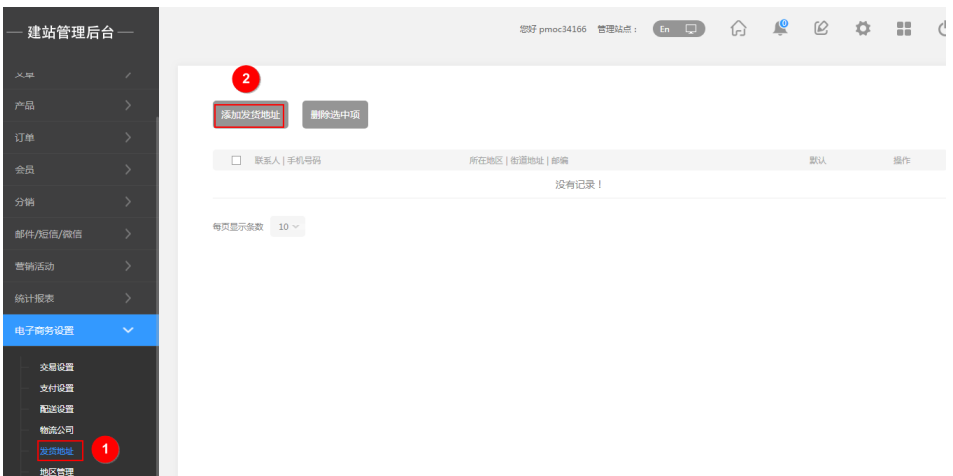

- b. 按照实际情况填写发货地址,单击"确定"。
- 6. 对接支付系统。

云速建站支持多种支付方式,有京东支付、手机支付宝-境外币种支付、手机银联 支付、手机快钱支付、支付宝-境外币种支付、微信扫码支付、支付宝-网银支

付、手机支付宝、微信支付、货到付款、Paypal、支付宝、快钱、财付通、网银 在线、银联在线。

- [对接支付宝](https://help.websitemanage.cn/show/1291.html)
- [对接微信支付](https://help.websitemanage.cn/show/433.html)
- [对接其他支付](https://help.websitemanage.cn/list/52.html)

# 设置网站前台(**PC** 版网站编辑)

1. 在管理后台界面,单击"站点编辑"。

### 图 **10-17** 站点编辑

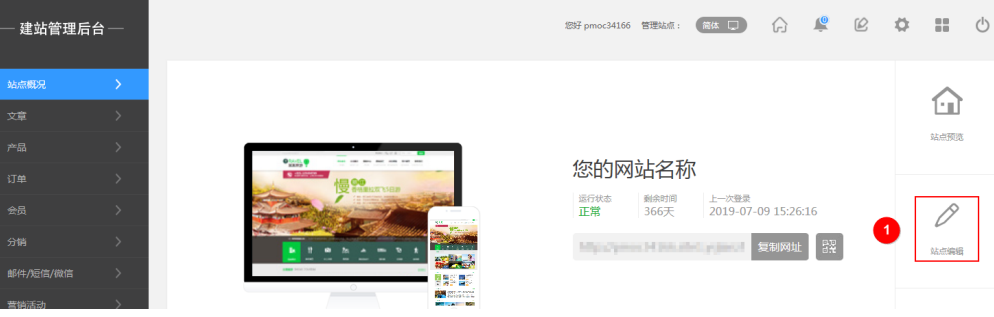

- 2. 设置地址栏网站的名称、网站地址栏图标和网站宽度。
	- a. 选择"设置>网站设置",弹出"网站设置"对话框。

### 图 **10-18** 网站设置

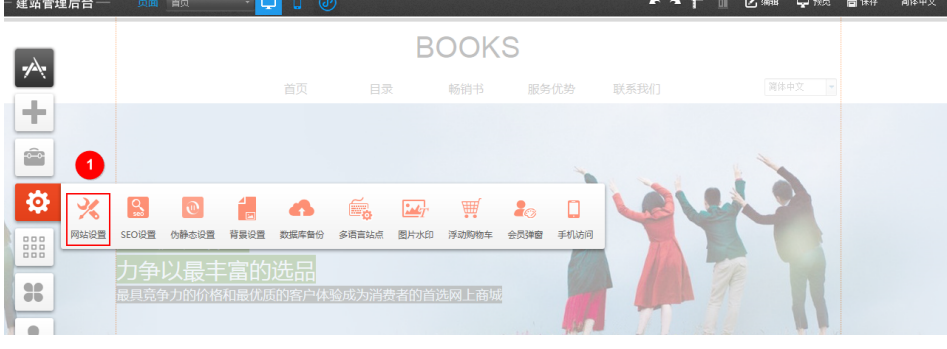

b. 输入地址栏网站的名称、上传网站地址栏图标和设置网站的宽度,单击"保 存"。

网站设置的其他参数设置,请参见<mark>网站设置</mark>。

### 图 **10-19** 设置网站信息

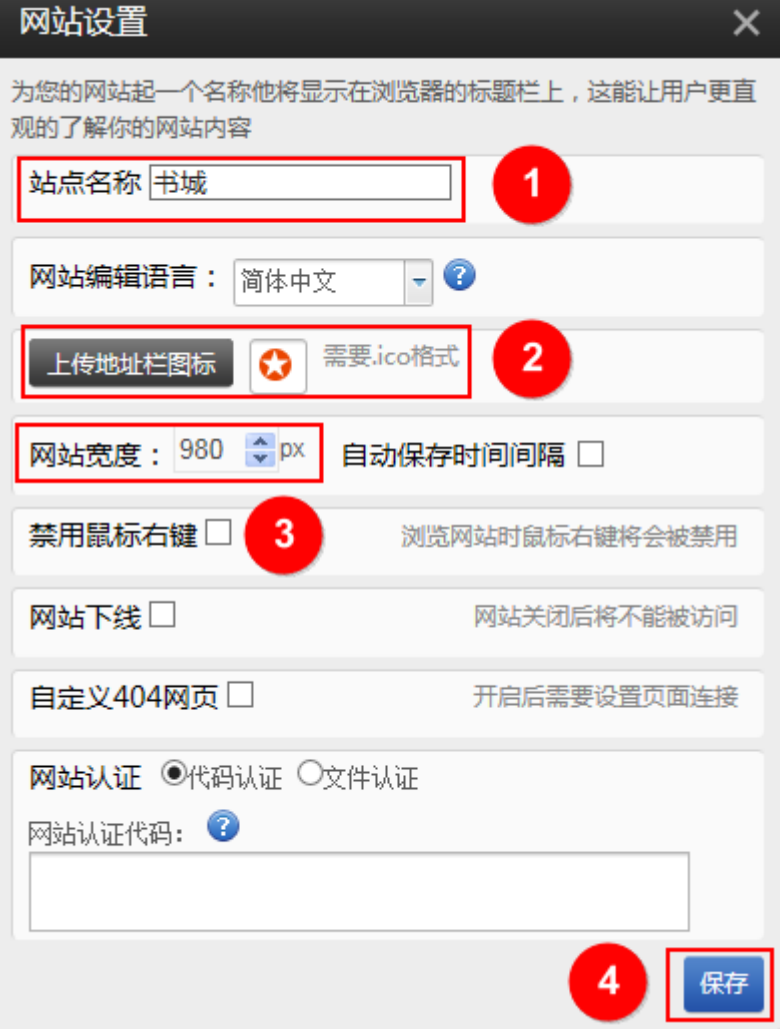

对应网站的效果如下:

图 **10-20** 站点地址栏图标和站点名称

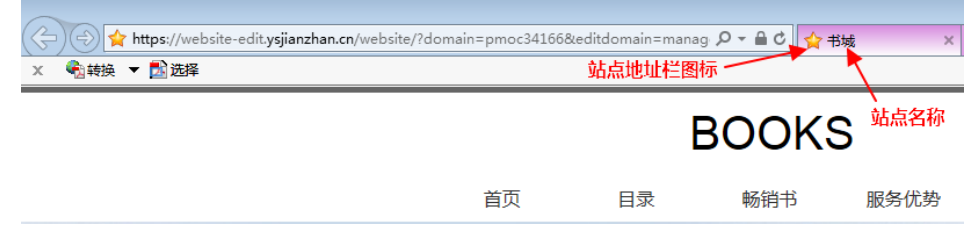

3. 设置底版内容。

底版内容为每个页面都会出现的内容,比如网站logo、导航栏等。在其他页面直 接使用[底](https://help.websitemanage.cn/show/344.html)版内容,无需重新制作,节省网站制作时间。底版其他设置,请参见<mark>底</mark> [版设计](https://help.websitemanage.cn/show/344.html)。

a. 单击"首页"。

# 图 **10-21** 首页

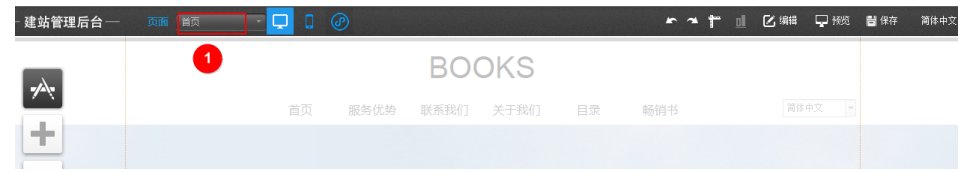

b. 选择"底版管理>home"。

### 图 **10-22** 底版管理

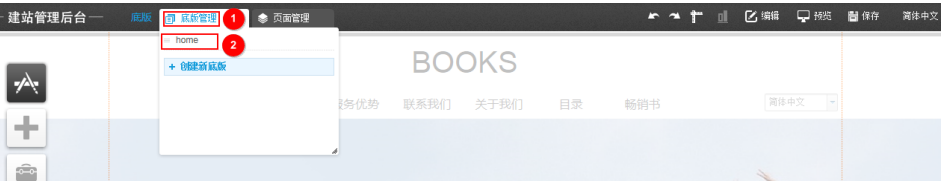

c. 设置底版内容,比如网站名称、页脚。

# 图 **10-23** 修改前的底版内容

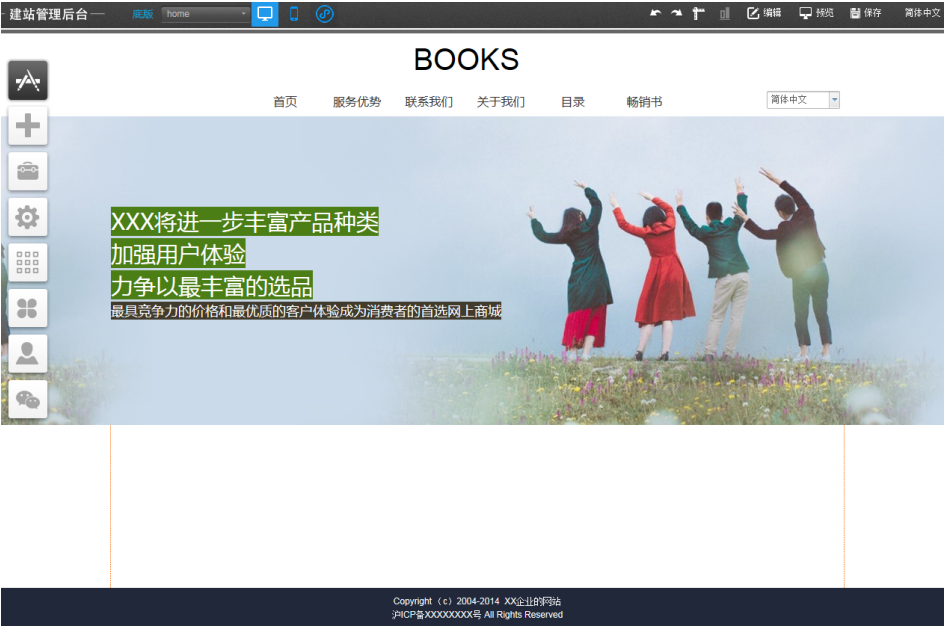

### 图 **10-24** 修改后的底版内容

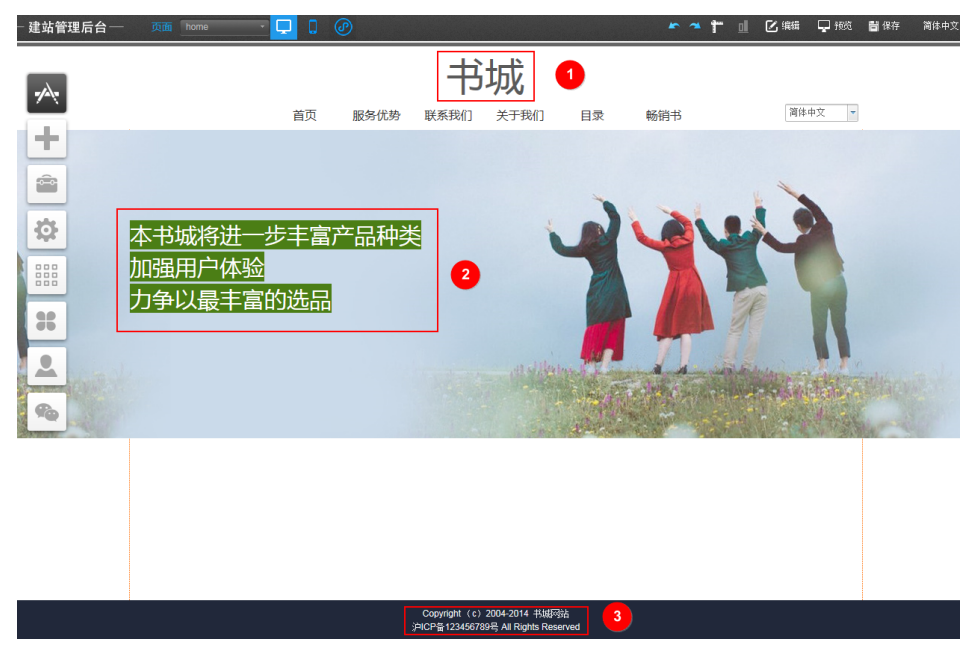

d. 按"Ctrl"+"S",保存页面的修改。

4. 设置导航栏。

导航栏的其他设置,请参见[导航栏的添加和管理](https://help.websitemanage.cn/show/215.html)。

a. 单击"首页"。

### 图 **10-25** 首页

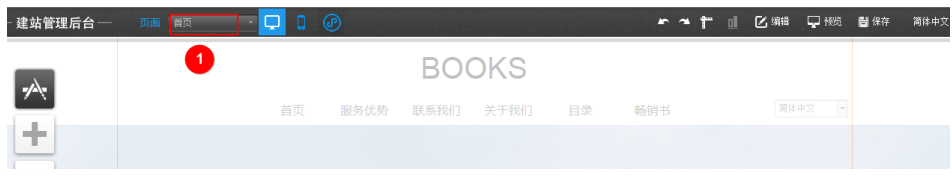

b. 单击"页面管理",查看导航栏信息,删除不需要的信息。

### 图 **10-26** 编辑导航栏信息

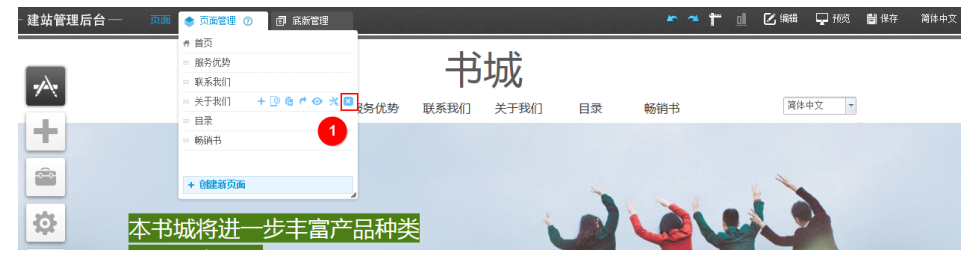

- c. 按"Ctrl"+"S",保存页面的修改。
- 5. 设置页面内容。以替换"首页"的图为例。页面中灰色部分为底版中的内容,需 要在底版中编辑。

页面的其他设置,请参[见页面中添加图片模块并编辑](https://help.websitemanage.cn/show/237.html)和[页面中编辑文字](https://help.websitemanage.cn/show/236.html)。

a. 单击"页面管理",选择需要编辑的页面。

### 图 **10-27** 选择需要编辑的页面

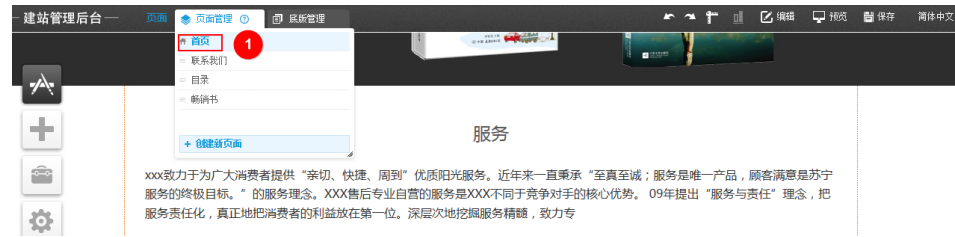

b. 单击待编辑的图,选择"属性"。

### 图 **10-28** 选择属性

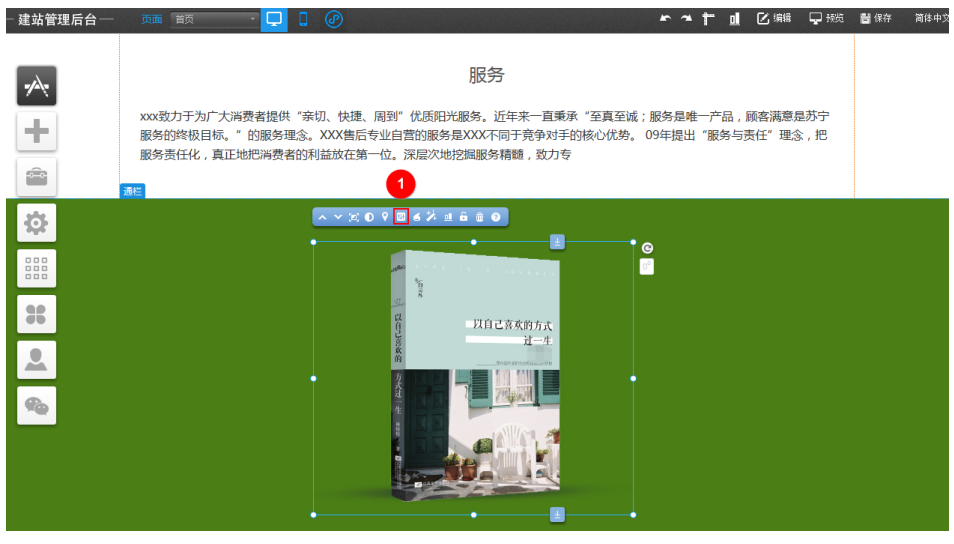

c. 在弹出的"图片设置"对话框中,单击"更换图片"。

# 图 **10-29** 图片设置

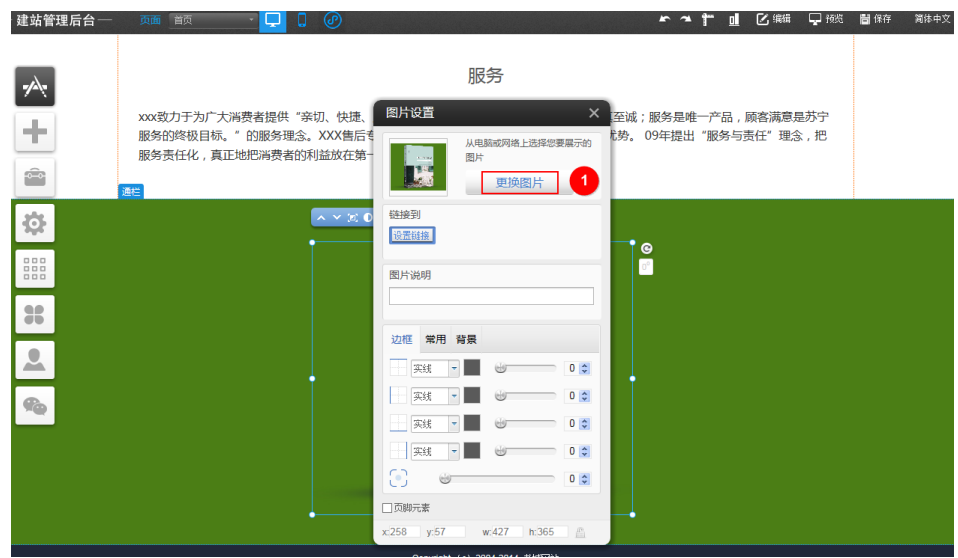

d. 在弹出的"选择图片"对话框中,单击"上传文件"。图片上传成功后,单 击"选择使用"。

### <span id="page-64-0"></span>图 **10-30** 选择图片

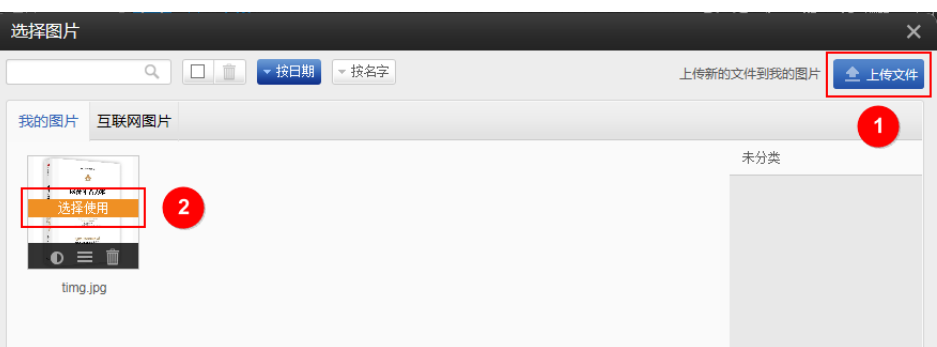

e. 选择"缩放模式",调整图片的大小。

### 图 **10-31** 调整图片大小

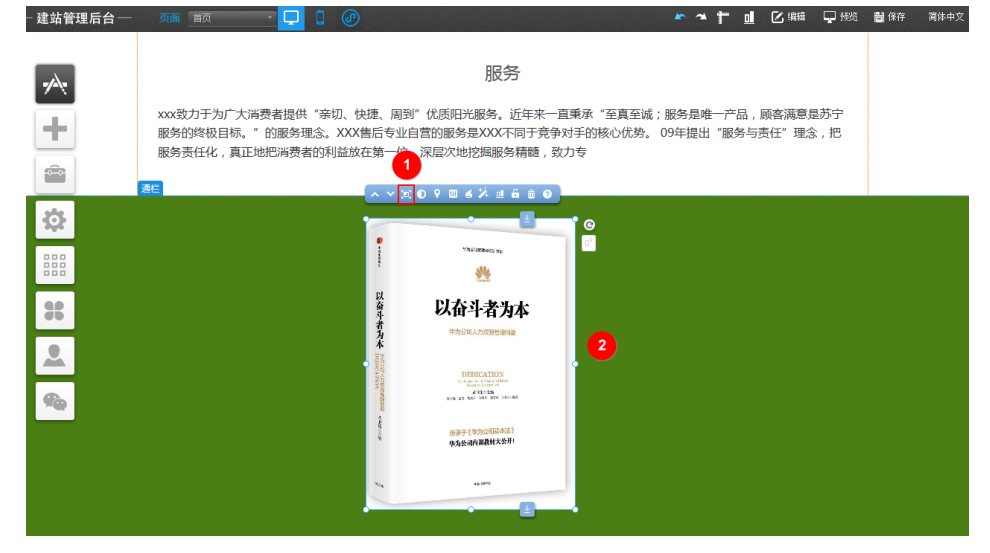

- f. 页面编辑完成后,按"Ctrl"+"S",保存页面的修改。
- 6. 展示[设置网站后台添](#page-53-0)加的产品。
	- a. 选择"页面管理>创建新页面",创建产品详情页模板,此页面用来放置您在 录入产品数据时添加的详细信息。设置页面名称、页面地址、选择底版和导 航栏显示,单击"保存"。

# 图 **10-32** 创建产品详情页模板

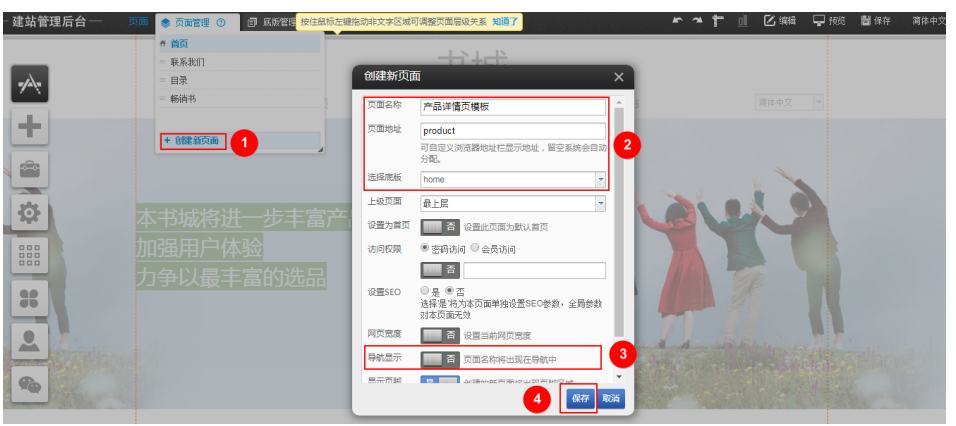

<span id="page-65-0"></span>b. 单击"插件",弹出"我的插件"对话框。拖拽"产品"到页面中,弹出 "选择产品类型"对话框。选择"产品详情",单击"确定"。

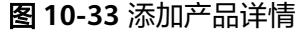

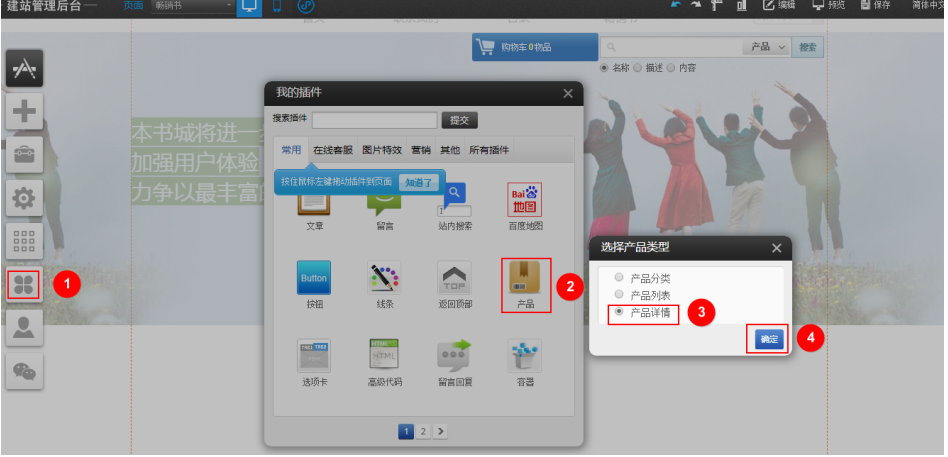

c. 选择"样式设置",根据需要设置样式,并将产品详情模块拖动到适合的大 小。

样式设置的详细参数说明,请参见[产品详情样式设置详细介绍。](https://help.websitemanage.cn/show/329.html)

图 **10-34** 设置样式

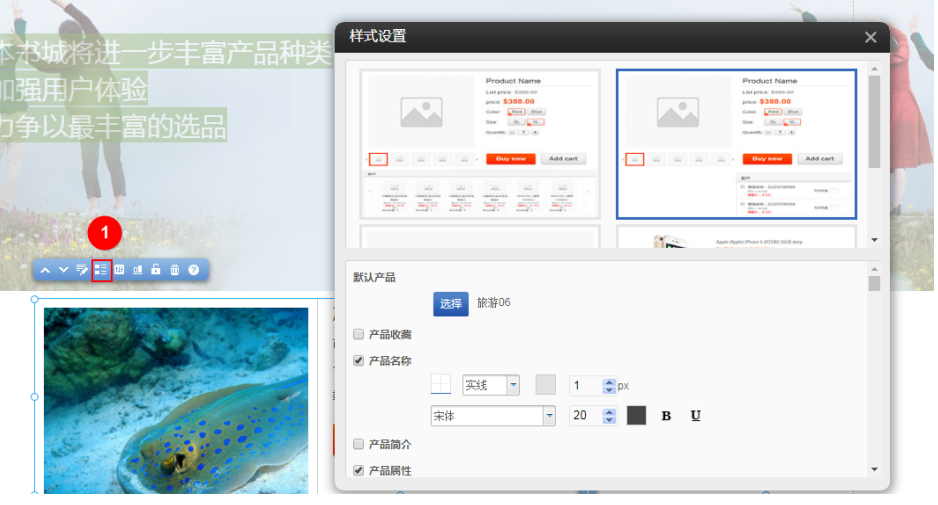

- d. 按"Ctrl"+"S",保存页面的修改。
- e. 选择"页面管理>创建新页面",创建产品列表页模板。设置页面名称、页面 地址、选择底版和导航栏显示,单击"保存"。

### 图 **10-35** 创建产品列表页模板

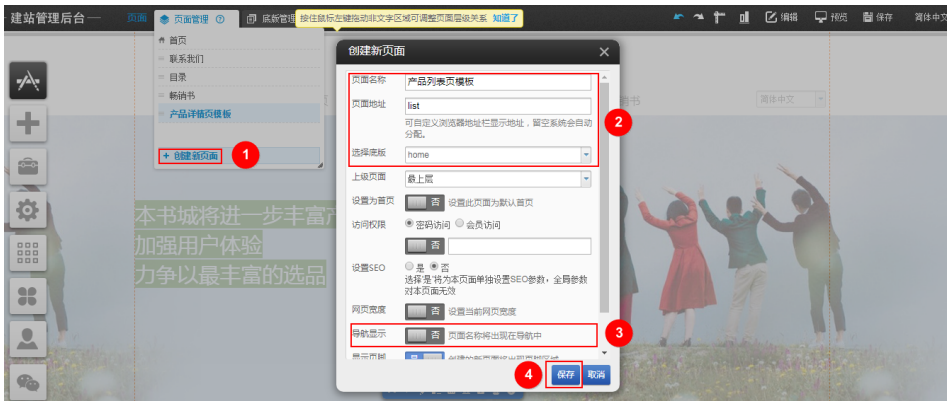

f. 单击"插件",弹出"我的插件"对话框。拖拽"产品"到页面中,弹出 "选择产品类型"对话框。选择"产品列表",单击"确定"。

### 图 **10-36** 添加产品列表

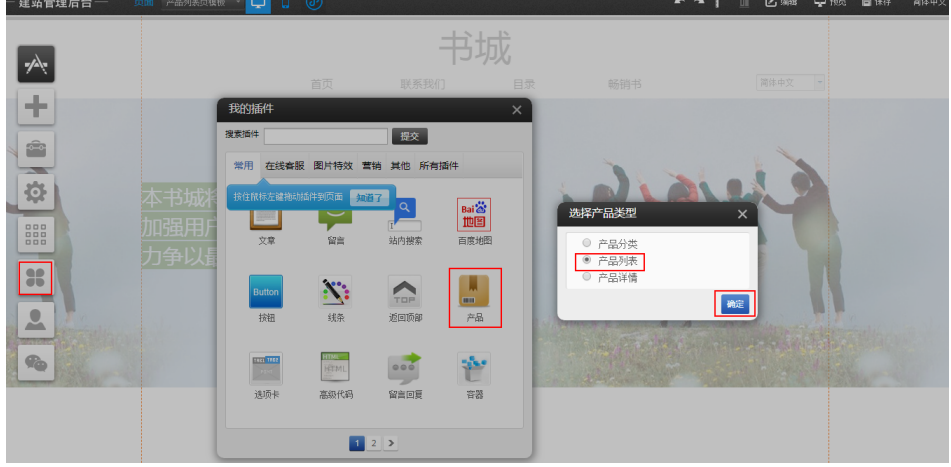

g. 单击"样式设置",弹出"样式设置"对话框。选择"参数设置>链接设 置",设置"详情链接指向"到[6.a](#page-64-0)中创建的"产品详情页模板",设置"更 多指向"和"分类链接指向"到**[6.e](#page-65-0)**中创建的"产品列表页模板"。

### 图 **10-37** 设置链接

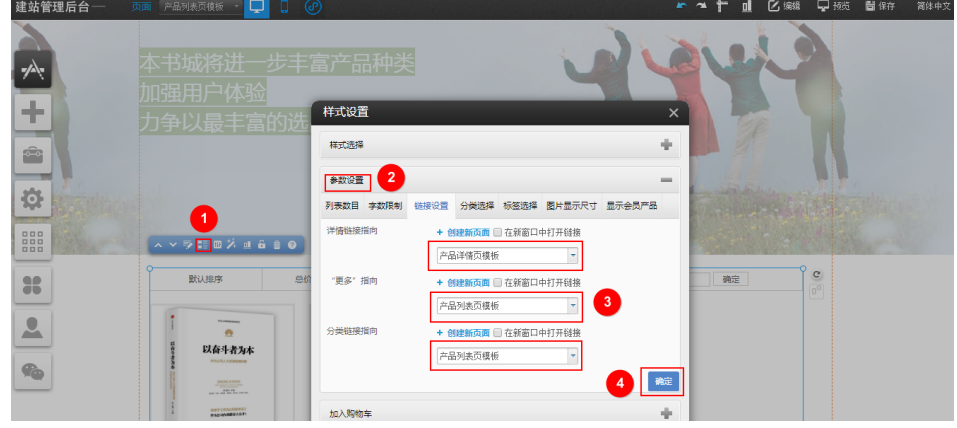

h. 按"Ctrl"+"S",保存页面的修改。

i. 在"页面管理>待添加产品的页面"所在行,单击"属性"。

### 图 **10-38** 页面属性

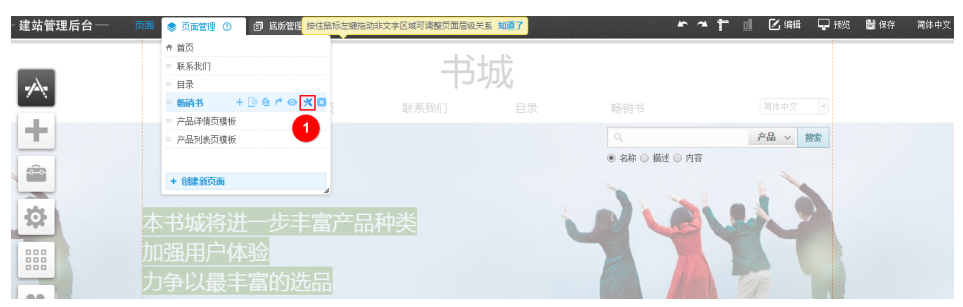

j. 在弹出的"页面属性"对话框中,单击"设置链接",弹出"链接到"对话 框。在"产品列表"页签,将"产品列表页"选择为**[6.e](#page-65-0)**中创建的"产品列表 是。在 7 品为农 交显,特 7 品为农资 题注为**5.c**不高建的 7 品为农<br>页模板 " ,单击"选择 " ,弹出 <u>"</u>选择 " 对话框。根据实际情况选择所需产 品分类,单击"确定>确定>保存"。

### 图 **10-39** 设置页面链接

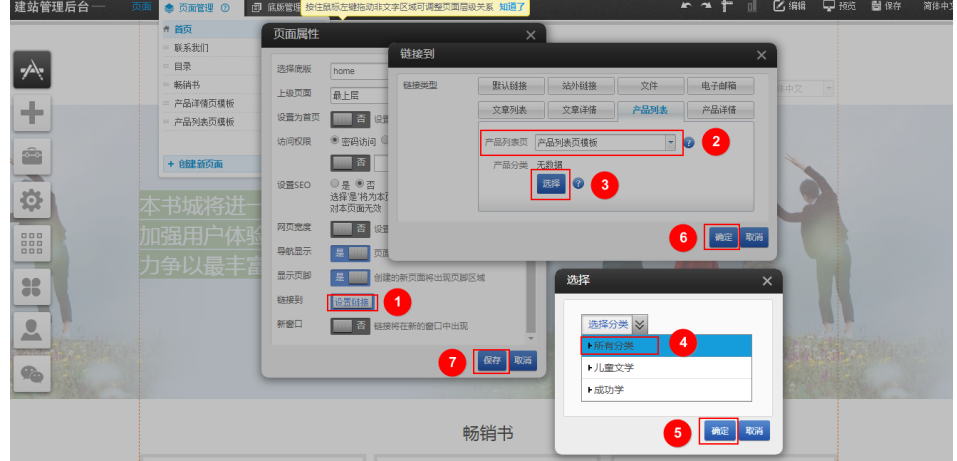

7. 设置站内搜索插件。

站内搜索插件的其他设置,请参[见站内搜索添加设置](https://help.websitemanage.cn/show/272.html)。

a. 在待增加搜索插件的页面,单击"插件",弹出"我的插件"对话框。

### 图 **10-40** 选择插件

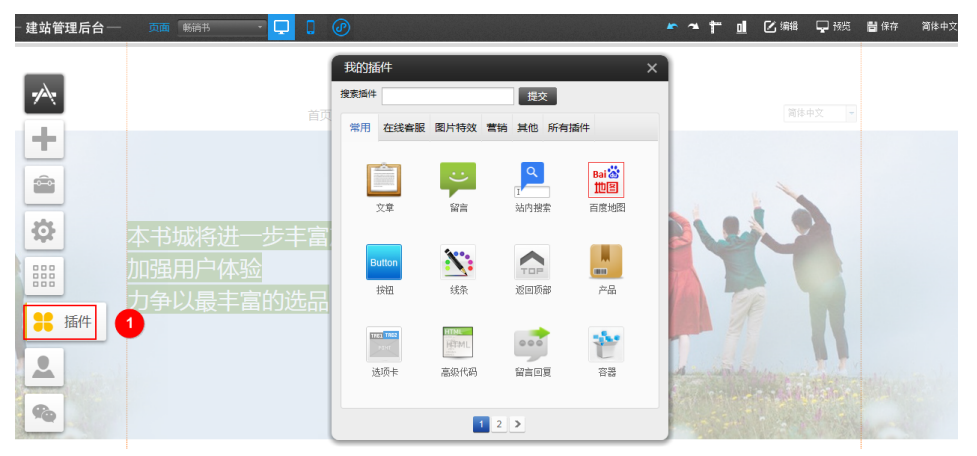

b. 拖拽"站内搜索"到页面,弹出"选择站内搜索类型"对话框。选择"搜索 框",单击"确定"。

### 图 **10-41** 插入搜索插件

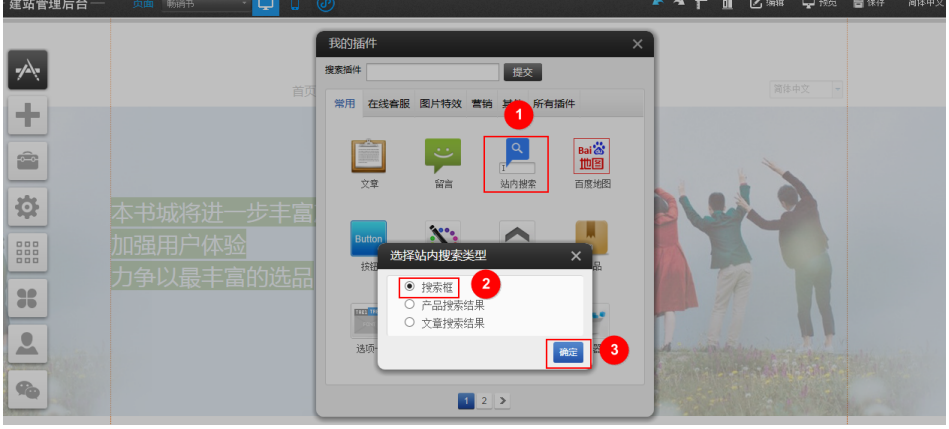

c. 单击"样式",弹出"样式"对话框,设置搜索插件的样式。

### 图 **10-42** 设置样式

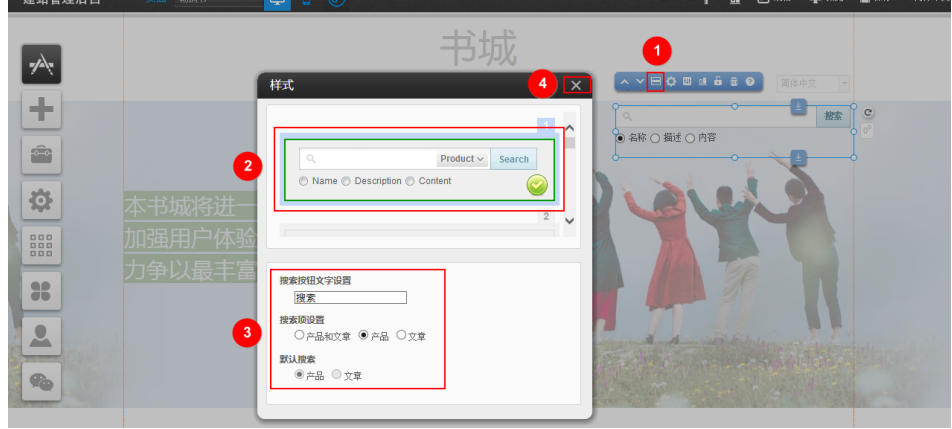

- d. 按"Ctrl"+"S",保存页面的修改。
- 8. 增加购物车。
	- a. 选择"添加>购物车",拖拽购物车到页面。

### 图 **10-43** 购物车

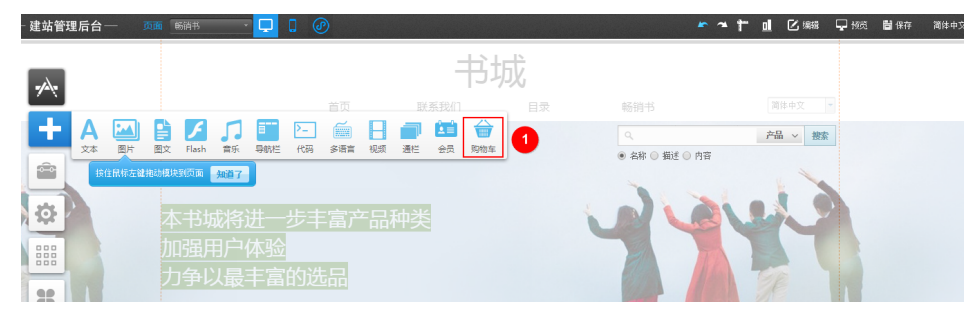

b. 单击"购物车样式设置",弹出"购物车样式设置"对话框。选择购物车样 式,关闭对话框。

### 图 **10-44** 购物车样式设置

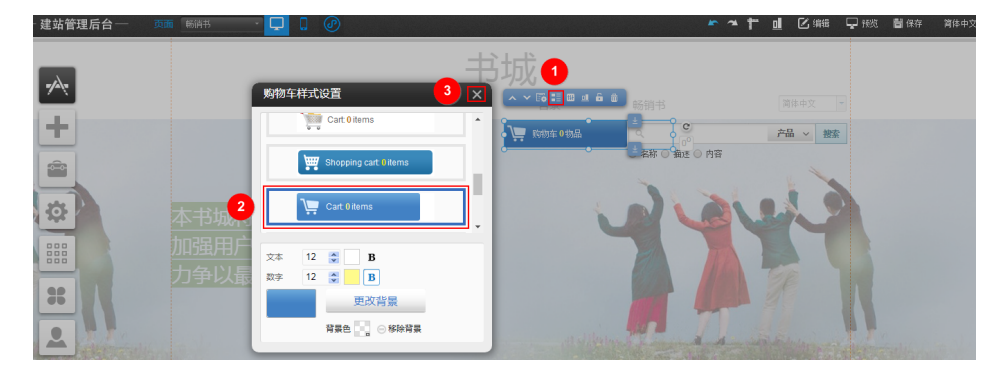

c. 按"Ctrl"+"S",保存页面的修改。

# 制作手机版网站

通过PC版生成手机版时,可能存在部分插件不兼容,建议手动修改。

1. 制作完成PC版网站后,双击<mark>【·</mark>】<sub>,</sub>在弹出的对话框中,单击"生成"。

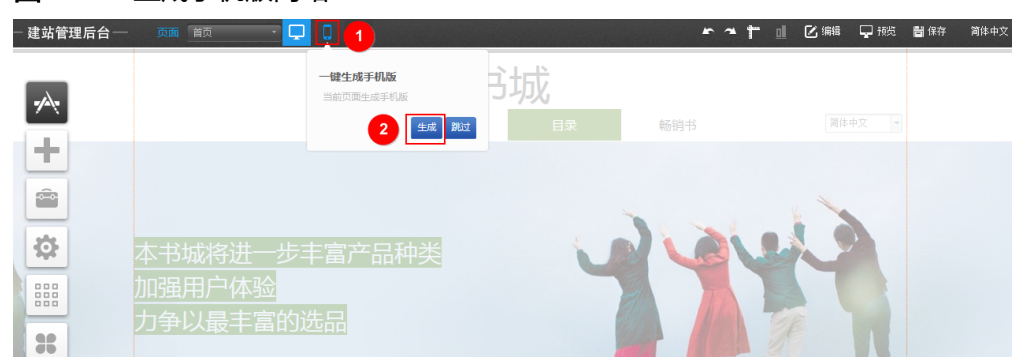

2. 转换成功后,单击"保存"。

图 **10-45** 生成手机版网站

# 备份网站数据

网站制作过程中建议经常备份网站数据,以便当您需要回退网站数据时,可以返回到 备份的时间点。

1. 在建站管理后台界面,选择"设置>数据库备份",弹出"数据库备份"对话框。

图 **10-46** 数据库备份

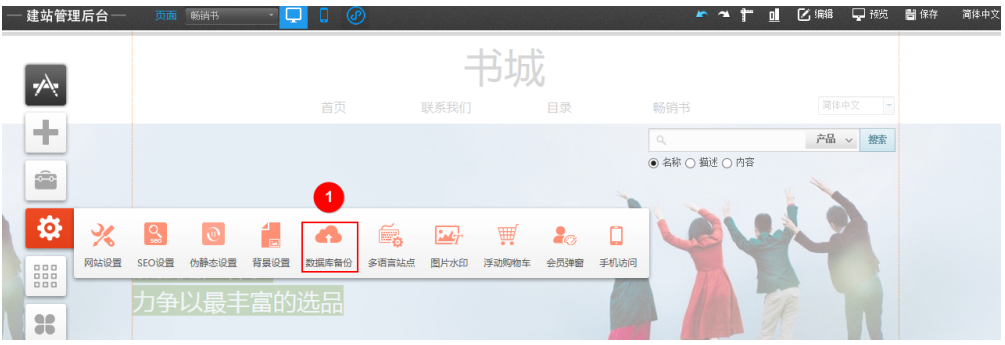

2. 单击"创建数据库备份",弹出确认备份对话框。单击"确定",备份成功后, 弹出"操作成功"对话框。单击"确定"。

### 图 **10-47** 创建数据库备份

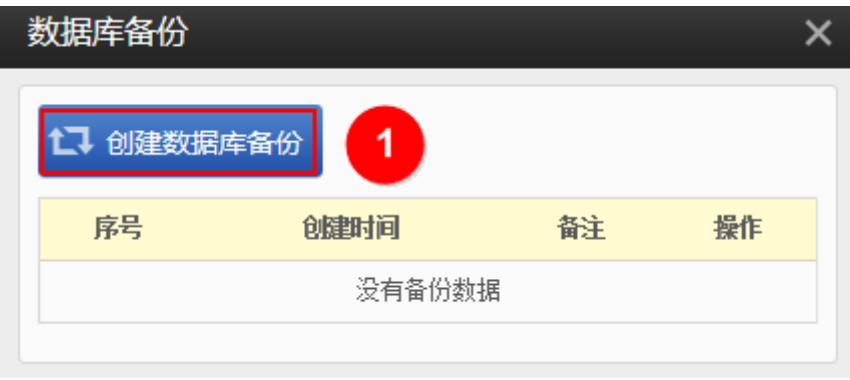

# 图 **10-48** 确认对话框

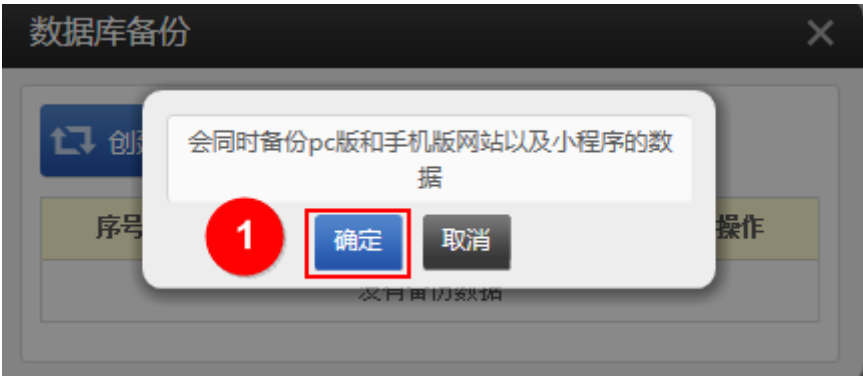

### 图 **10-49** 备份成功对话框

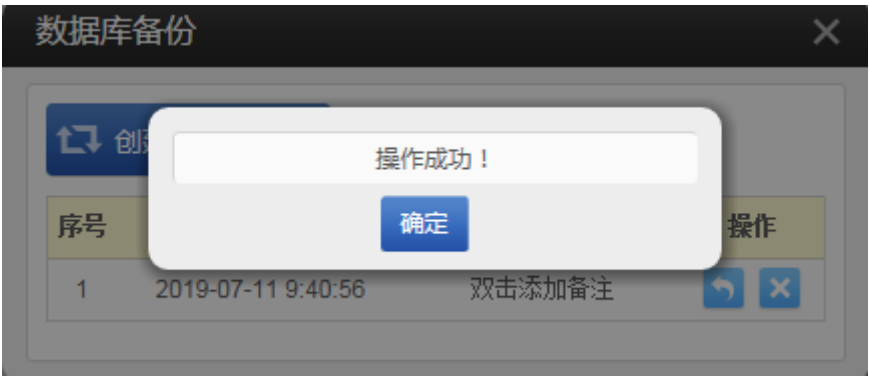

备份成功后,在"数据库备份"对话框中显示一条备份记录,您可以单击备份记 录所在行的"恢复",将网站恢复为备份的数据。

### 图 **10-50** 备份记录

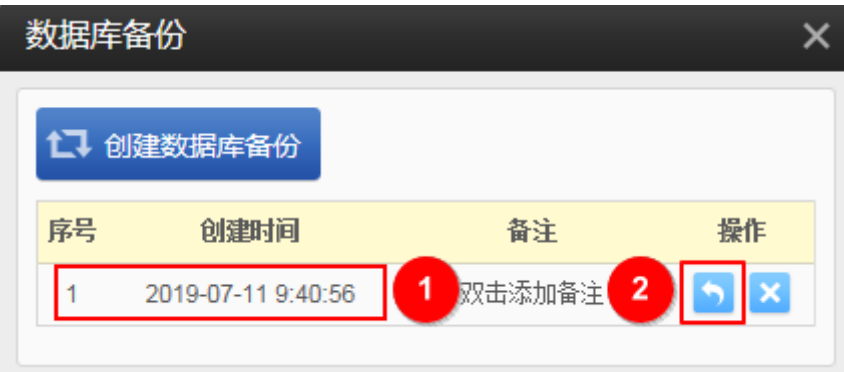

# 网站备案

网站备案原则是您的服务器资源在哪里就需要在哪里备案。购买云速建站后,需要在 华为云备案。备案操作步骤请参考**首次备案流程指导**,绑定中国香港站点的域名无需 备案。

如果您的域名已经在第三方备案过,需要把此域名绑定到云速建站,请您在华为云[使](https://support.huaweicloud.com/usermanual-icp/icp_08_0003.html) 用**APP**[端接入备案。](https://support.huaweicloud.com/usermanual-icp/icp_08_0003.html)

# 网站底部添加备案号

1. 登录[云速建站控制台](https://console.huaweicloud.com/webmobile/),选择已购买的站点,单击"网站设计",进入云速建站管 理后台界面。

### 图 **10-51** 云速建站多终端独立版网站设计

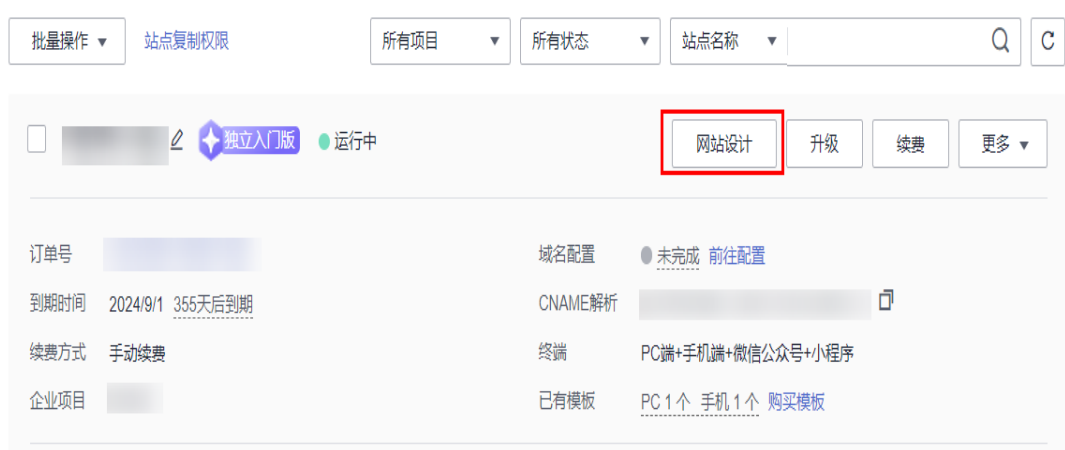

2. 单击"站点编辑",进入站点编辑界面。
#### 图 **10-52** 管理后台

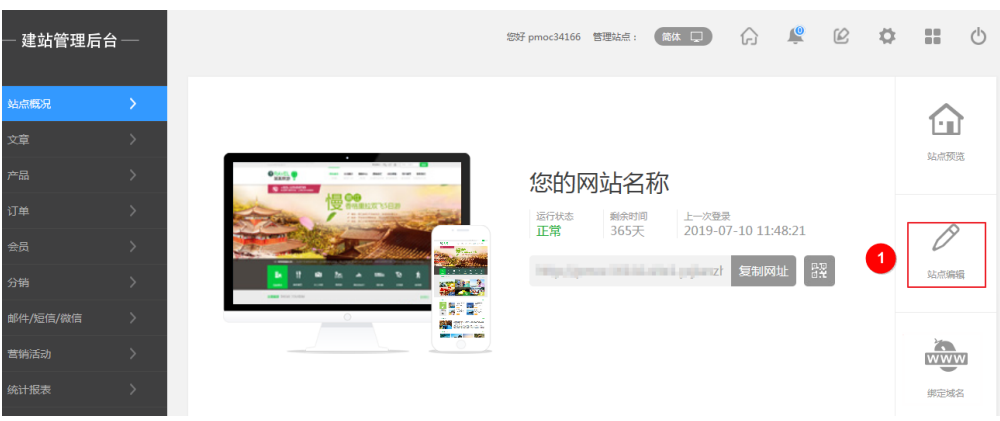

3. 单击"插件",在弹出的"我的插件"对话框中,拖拽"备案"插件到网站中, 弹出"选择备案类型"对话框。根据实际情况选择备案类型,单击"确定"。

## 图 **10-53** 备案插件

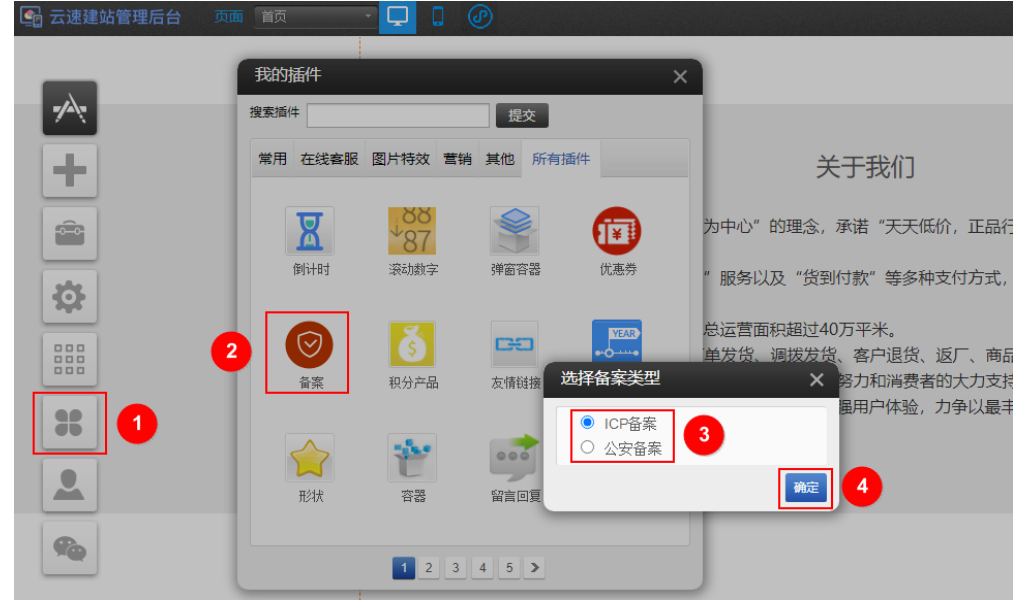

4. 单击"样式设置",弹出"样式设置"对话框。设置备案号、字体和字号等信 息,设置完成后,单击"确定"。

### 图 **10-54** 样式设置

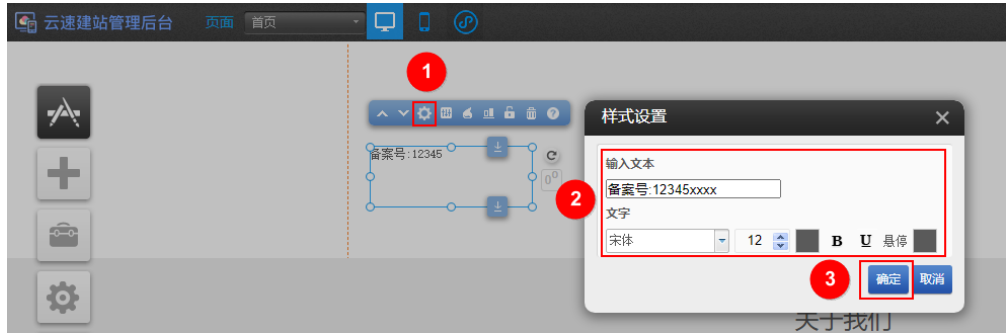

5. 单击"属性",弹出"属性"对话框。勾选"页脚元素",关闭"属性"对话 框,将设置好的备案插件拖入页脚中。

#### <span id="page-73-0"></span>图 **10-55** 属性

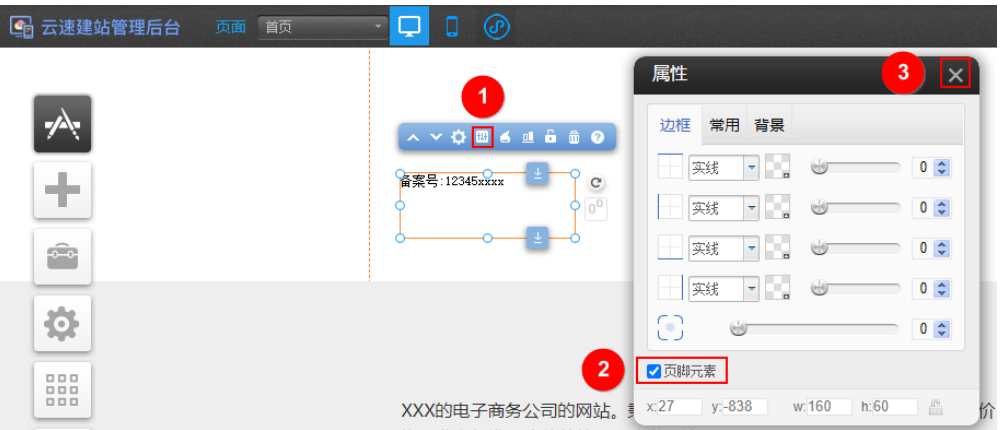

## 域名配置

域名是为了方便记忆而建立的一套地址转换系统,要访问一台互联网上的服务器,必 须通过IP地址来实现,域名解析就是将域名重新转换为IP地址的过程。

1. 在<mark>云速建站控制台</mark>,单击"前往配置"。

图 **10-56** 域名配置

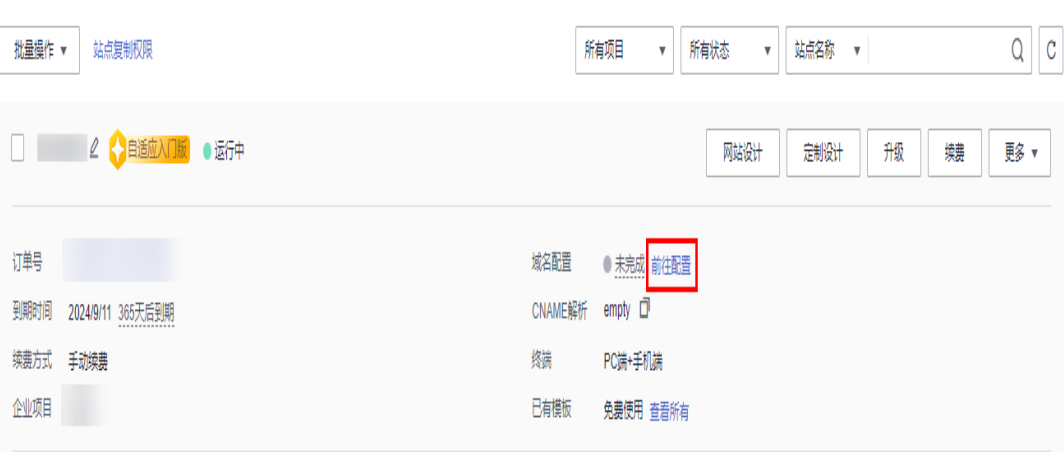

2. 单击"添加域名",弹出"添加域名"对话框。输入待解析的域名 (例如: www.huaweicloud.com),单击"确定"。

#### 图 **10-57** 添加域名

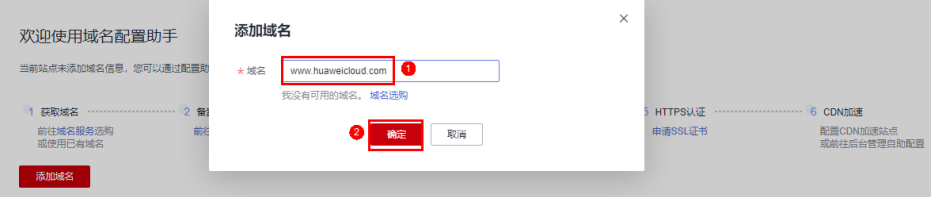

3. 选中www.huaweicloud.com,单击"一键解析",弹出"一键解析"对话框,单 击"确定"。

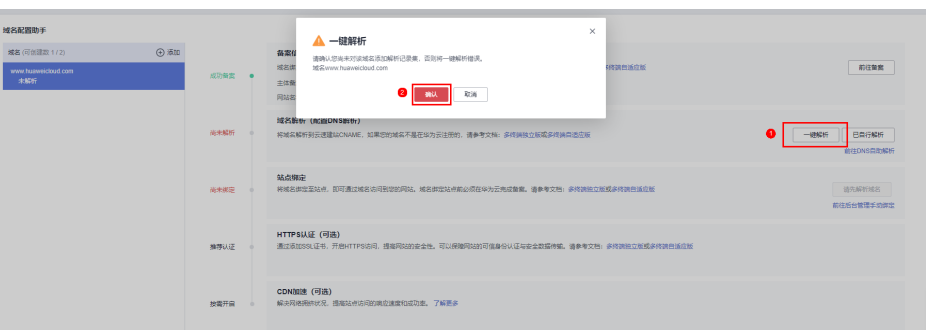

## 说明

- 如果您已自行解析域名,单击"已自行解析"。
- 确认该域名未添加任何解析记录集,否则一键解析将报错。
- 4. 解析成功后, 解析状态变为"解析成功", 这时后台在DNS中增加一条解析记 录。

## 图 **10-59** 解析成功

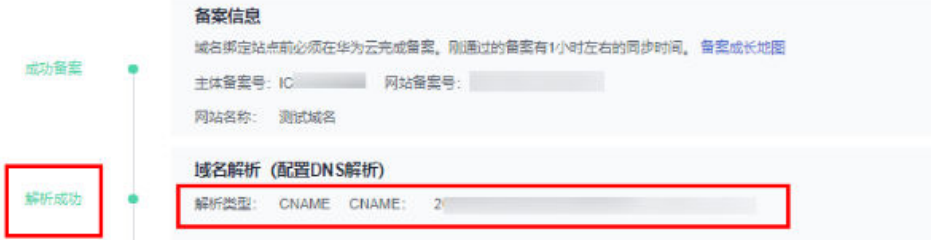

# 域名绑定

1. 域名解析成功后,单击"绑定域名",弹出"绑定域名"对话框,单击"确 定"。

## 图 **10-60** 绑定域名

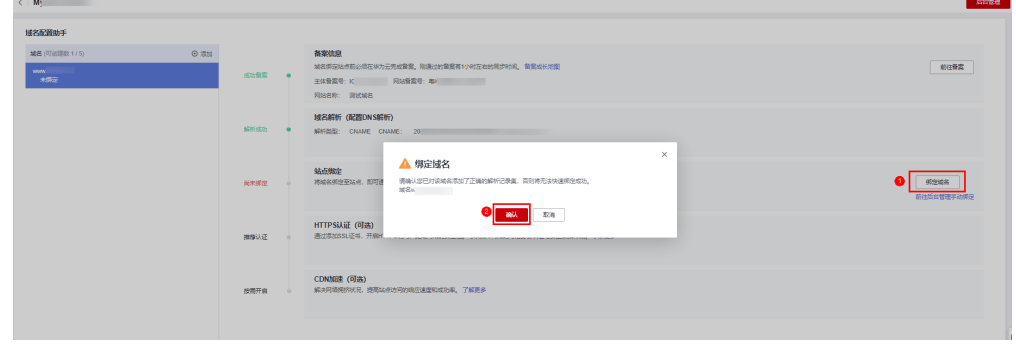

2. 绑定成功后, 绑定状态变为"绑定成功"。

<span id="page-74-0"></span>图 **10-58** 一键解析

图 **10-61** 绑定成功

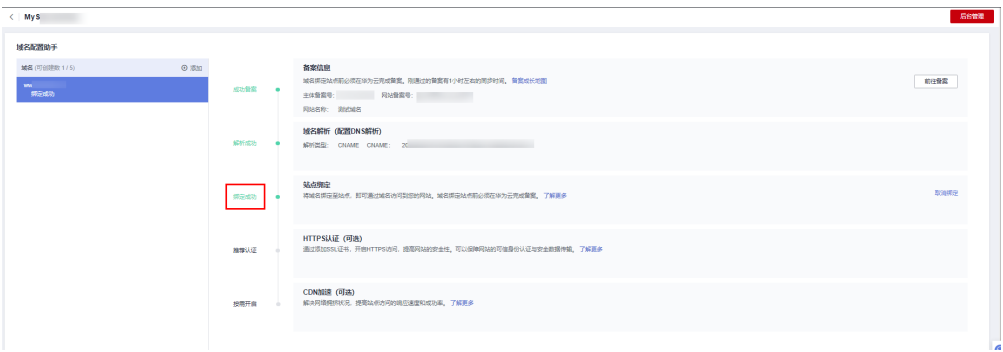

绑定成功后,您可以通过绑定的域名访问您的网站。

# (可选)添加空主机域名

1. 单击"添加",弹出"添加域名"对话框,输入空主机域名 (huaweicloud.com),单击"确定"。

## 图 **10-62** 添加空主机域名

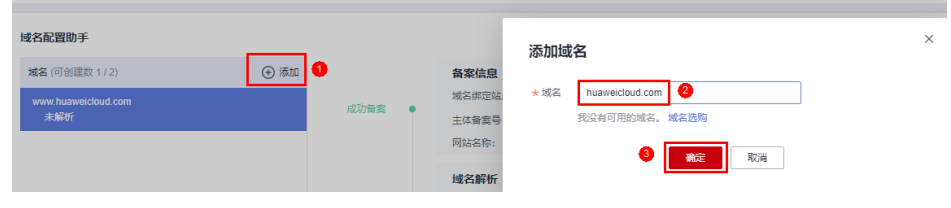

2. 参考**[3](#page-73-0)**~**[4](#page-74-0)**,完成空主机域名的解析。参考**[1](#page-74-0)**~**[2](#page-74-0)**,完成空主机域名的绑定。

# 验证网站

在浏览器地址栏输入<mark>域名配置</mark>中绑定的域名 (www.huaweicloud.com), 查看网站详 细信息。确认网站内容无误后,您可以将域名地址提供给您的客户,通过域名地址直 接访问您的网站。